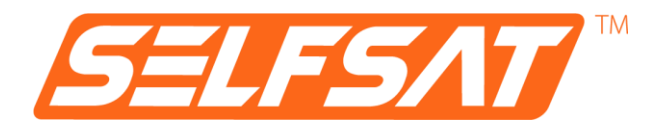

# **SELFSAT MWR 4550**

4G / LTE & WiFi internet router set with up to 300 Mbps incl. 4G / 5G ready roof antenna

# **Installation and User Manual**

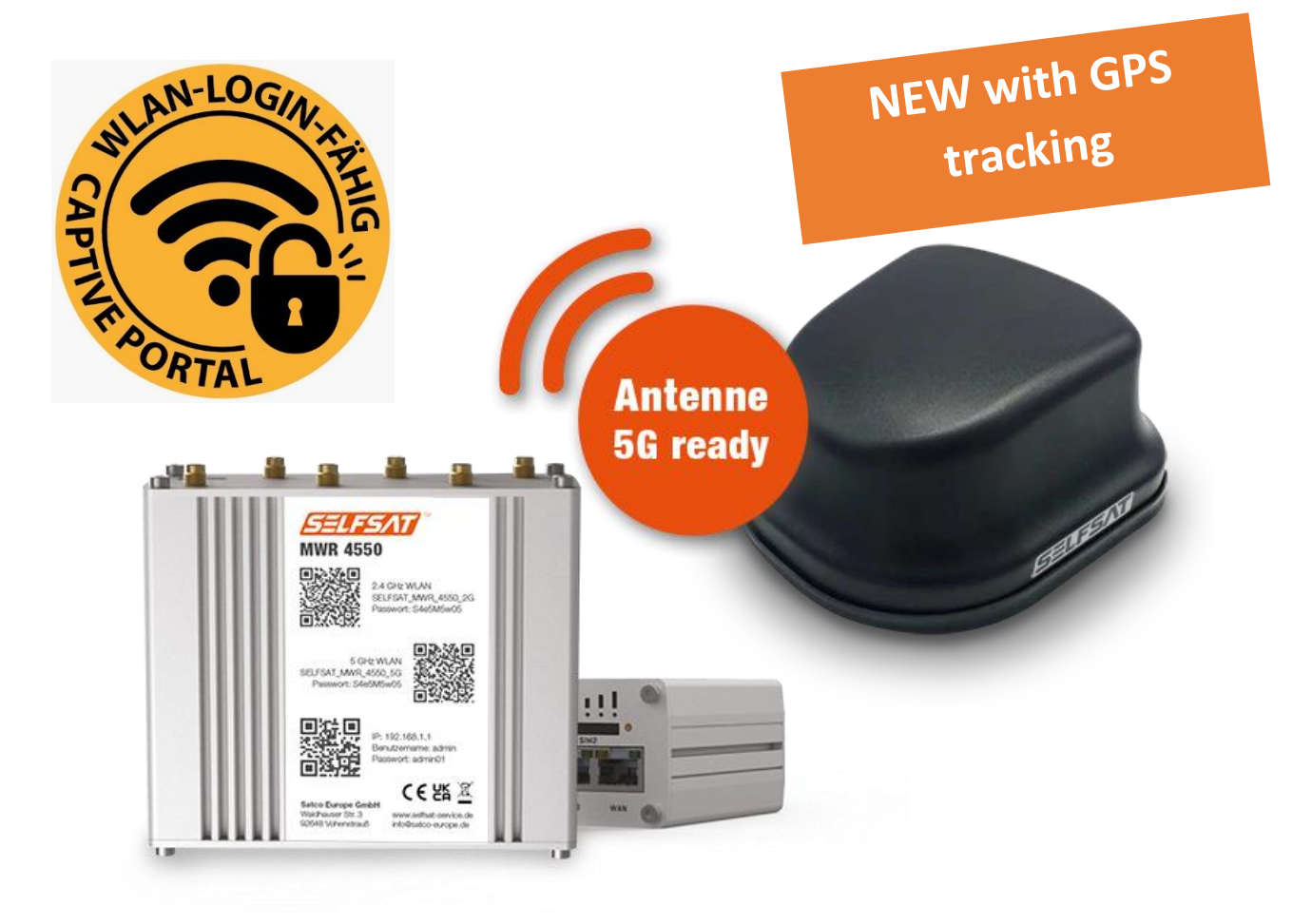

#### **Contents**

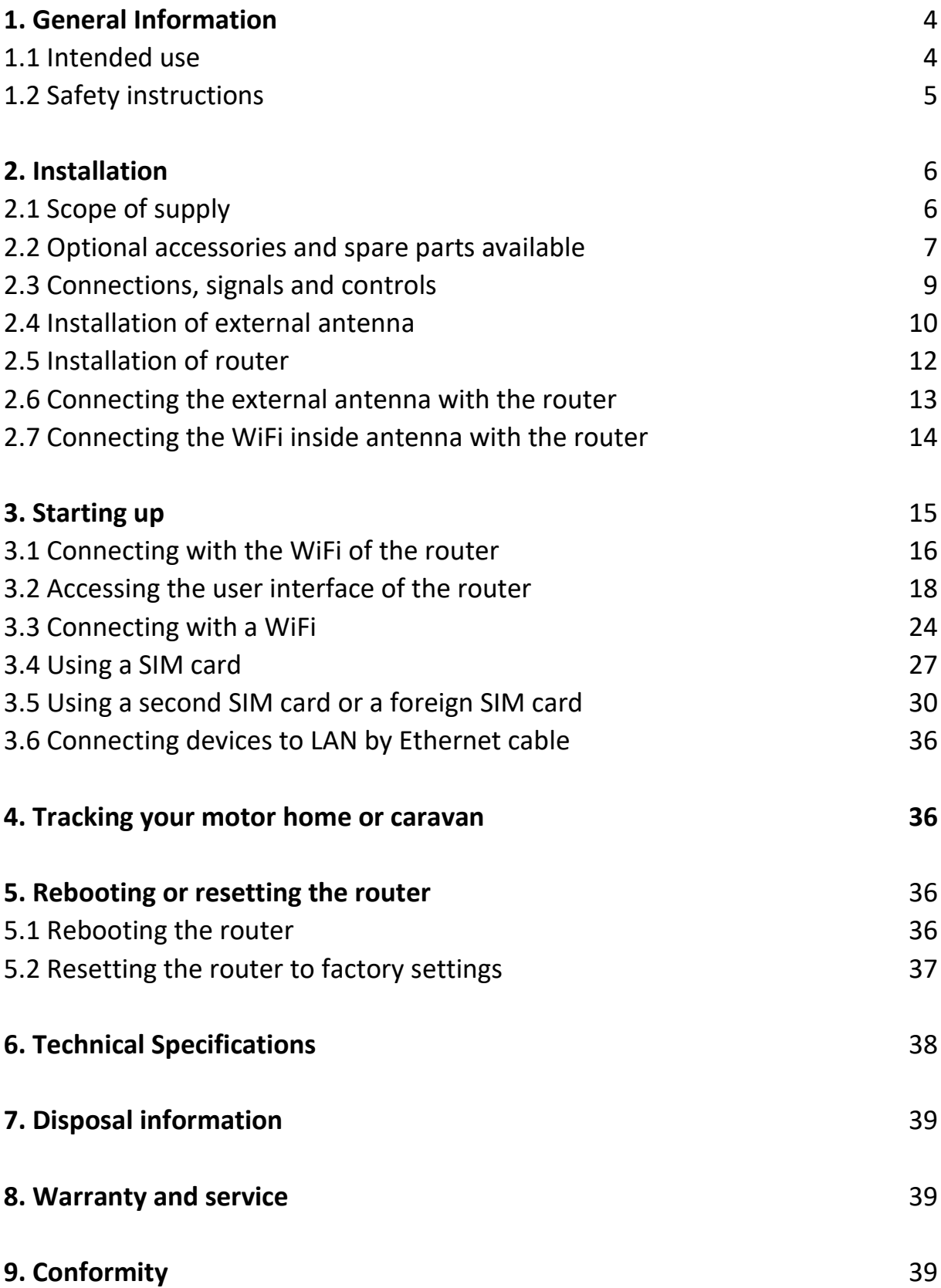

#### **1. General information**

Thank you for selecting the SELFSAT MWR 4550 Internet Router Set.

Please carefully read this user guid before installing and starting up the product. Follow the described steps when operating the user interface of your internet router accordingly.

Keep this user guide at hand. The latest version of this user guide can be found here [www.selfsat-service.de.](http://www.selfsat-service.de/) If the version there is newer than this one could be seen when comparing the number of the version on the back of this user manual with the one online.

On the back side of your router you will find a **serial number** and an **IMEI number**. Please take a note of them here. If the router is installed in your mobile home or caravan this helps if these information is required.

SERIAL: IMEI:

#### **1.1 Intended use**

This product is considered to be used in motor homes or caravans. It could also be used in trucks, busses or on boats. It is intended to set up an internet connection with a 2,4 GHz WiFi or with the 4G / LTE mobile network.

The body of a motor home or caravan shields radio signals from outside. Therefore the SELFSAT MWR 4550 internet solution uses an external antenna which could either receive WiFi signals or mobile network signals as well as a GPS signal.

The router could be powered by 12 Volts or 24 Volts direct current (DC) or 230 Volts alternating current (AC).

The manufacturer assumes no liability for damage due to assembly or operating errors.

#### **1.2 Safety instructions**

Please handle the product and its accessories with care and protect them from moisture and dust.

The product and its accessories contain small parts. Make sure that small children do not have access to it, so as not to swallow it or injure themselves on it.

Mount the router only in places where sufficient heat dissipation or ventilation can take place, since the product may heat up.

Do not make any modifications to the product and do not disassemble it. This means that warranty claims are lost.

As this is an electronic device we ask that you always use electricity with care.

Only connect the product to power sources that meet the technical requirements of the product.

Because the product connects to the Internet via wireless networks, the signal availability of which may vary, the device must not be used if death, personal injury, property damage, loss of data, or other losses have to be avoided.

Use only the accessories included in the scope of delivery or optional accessories available from the manufacturer.

Observe the operating temperature information under technical specs.

#### **2. Installation**

#### **2.1 Scope of supply**

- A) SELFSAT MWR 4550
- B) EU 2-pin power supply 100 240 Volts AC
- C) 12 Volts DC car power supply
- D) Surface mounting kit
- E) 2 SIM card adapters for Micro SIM or Nano SIM to Mini SIM incl. SIM card removal tool
- F) 1,5 m Ethernet cable
- G) SELFSAT external antenna (see front page for picture)
- H) Thread extension
- I) WiFi interior antenna
- J) Hook-and-loop self-adhesive dots for the WiFi interior antenna
- K) Installation and user manual

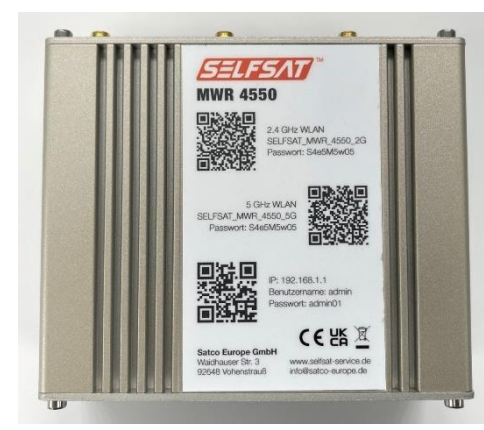

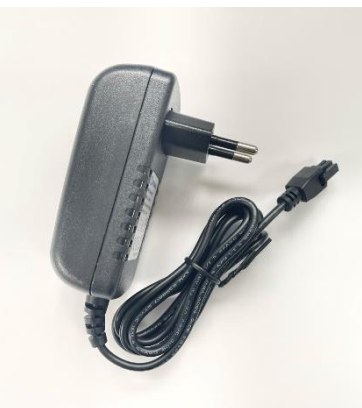

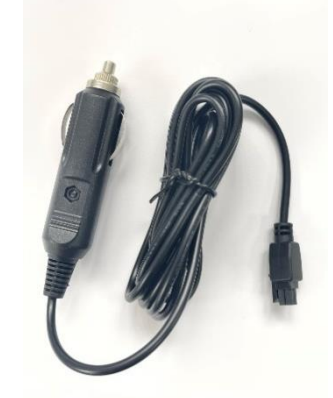

A) SELFSAT MWR 4550 B) EU 2-pin power supply C) 12 Volts DC 100 – 240 Volts AC car power supply

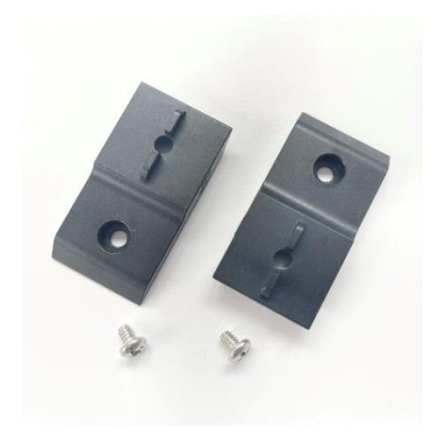

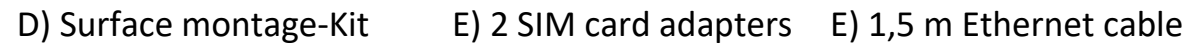

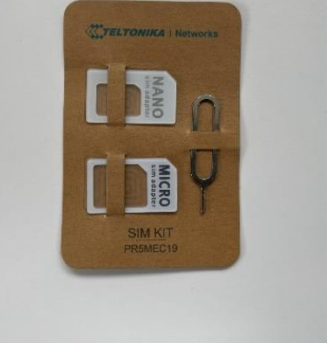

for Micro SIM or Nano SIM to Mini SIM incl.

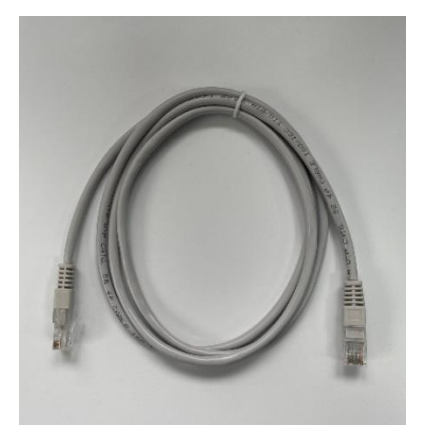

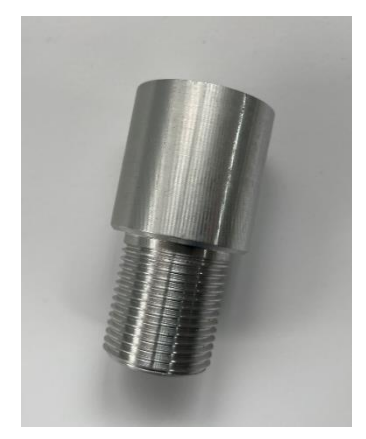

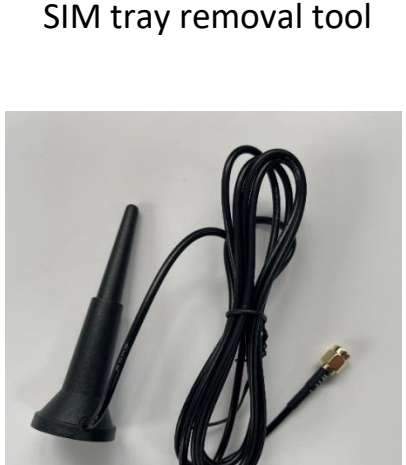

H) Thread extension I) WiFi interior antenna J) Hook-and-loop self-

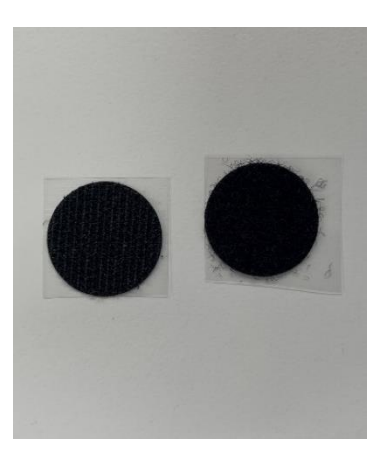

adhesive dots for WiFi interior antenna

#### **2.2 Optional accessories and spare parts available:**

- Roof mounting plate for external antenna (art. no. 13825)
- Roof cable entry gland (art. no. 13850)
- Roof mounting plate and cable entry gland for ext. antenna (art. no. 13853)
- Cable extension 1 m (art. no. 13826)
- Cable extension 2 m (art. no. 13827)
- Roof mounting plate, cable entry gland, cable extension 1 m (art. no. 13831)
- Roof mounting plate, cable entry gland, cable extension 2 m (art. no. 13832)
- 12 Volts DC car power supply (art. no. 13841)
- EU 2-pin power supply 100 240 Volts AC (art. no. 13843)
- WiFi interior antenna (art. no. 13848)
- 1,5 m Ethernet cable (art. no. 13842)
- 2 SIM card adapters incl. SIM tray removal tool (art. no. 13846)
- Thread extension (art. no. 13830)

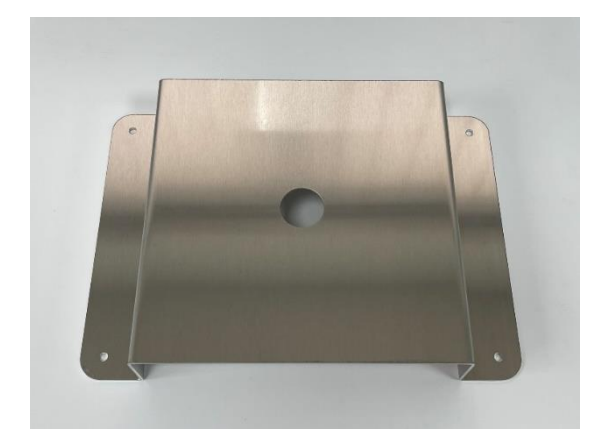

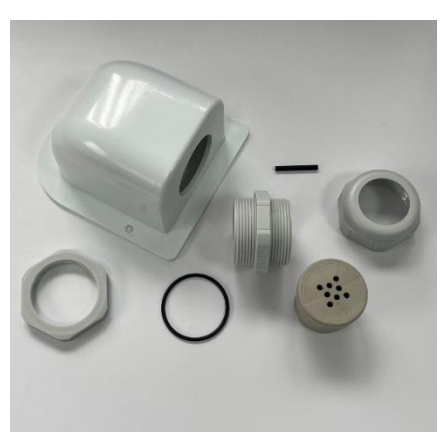

Roof mounting plate Roof cable entry gland

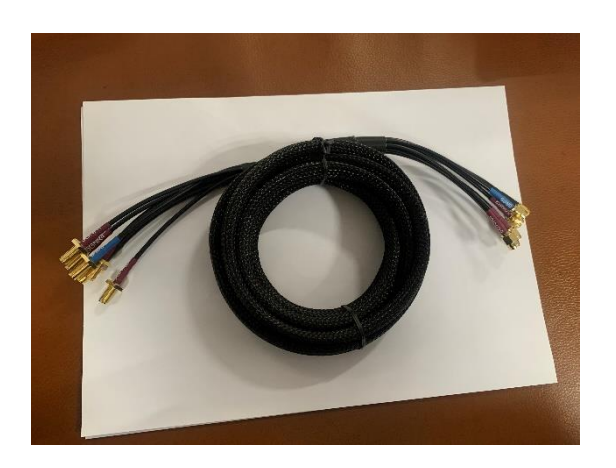

Cable extension 1 m Cable extension 2 m

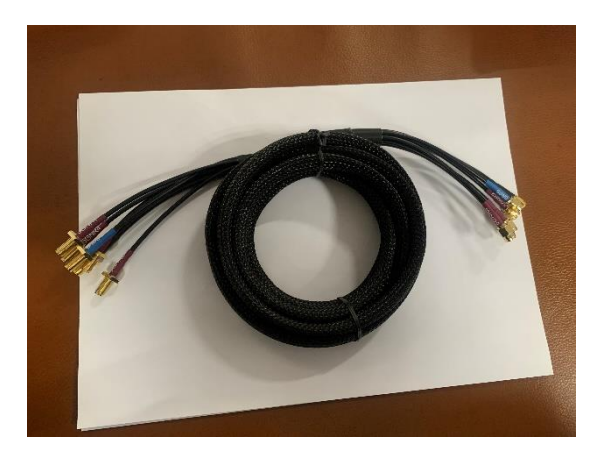

#### **2.3 Connections, signals and controls**

#### **Upside**

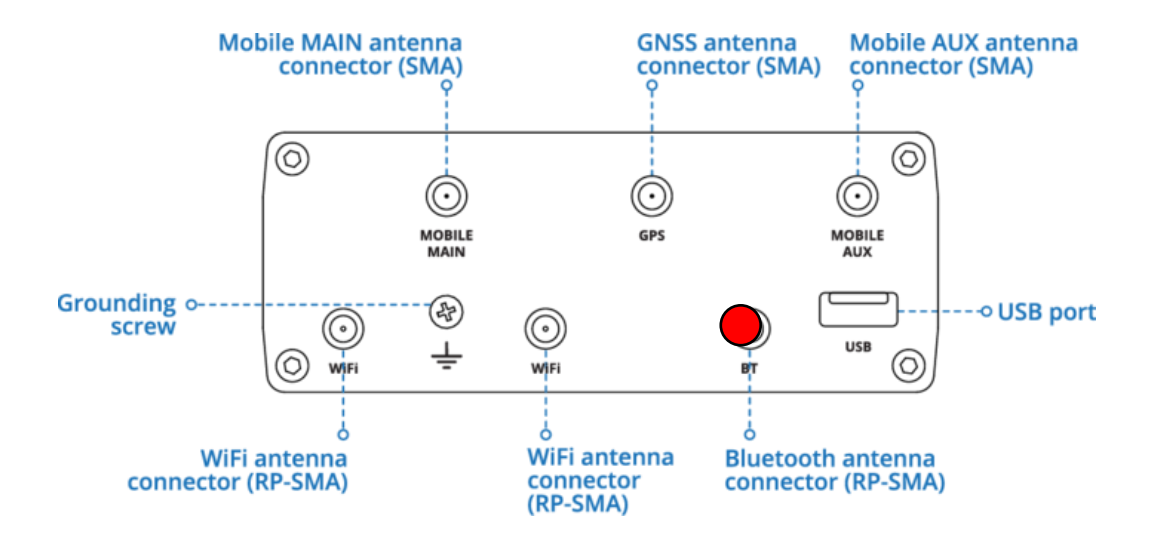

**Downside**

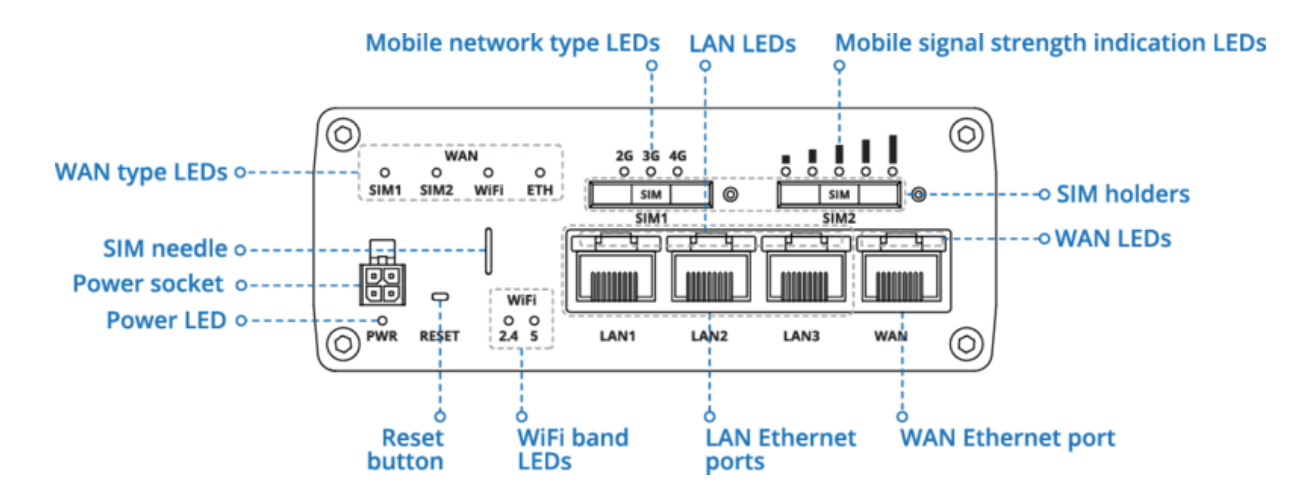

#### **Assignment power connector**

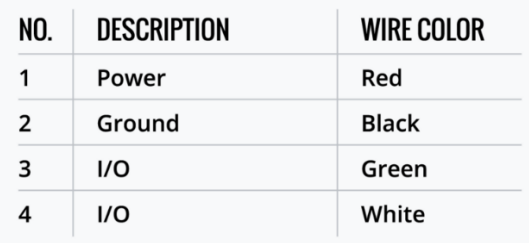

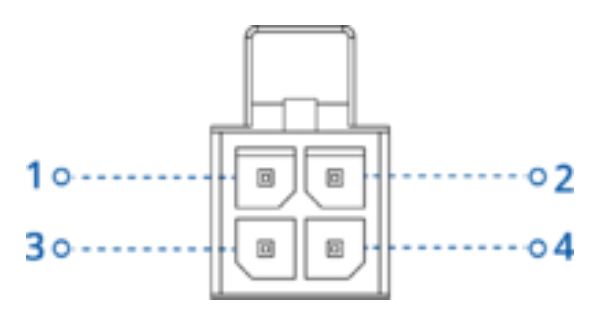

#### **2.4 Installation of external antenna**

In principle, the assembly of the external antenna can be carried out by yourself with a little manual skill and the right tools. However, if you do not have sufficient knowledge, we recommend that you have the product installed by a suitable specialist company (e.g. where you bought your motorhome or caravan). Above all, this ensures that the antenna installation on the roof is reliably sealed and that no water can penetrate into the mobile home or caravan, for which Satco Europe GmbH assumes no liability.

The outdoor antenna is intended for roof mounting. It can be mounted directly on the roof by placing it on a pre-drilled hole through which the antenna thread and the antenna cables are routed directly inside. Alternatively, it can be mounted on a roof mounting plate including a roof cable entry gland (optionally available, SELFSAT article number 13853). When installing on the roof mounting plate, please check whether you need an extension cable set for the antenna, which is optionally available with a length of 1 m or 2 m (SELFSAT item number 1 m: 13826; SELFSAT item number 2 m: 13827). The roof mounting plate including roof cable entry gland is also available as a set with the 1 m extension cable (SELFSAT item number: 13831) or as a set with the 2 m extension cable (SELFSAT item number: 13832).

In the case of direct installation on the roof of the mobile home or caravan, we ask that you consider the thickness of your roof. If it is installed on a metal roof (e.g. van), the length of the thread on the external antenna is usually sufficient to screw it from the inside. In this case, you must drill a 2.7 cm hole in the metal roof in a suitable position (preferably directly above the spot where you want to mount the router later, e.g. in an overhead storage cupboard) in order to insert the thread of the external antenna and the antenna cable into the interior of the mobile home or caravan.

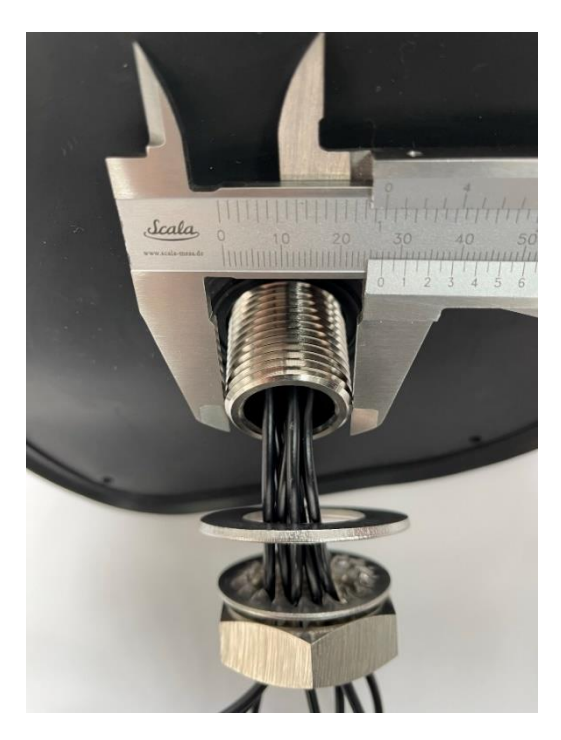

When mounting on a somewhat thicker, so-called sandwich roof, you usually need the thread extension included in the scope of delivery in order to screw the external antenna inside the vehicle and to insert the antenna cable into the interior of the mobile home or caravan. In this case, you must drill a 3.5 cm hole in the sandwich roof in a suitable position (preferably directly above the spot where you want to mount the router later, e.g. in an overhead storage cupboard) in order to Insert the thread of the external antenna including the thread extension and the antenna cable into the interior of the mobile home or caravan.

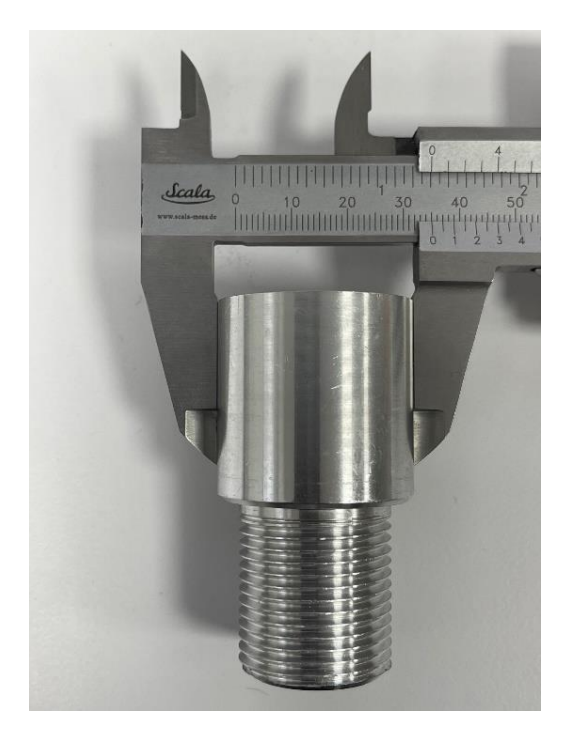

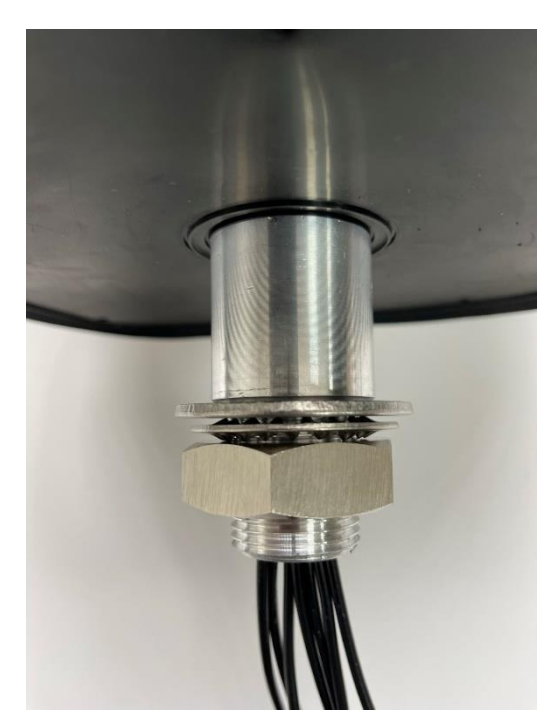

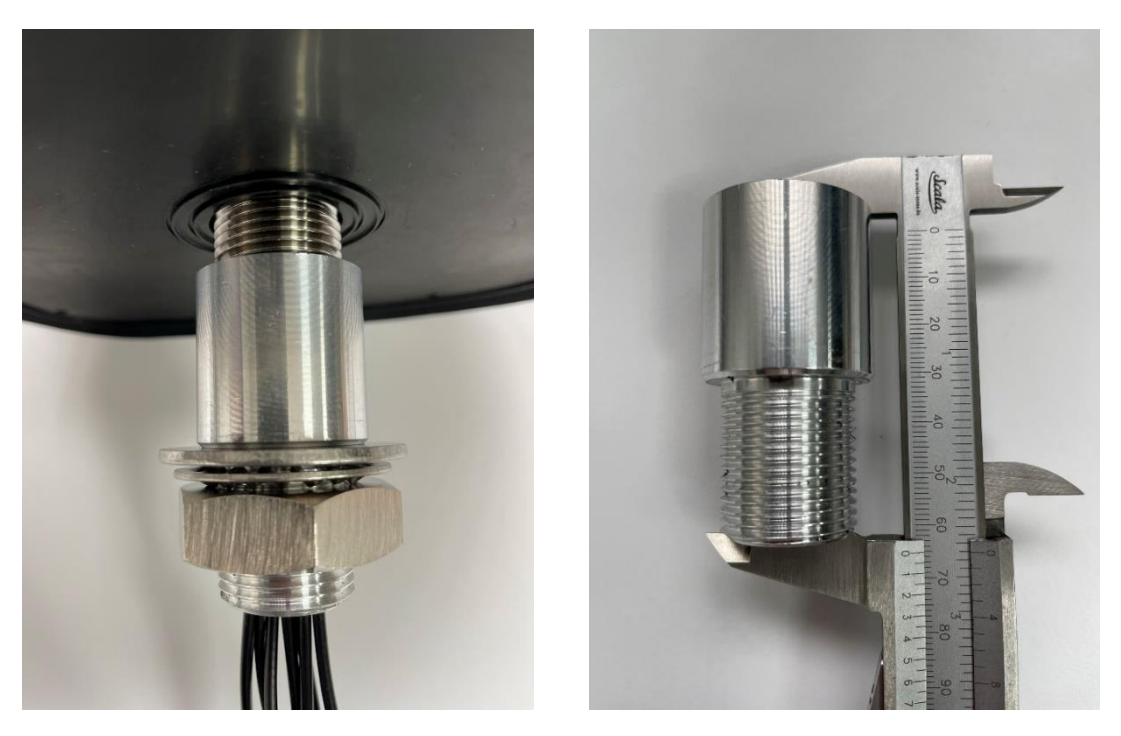

If the thread extension is screwed onto the antenna thread, the total length of the screw connection is 6.5 cm.

#### **2.5 Installation of router**

The scope of delivery includes a surface mounting kit for attaching the router to a suitable location inside your motor home or caravan. Before connecting the external antenna to the router, attach the two mounting kit plates to the router using the screws provided. You can then mount the router inside (mounting screws not included). The installation can also be done after connecting the external antenna cable and the WiFi interior antenna. This makes it easier to connect these cables.

The router can be mounted with the antenna connections pointing upwards or to the side. When aligning it to the side, note that this makes it easier to access the SIM card slots, the LAN connections, the power connection and the reset button of the.

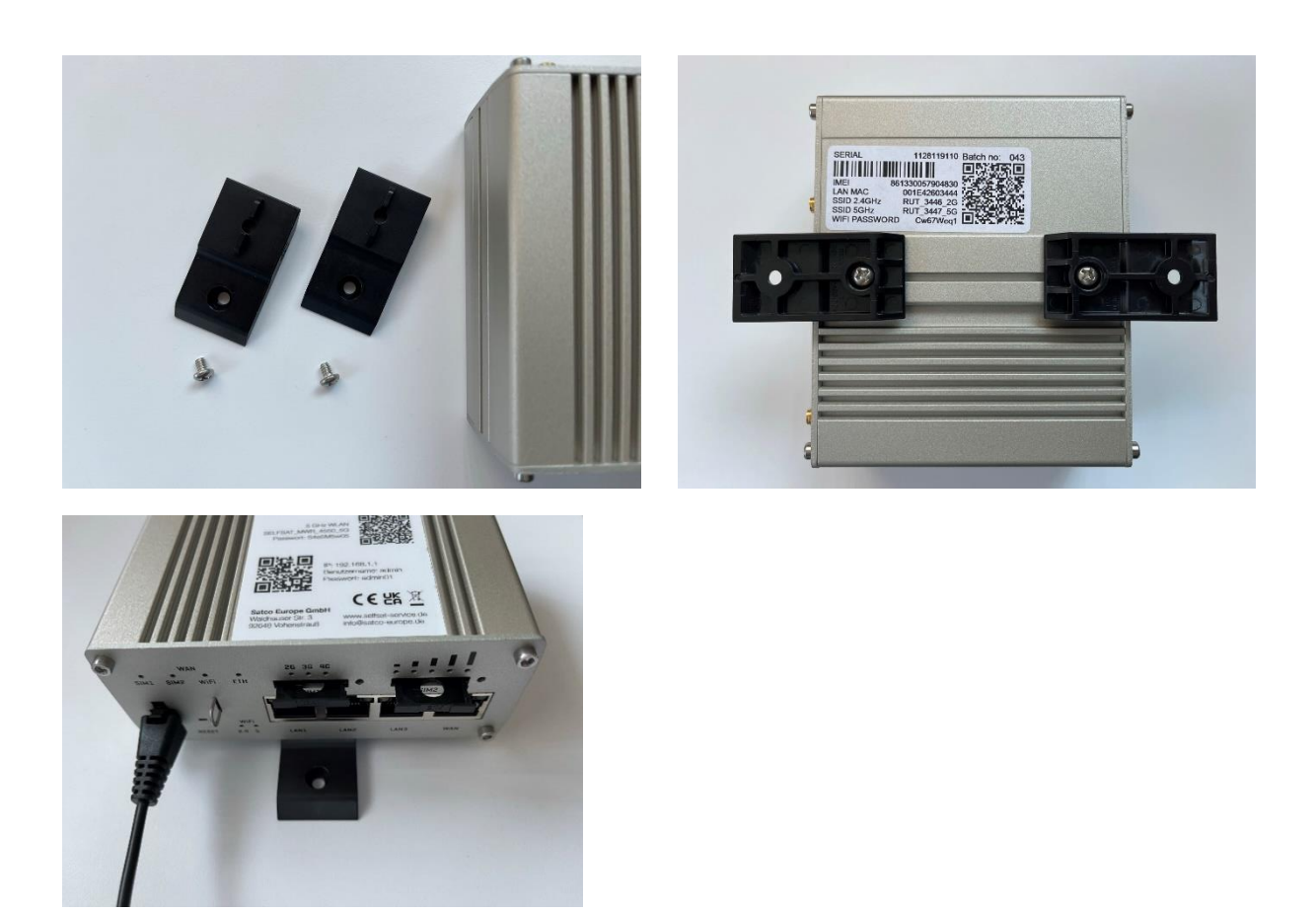

#### **2.6 Connecting the external antenna with the router**

The router's external antenna is equipped with several individual antennas inside and can be used with all SELFSAT MWR routers. Therefore it has 6 antenna cables. 1 cable for WiFi, 4 cables for cellular and 1 cable for GPS.

Connect the outdoor antenna cables to the appropriate ports on the router. Since the outdoor antenna can be used not only in the 4G / LTE mobile network but also in the 5G mobile network (5G ready) and with all available 4G / LTE and 5G-supporting SELFSAT routers, it has 4 cables for the mobile network, which are labeled "5G" on the connection ends. For the SELFSAT MWR 4550, use the cables additionally labeled 1 and 2. The two mobile phone cables labeled 3 and 4 remain unconnected. For a good signal inside the motor home or caravan, connect the WiFi indoor antenna.

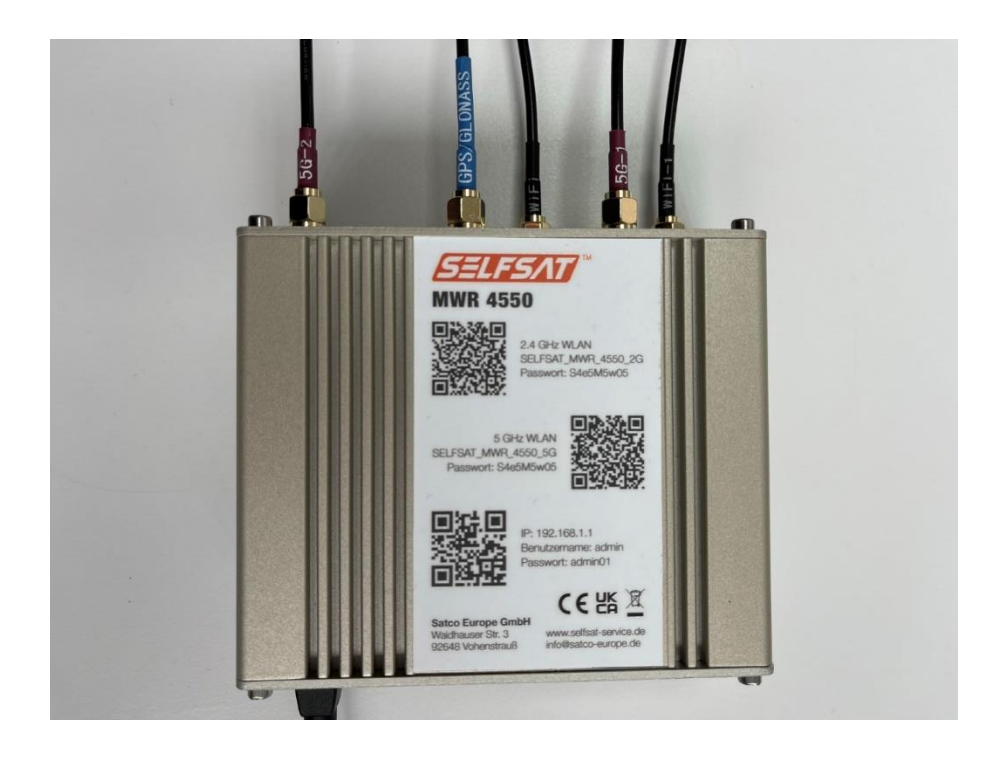

#### **2.7 Connecting the WiFi inside antenna with the router**

Connect the indoor WiFi antenna to the router. To do this, use the connection marked red in the "Upside" connection sketch. The WiFi antenna has a magnetic base. If you have a magnetic surface inside your motorhome or caravan, you can attach the internal WiFi antenna there. Alternatively, you will find two Velcro adhesive dots in the scope of delivery. You can stick one of them on the underside of the foot of the internal WiFi antenna and the other in a suitable place in the interior, on which you can then place the internal WiFi antenna.

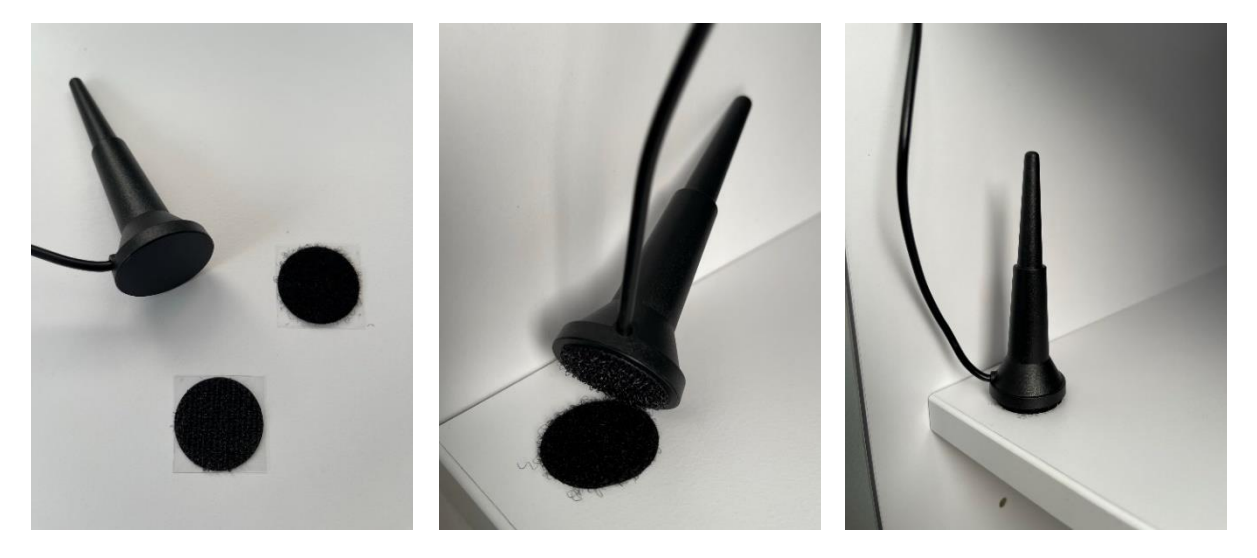

## **3. Starting up**

Connect the router to the power supply using the 12 volt cigarette lighter cable or the 100 – 240 volt EU power adapter.

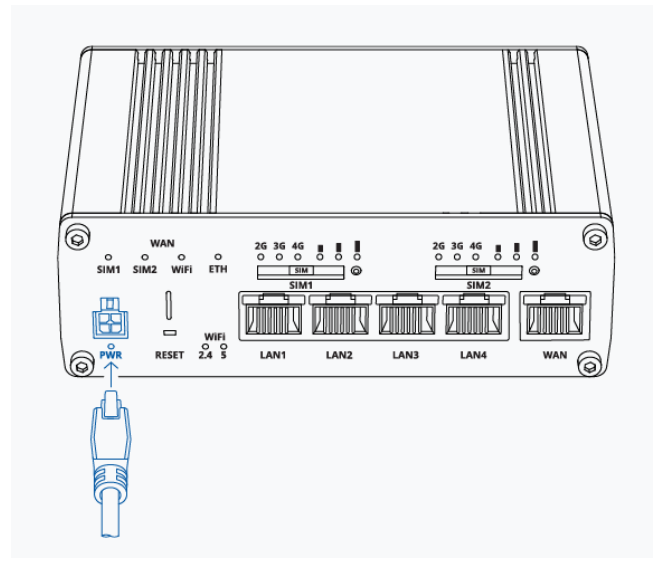

If there is no permanent power supply on the socket for the 12 volt cigarette lighter cable, please switch on the ignition of your vehicle. The router will now start, which you can also see from the lighting up of the diodes, depending on how the router is installed.

The router is fully booted after about 2 minutes. You will recognize this when the "2.4" and "5" WiFi LEDs are on, or the 2.4 GHz WiFi (SELFSAT\_MWR\_5550\_2G) and 5 GHz WiFi (SELFSAT\_MWR\_5550\_5G) of the router is displayed on your smartphone, tablet, laptop, Smart TV or games console.

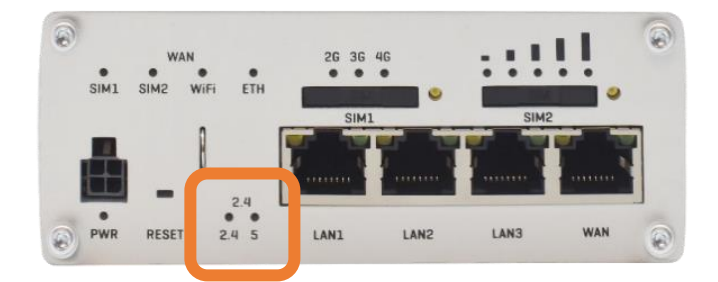

#### **3.1 Connecting with the WiFi of the router**

You can connect with the longer range 2.4 GHz WiFi or with the more stable and faster 5 GHz WiFi **(recommended)** of the router.

You have the option to connect to the router's WiFi by using one of the QR codes printed on the router the first time, or to search the router's WiFi networks and connect manually with a password using your smartphone, tablet, laptop or smart TV in their settings.

#### **With the smartphone or tablet by using QR codes**

To connect using a QR code, open a QR code scanner app on your smartphone or tablet and hold the camera over the left QR code for WiFi. On some smartphones and tablets, the camera function directly supports QR code recognition. In this case you don't need an app and you can take the WiFi QR code directly into the camera viewfinder and open the displayed link by tapping it. By expanding the camera image with your fingers on your display, you can enlarge the view of the QR code, which makes your selection easier. Then open the link shown in the display by tapping on it and confirm the connection request. The upper right QR code is for the 2.4 GHz WiFi of the router, the middle one for the 5 GHz WiFi. Open the displayed link by pressing it and confirm the connecting process.

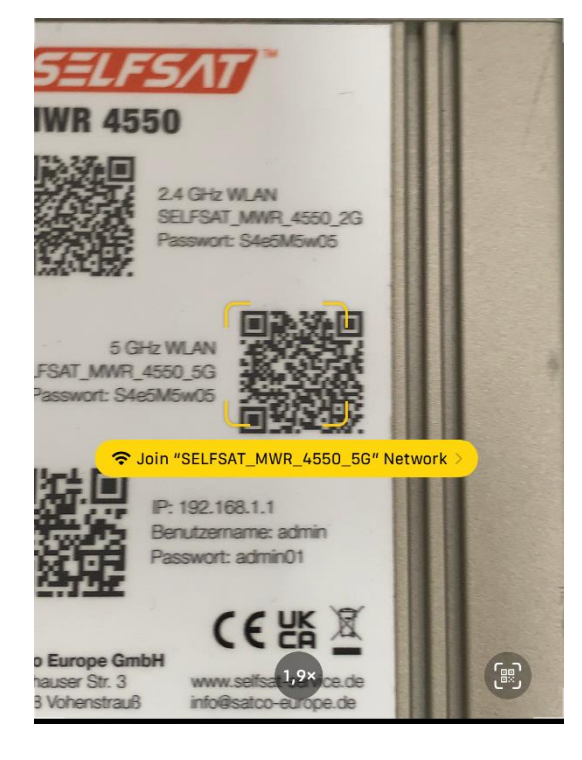

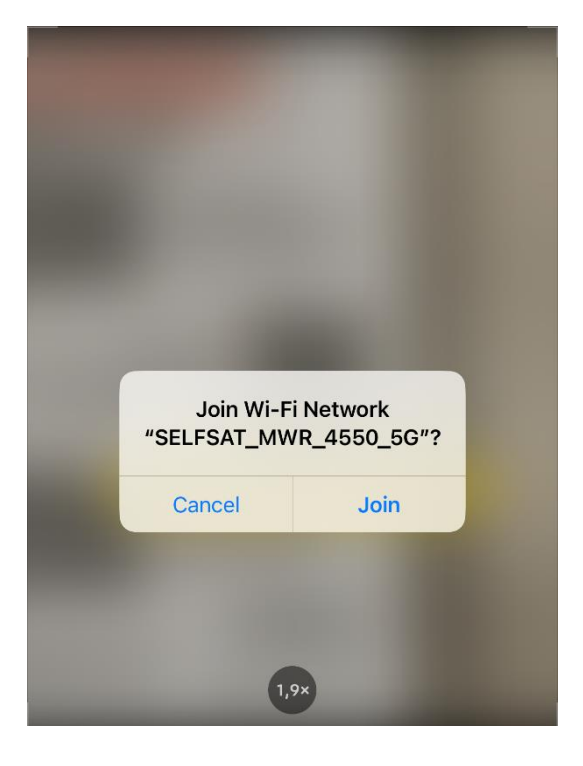

Alternatively, you can also use the QR codes shown here:

2.4 GHz WiFi 5 GHz WiFi (SELFSAT\_MWR\_4550\_2G) (SELFSAT\_MWR\_4550\_5G)

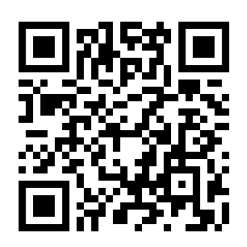

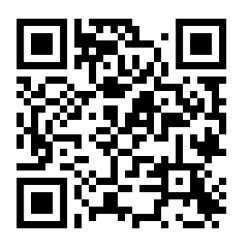

Your smartphone or tablet will now connect to the router. You can close the QR code app or the camera function. As soon as the connection is established, you can recognize it in your display with the appearing WiFi signal logo. This will take a few seconds.

#### **Manuelly with your smartphone, tablet, laptop or Smart TV using a password**

If you want to connect to the router manually, go to the WiFi settings in your smartphone, tablet, laptop or smart TV. There will be shown the 2.4 GHz WiFi (SELFSAT\_MWR\_4550\_2G) or eventually also the 5 GHz WiFi (SELFSAT MWR 4550 5G) of your router, depending on the networks your device is supporting.

Select the WiFi network and enter the

#### **WiFi password: S4e5M5w05**

which can also be found below the QR code on the router label. Your device will now connect to the router.

As soon as the connection is established, you can see it in the display of your device with the appearing WiFi signal logo. This will take a few seconds.

# **3.2 Accessing the user interface of the router**

You have two options to open the router's user interface.

#### **With the smartphone or tablet by using a QR code**

To do this, open a QR code scanner app again on your smartphone or tablet and hold the camera over the lower QR code for the IP address. Then open the link shown. On some smartphones and tablets, the camera function directly supports QR code recognition. In this case you don't need an app and you can take the QR code directly into the camera viewfinder and open the link that is displayed.

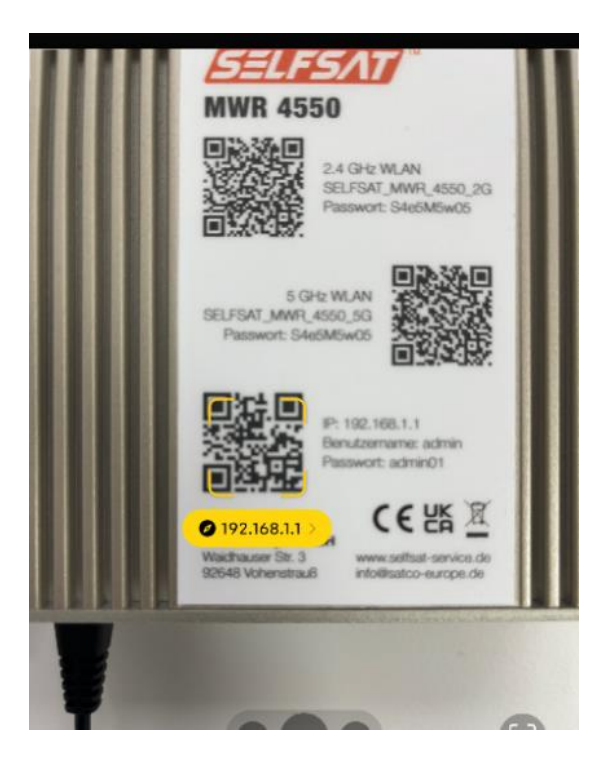

Alternatively you can also use the QR code shown here:

Router`s user interface (IP address 192.168.1.1)

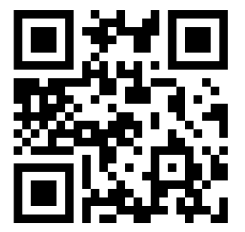

The login screen for the router's user interface will now open in your web browser. Please enter

Benutzername: **admin** (please pay attention to the small first letter)

and

Passwort: **admin01**

and press "ANMELDEN".

The user interface then switches to the settings page.

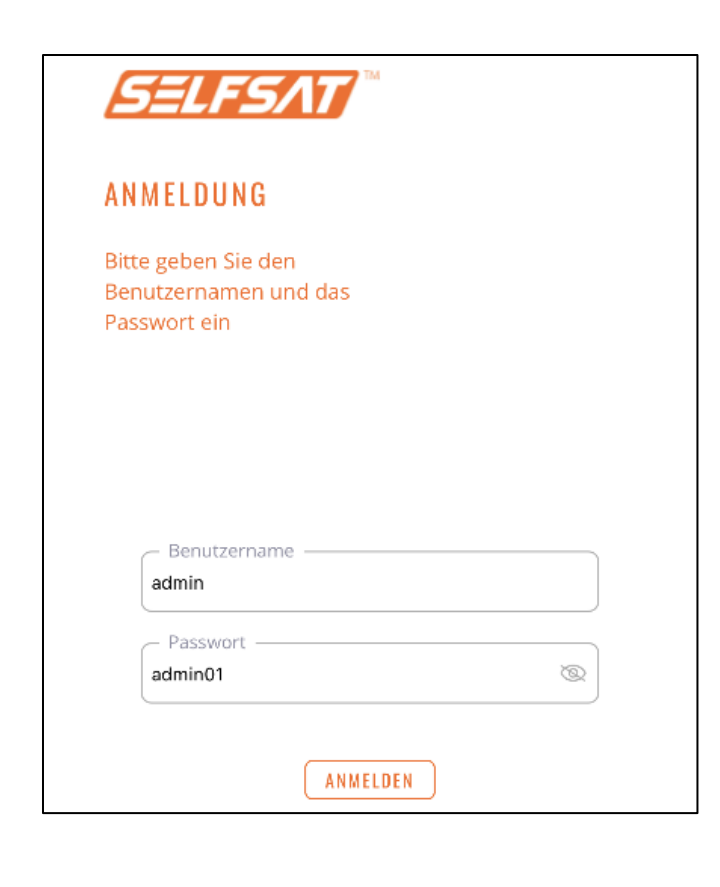

**PLEASE ALWAYS ALLOW YOUR ROUTER SUFFICIENT TIME TO CARRY OUT THE CHANGES AFTER ENTERING OR CLICKING, OR TO FINISH. IF THERE IS NO RESPONSE OR CHANGE IN THE DISPLAY AFTER A REASONABLE TIME, CHECK THAT YOUR WIFI CONNECTION TO THE ROUTER IS STILL AVAILABLE. IF THIS IS THE CASE, RELOAD THE DISPLAY PAGE. IF THE DESIRED ACTION IS STILL NOT PERFORMED, REPEAT THE ACTION OR ENTRY. IF YOU GET LOGGED OUT, PLEASE LOG IN AGAIN ON THE ROUTER. IF THE ROUTER IS NOT AVAILABLE AFTER ENTERING THE REGISTRATION DATA, PLEASE WAIT APPROX. 3 MIN AND THEN TRY AGAIN. IF ALL ATTEMPTS ARE UNSUCCESSFUL, RESTART THE ROUTER. IF THIS ALSO DOESN´T LEAD TO THE DESIRED RESULT, RESET THE ROUTER TO FACTORY SETTINGS.**

# **Manually with the web browser of your smartphone, tablet or laptop with IP address**

Open the web browser of your smartphone, tablet or laptop and enter

#### **192.168.1.1**

in the address bar.

The login screen for the router's user interface will now open in your web browser. Please enter

Benutzername: **admin** (please pay attention to the small first letter) and

Passwort: **admin01**

and press "ANMELDEN".

You can display your entries by tapping the eye symbol. Pressing the eye again hides the password again.

The user interface opens where you can select a language by clicking on the button with the flag.

In order to be able to offer you the SELFSAT routers at an attractive price, the SELFSAT routers of a model series are all delivered with the same passwords ex works. Since it is theoretically possible that another camper with the same SELFSAT router is also nearby on a campsite or motor home parking space, you must change the password for the user interface of the router and the password for the 2.4 GHz WiFi network and the 5.0 GHz WiFi network.

# **Avoid using any passwords suggested by your smartphone or tablet. By entering a personal password, you can also use this to log in with other devices.**

Change the router password to a personal password and confirm it by entering it below again. This prevents from an unwanted typo included.

**Also note the requirements for the password for the user interface, which must consist of 8 to 32 characters, must contain at least one uppercase letter, at least one lowercase letter and at least one number.**

You can use a different password for the WiFis, but we recommend that you use the same one like for the user interface for the sake of simplicity.

In this case, please note that another user, to whom you may give your password to use your internet access, could theoretically log on to the user interface.

If you don't want this, assign different passwords for the router and its WiFi.

# **Please note that the password for the WiFi network must consist of 8 to 32 characters.**

You can display your entries by tapping the eye symbol. Pressing the eye symbol again hides the password again.

# **Make a note of your passwords, you will need them to register other devices on your router and to open the user interface again.**

You can also take a note of them here. In this case, we recommend that you do not keep this user manual near the router and do not make them accessible to strangers.

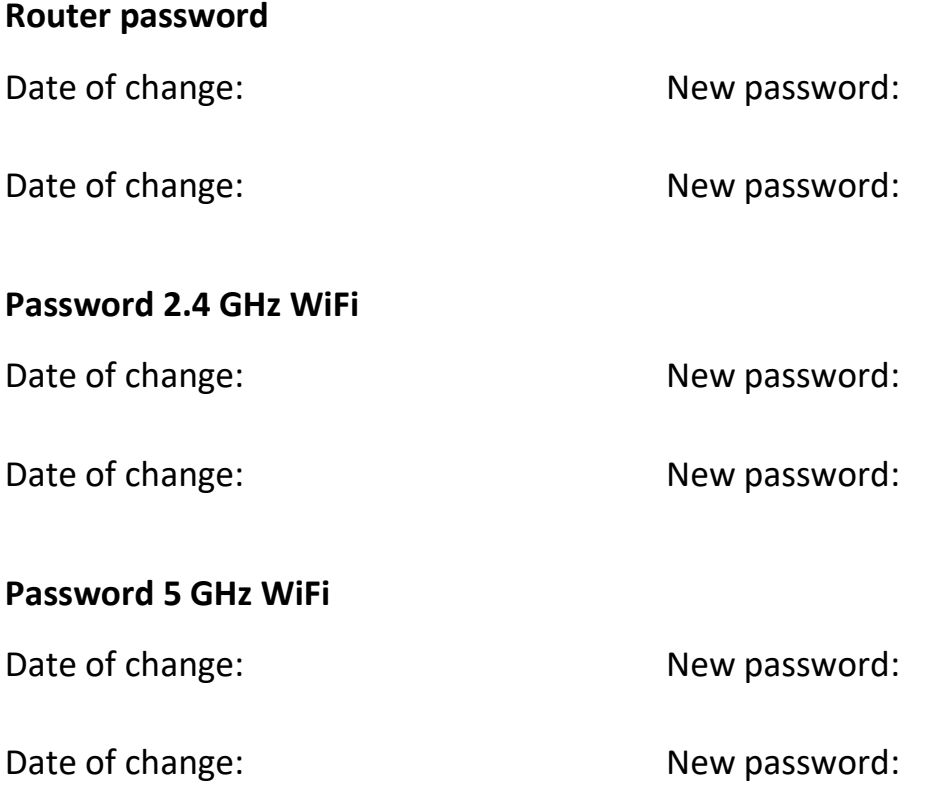

Press "Save" now. Your new password will be saved. This might take some time, please be patient.

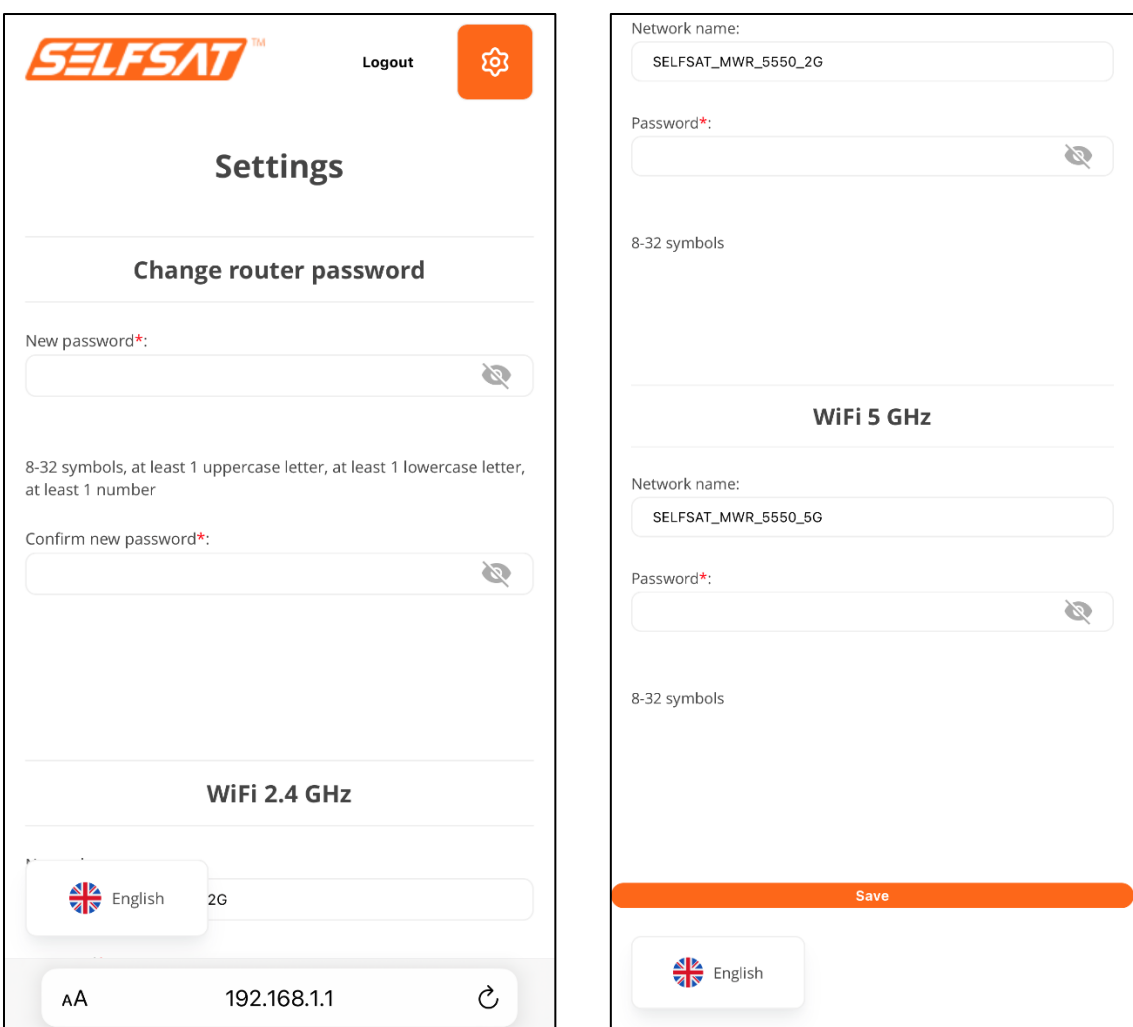

# **Because you changed your router's WiFi password, your device will be disconnected from the router.**

Now go to the WiFi settings in the settings of your smartphone, tablet or laptop. The 2.4 GHz WiFi (SELFSAT\_MWR\_4550\_2G) and the 5 GHz WiFi (SELFSAT MWR 4550 5G) of your router is displayed there.

Select the SELFSAT WiFi network you want to connect with (2.4 GHz or 5 GHz). Your smartphone, tablet or laptop should now tell you after a while that the WiFi password is incorrect and asks you to enter the correct, new, personal WiFi password that you have just assigned. If this is not the case and your smartphone, tablet or laptop continues to try to connect to the router's WiFi network, you must delete the old WiFi connection or "Ignore this network" so that it is no longer saved, and no password is stored.

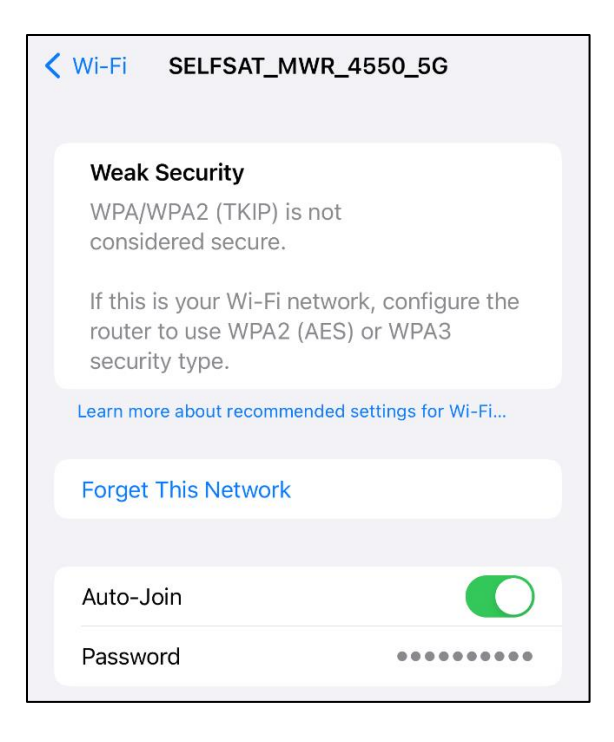

This WiFi network is then displayed again as a new WiFi network in the WiFi settings.

You can now reconnect to the 2.4 GHz WiFi (SELFSAT\_MWR\_4550\_2G) or the 5 GHz WiFi (SELFSAT\_MWR\_4550\_5G) of your router. When asked for the password, enter the new, personal WiFi password that you have just assigned.

Now you can open the user interface again via the QR code on the right on your router or by entering the IP address **192.168.1.1** in the input bar of the browser of your smartphone, tablet or laptop. In order to create a so-called "**Web APP**" from the login screen on the screen of your smartphone or tablet, via which you can call up the user interface again and again, you can store it on your home screen.

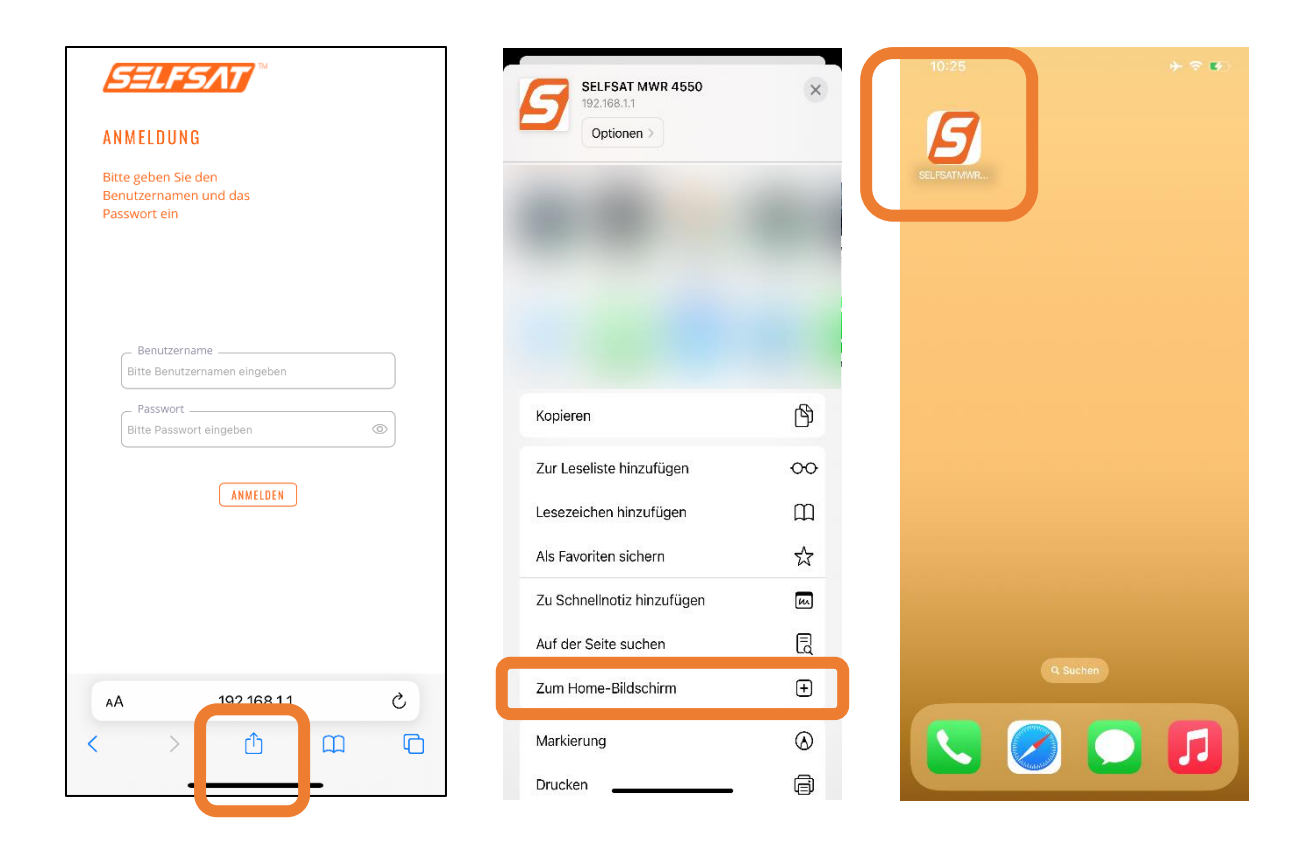

Alternatively, you can create a bookmark in your Internet browser or save the login page of the user interface as a favorite.

Now log in with the user name **admin** and your personal router password that you previously assigned in the router's user interface.

#### **3.3 Connecting with a WiFi**

**Please always use the "Connect" button to establish connections before performing any other action!**

**Please always use the "Disconnect" button to disconnect before performing any other action!**

**If your router shows no reaction after a longer time when executing an action, or remains in an execution state, please check whether the WiFi connection has been disconnected and restore it if necessary.**

**If the WiFi connection has not been disconnected, try refreshing the display or reloading the page and repeating the desired action.**

**In the "WiFi" field, press "Scan for WiFi". The router now searches for available WiFi networks. The SELFSAT routers always search for a 2.4 GHz WiFi network.**

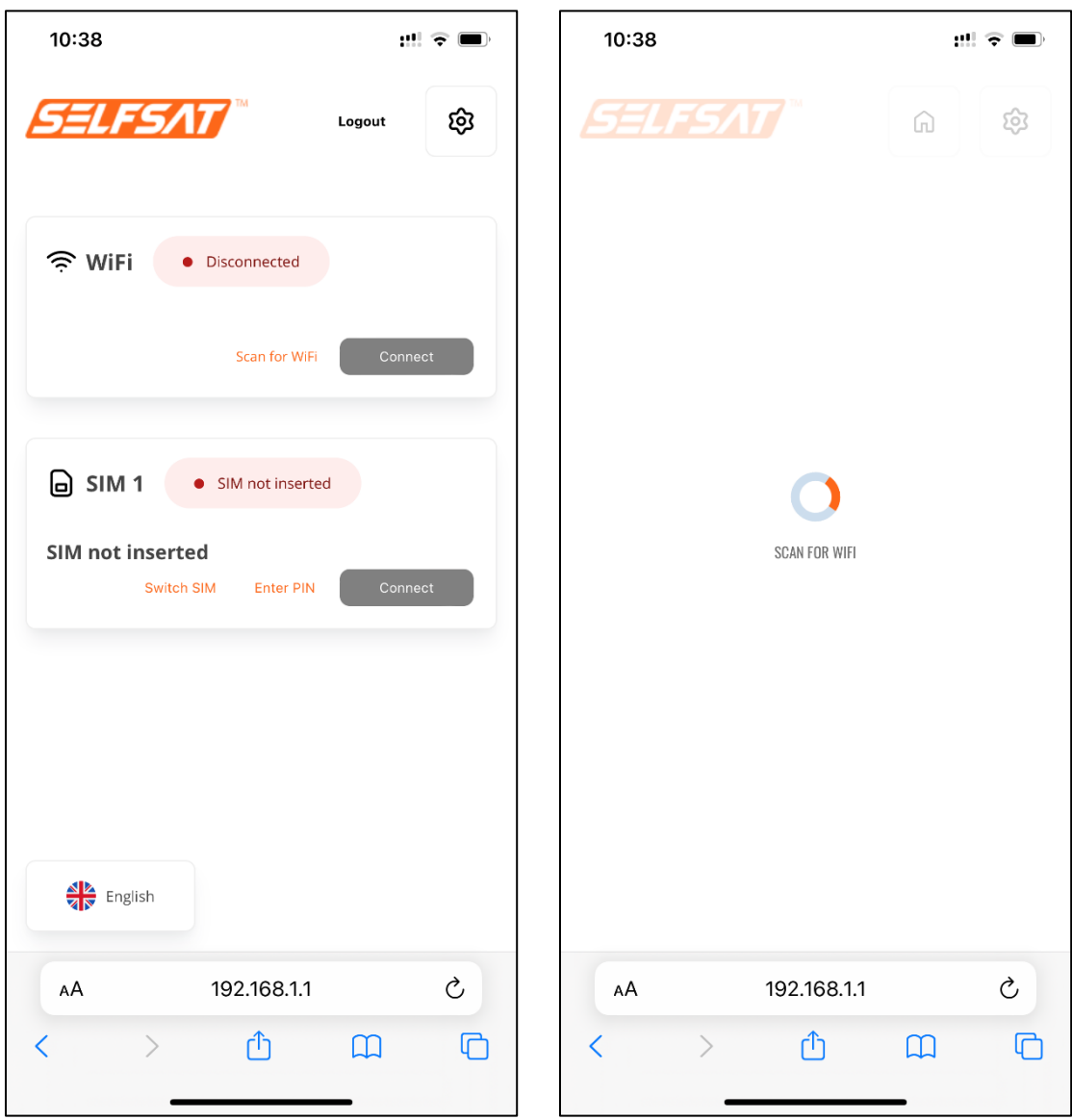

The available WiFi networks are then displayed. Select the desired WiFi network, enter its password and press the "Connect" button. If no password is required, just press the "Connect" button.

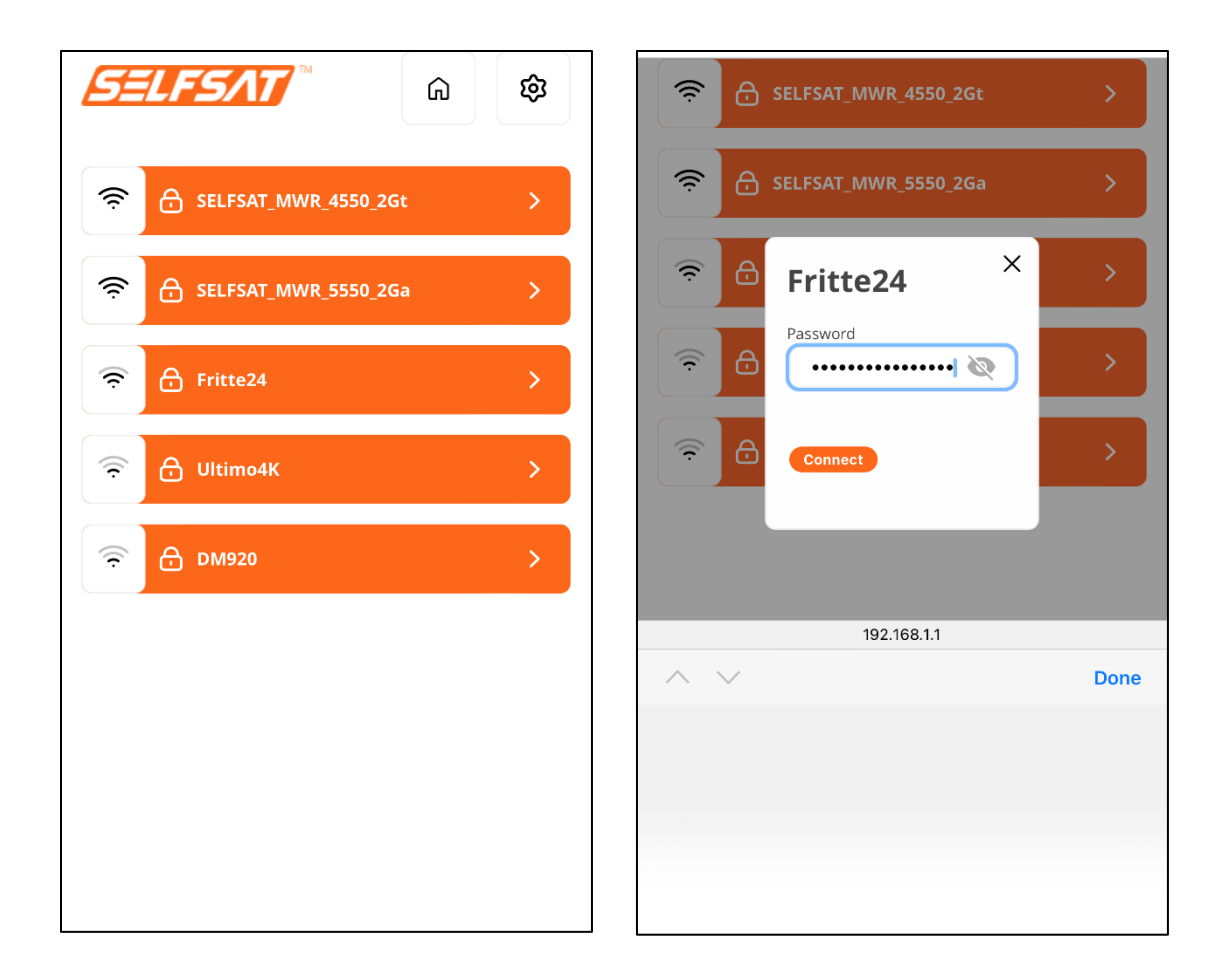

If you press the eye icon, you can view the entered password. Pressing the eye symbol again hides the password again.

If you have accidentally selected a WiFi, you can close the input window for the password by pressing the cross at the top right.

You can return to the main interface page by pressing the house icon in the top right corner.

The connection will now be established. The display changes back to the main page of the user interface. The selected WiFi network and the connection status are displayed in the "**WiFi**" field (green: connected; orange: disconnected). It could happen, that the display persists after a long time after entering the password in "**Loading**" status, or you can´t access the user interface of the router or it disappeared. You are already connected to the WiFi. Please wait some minutes to reaccess th euser interface.

If the password was wrong, "Wrong passwords" appears. In this case, repeat the process and enter the correct password.

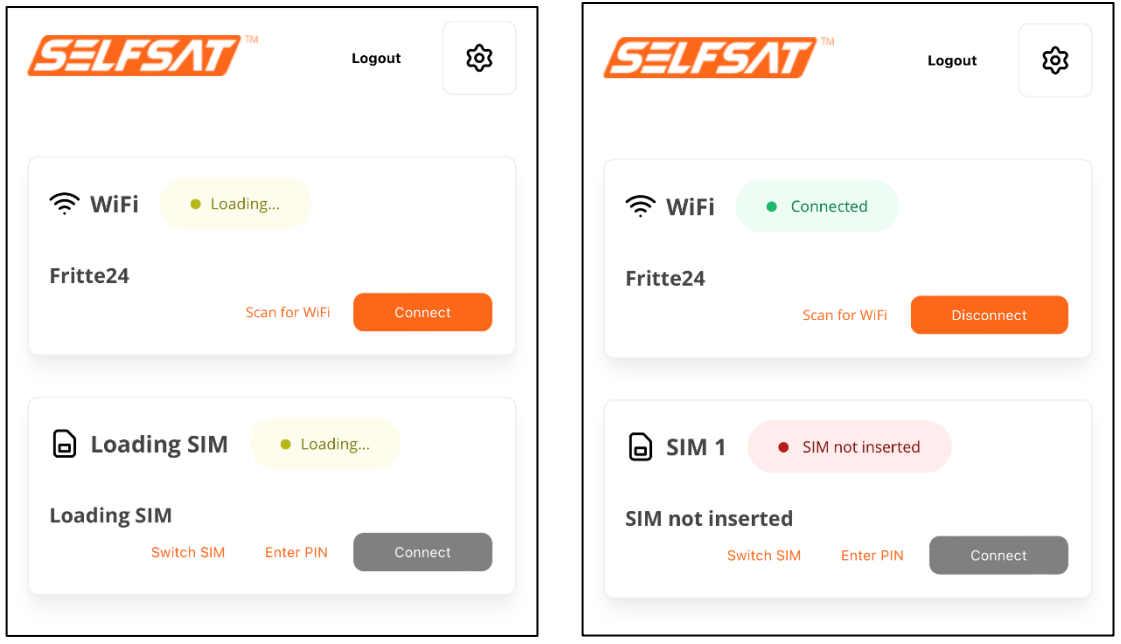

**In the case of a WiFi with a login page (captive portal), you must now enter selfsat-service.com in the address line (preferably in a new browser window). The WiFi login page is then displayed, where you can e. g. agree to the terms of use and can then use websites or apps. Please note that such WiFi access normally become inactive after a time interval and the connection process may have to be repeated.**

**Always disconnect an existing connection before e.g. B. leave the campsite or parking space, or want to connect to another WiFi network, or connect to the mobile network with the SIM card. To do this, press the "Disconnect" button. The connection status in the "WiFi" field then changes to "Disconnected" (orange).**

#### **3.4 Using a SIM card**

If you have already inserted the SIM card before connecting the router to the power supply, "**PIN needed**" will be displayed in the "**SIM**" field of the user interface.

If you inserted the SIM card into the router after it was already powered, "**SIM not inserted**" will be displayed in the "**SIM**" field.

To insert a SIM card into the SIM1 slot, use the SIM slot needle that is included with the SIM card adapters. Push it into the small hole next to the SIM1 slot. The SIM1 tray comes out and can be removed. Insert your SIM card into the SIM tray and reinsert it into the SIM1 slot. If your SIM card is not the right size, use one of the two matching SIM card adapters that are included in the scope of delivery.

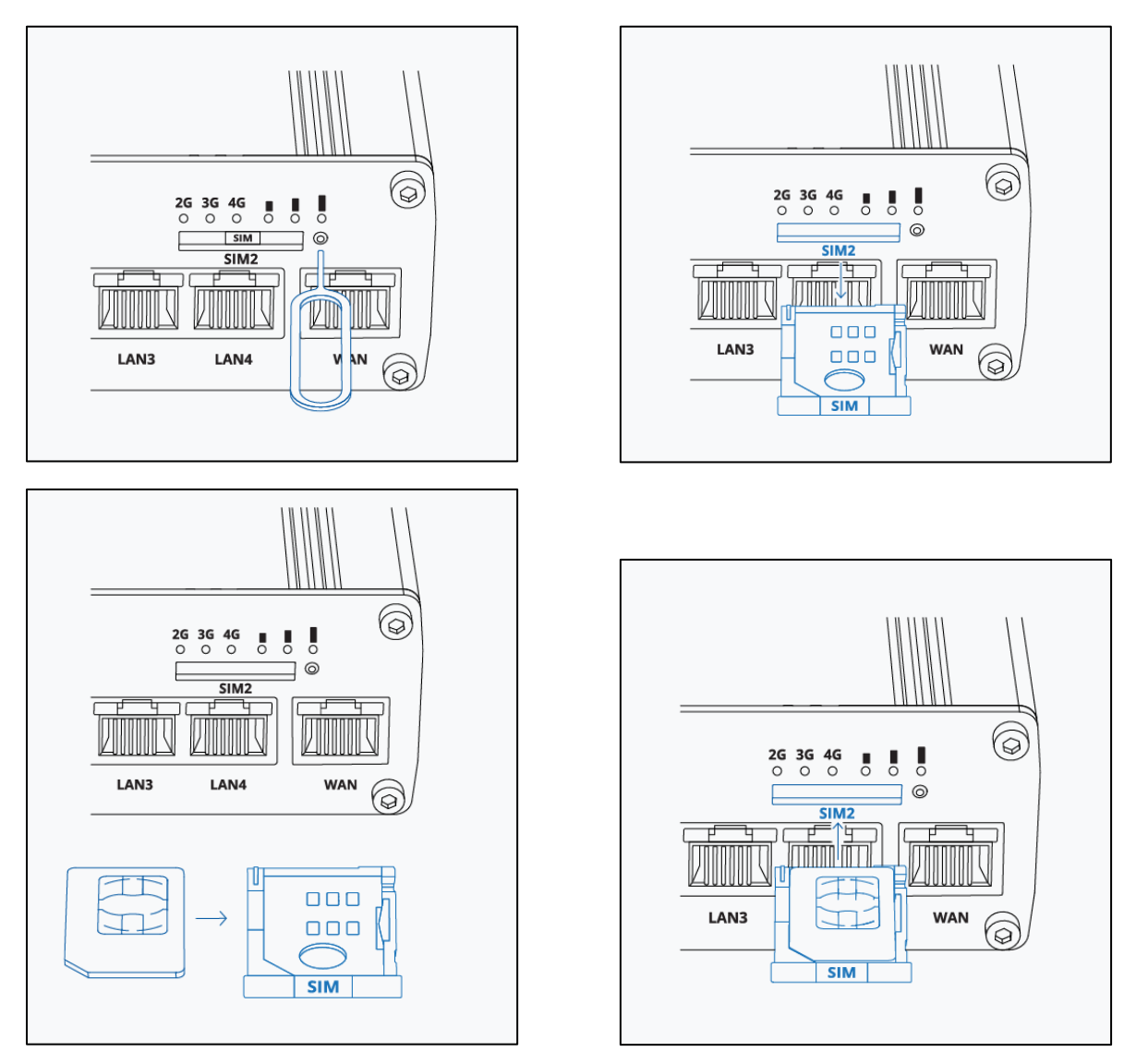

If you had already inserted the SIM card before connecting the router to the power supply, it is now necessary to enter the PIN of the SIM card for the first time.

If you only insert the SIM card into the router after it has already been supplied with power, the display in the "**SIM**" field will change to "**PIN needed**" after a short time. It is now necessary to enter the PIN of the SIM card for the first time.

To do this, tap on "**Enter PIN**" in the "**SIM**" field. In the window that opens, enter the four-digit PIN of your SIM card and press "**Save PIN**". The router is now getting registered with the mobile network and the network operator ID and the network used are displayed in the "**SIM**" field. You can then establish an active connection to the Internet by pressing the "**Connect**" button. After a short time the connection status in the "**SIM**" field is displayed (green: connected; orange: disconnected).

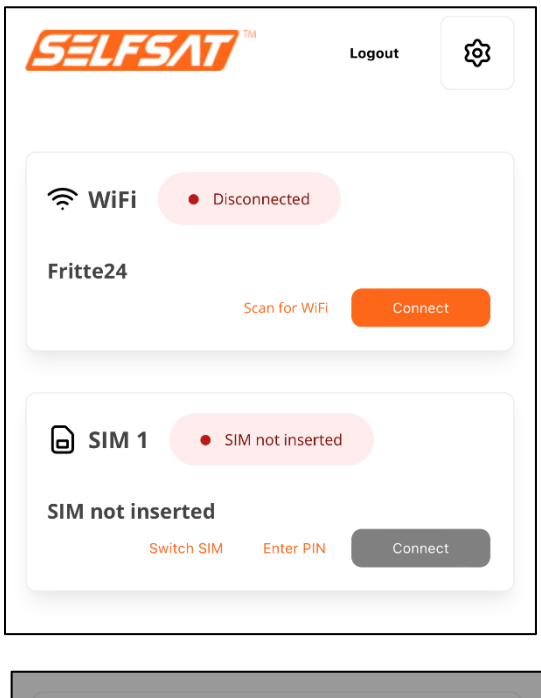

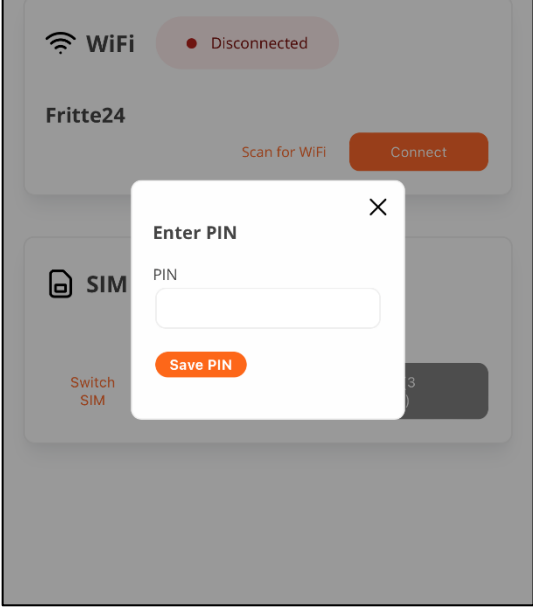

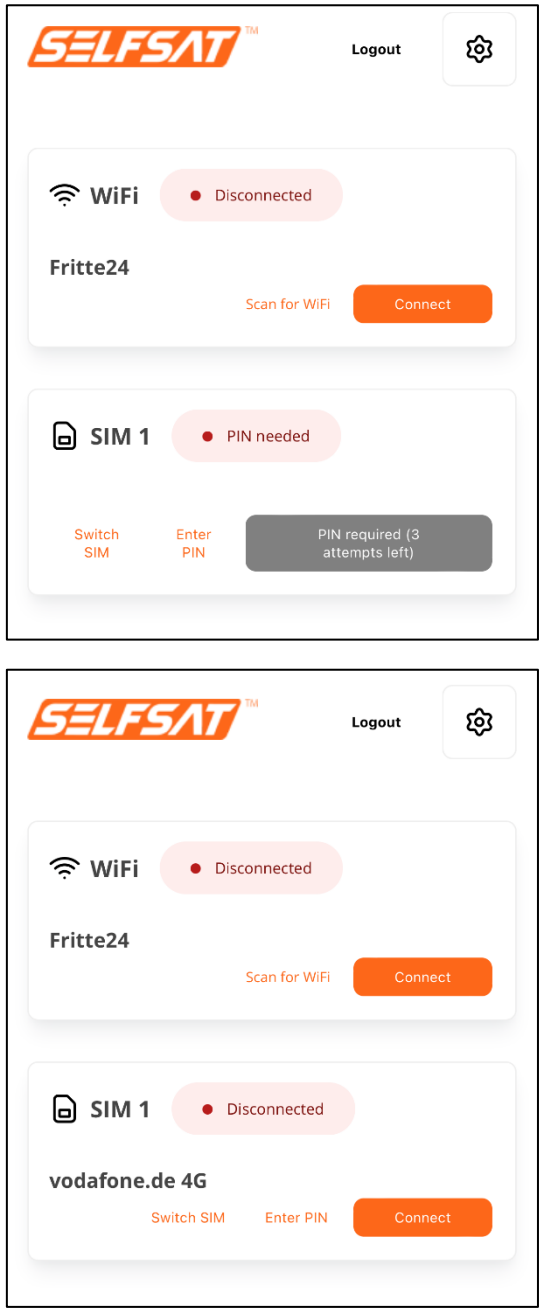

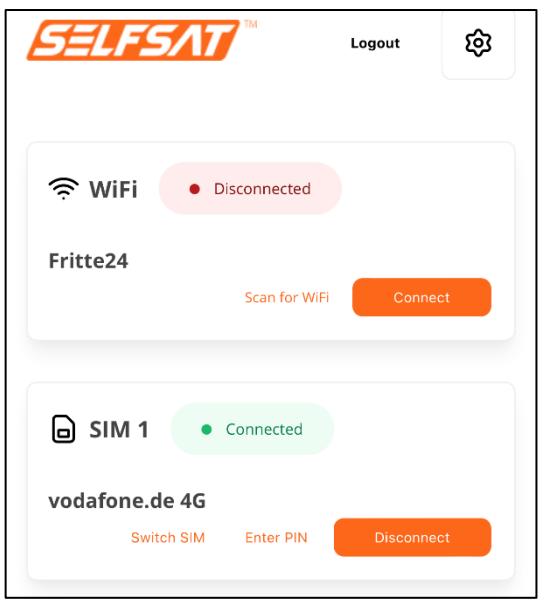

There is now a connection to the internet and all devices and their apps or programs that you have connected to your router via WiFi or LAN cable can be used and access the internet like at home or in a hotel.

If you press "Logout" in the upper right area, you will be logged out of your router's user interface. Your router's connections remain active.

**Always disconnect an existing mobile network connection before you want to connect to a WiFi network or the mobile network with the second SIM card. To do this, press the "Disconnect" button. The connection status in the "SIM" field then changes to "Disconnected" (orange) and the connection to the internet is interrupted. Since the SIM card is still registered in the operator's mobile network, the network operator ID and the network remain visible in the "SIM" field.**

#### **3.5 Using a second SIM card or a foreign SIM card**

**Make sure that you have disconnected all existing connections before using the 2nd SIM card and that this is indicated by the connection status "Disconnected" (orange) in the "WiFi" field and in the "SIM" field.**

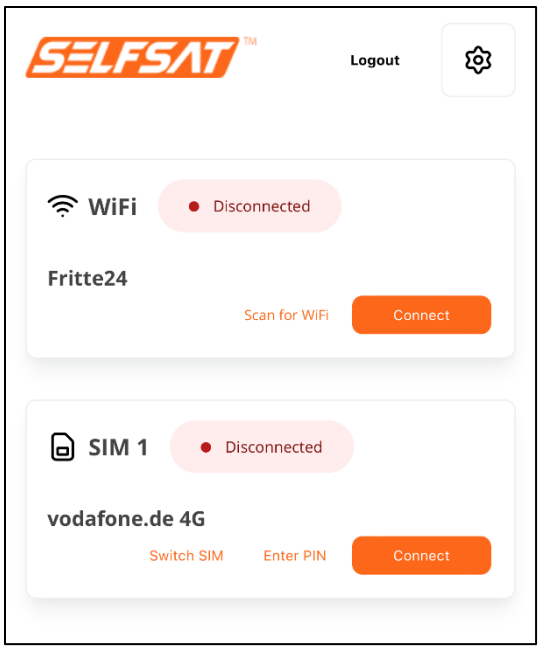

If you did not insert the second SIM card before connecting the router to the power supply, but only now, press "**Switch SIM**" in the "**SIM**" field. The change is completed when "**SIM 2**" is displayed in the "**SIM**" field.

If the display persists after a long time after pressing "**Switch SIM**" with "**Loading SIM**", then refresh or reload the display and press "**Switch SIM**" again. The display in the "**SIM**" field now changes the status several times. The change is complete when "**SIM 2**" is displayed in the "**SIM**" field.

It is now necessary to enter the PIN of the 2nd SIM card for the first time so that the SIM card can establish a connection with the mobile network. To do this, press "**Enter PIN**" in the "**SIM**" field. In the window that now opens, enter the four-digit PIN of your SIM card and press "**Save PIN**". The router is now registered with the mobile network.

The connection was successful if the new network operator ID and the network used are displayed in the "**SIM**" field. You can then establish an active connection to the internet by pressing the "**Connect**" button. Alternatively, the router establishes this connection itself after a short time. The connection status in the "**SIM**" field is displayed (green: connected; orange: disconnected).

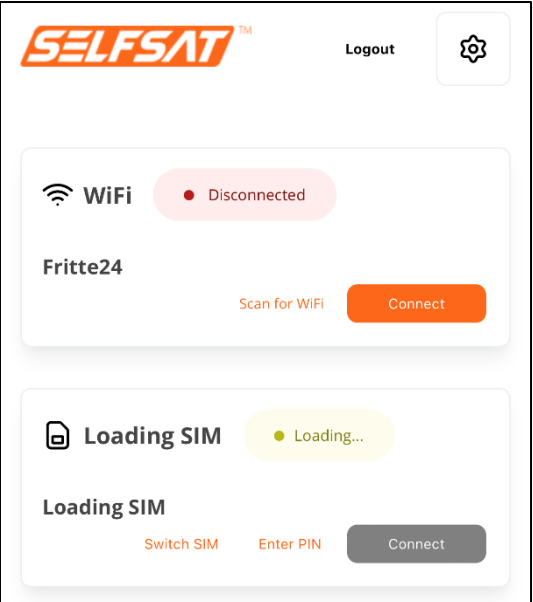

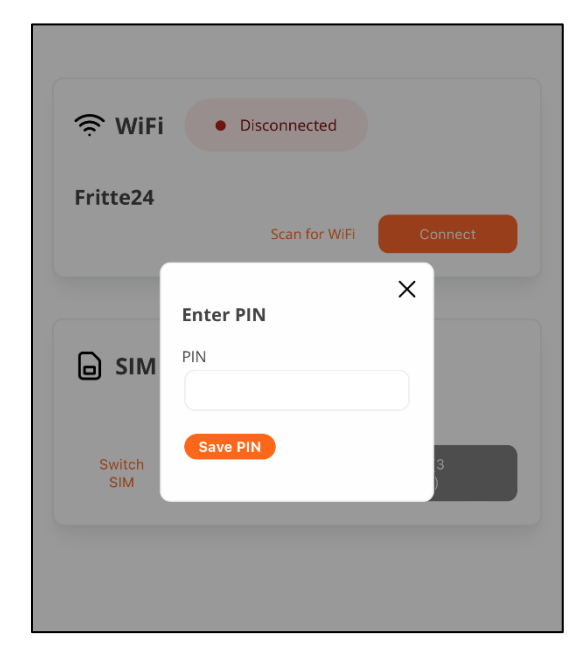

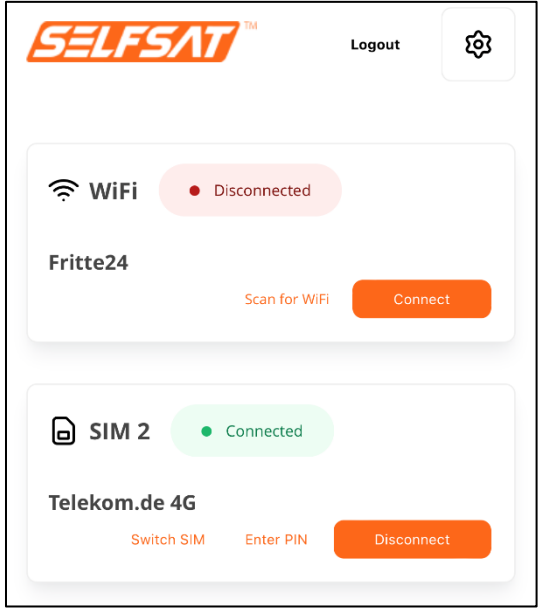

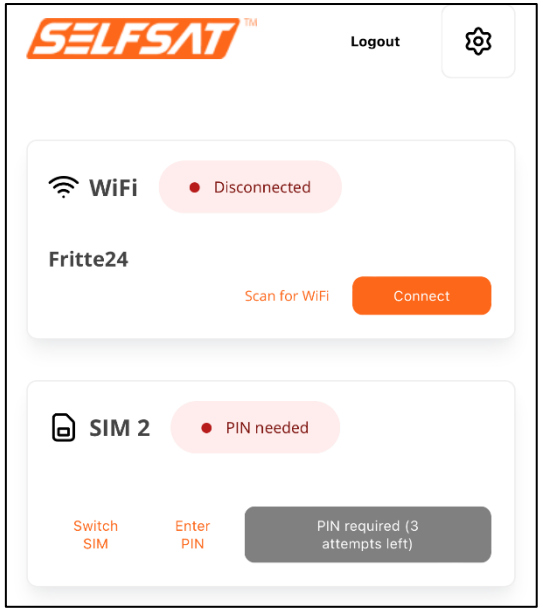

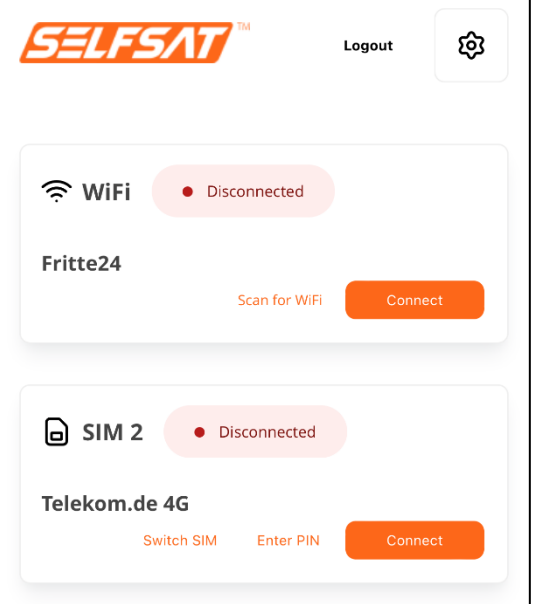

If you have already inserted the 2nd SIM card before connecting the router to the power supply, now press "**Switch SIM**" in the "**SIM**" field. The display changes to "**Loading SIM**". "**SIM 2**" will then appear in the "**SIM**" field.

If the display persists after a long time after pressing "**Switch SIM**" with "**Loading SIM**", then refresh or reload the display and press "**Switch SIM**" again. The display in the "**SIM**" field now changes the status several times. The change is complete when "**SIM 2**" is displayed in the "**SIM**" field. It is now necessary to enter the PIN of the 2nd SIM card for the first time so that the SIM card can establish a connection with the mobile network.

To do this, tap on "**Enter PIN**" in the "**SIM**" field. In the window that now opens, enter the four-digit PIN of your SIM card and press "**Save PIN**". The router is now registered with the mobile network.

The connection was successful if the new network operator ID and the network used are displayed in the "**SIM**" field. You can then establish an active connection to the Internet by pressing the "**Connect**" button. Alternatively, the router establishes this connection itself after a short time. The connection status in the "**SIM**" field is displayed (green: connected; orange: disconnected).

**If you often use different foreign SIM cards or change your main SIM card, please remove the PIN stored in the user interface before replacing the SIM card in the device. To do this, press "Enter PIN" and then "Save PIN" without having entered a PIN. After inserting a new SIM card, press "Enter PIN", then enter the new PIN and press "Save PIN".**

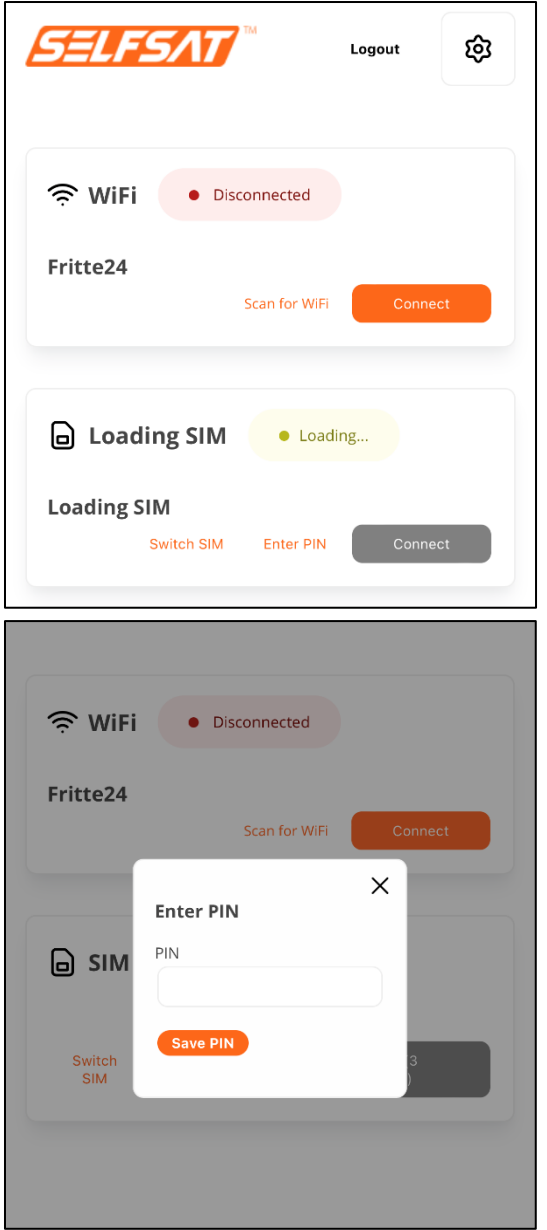

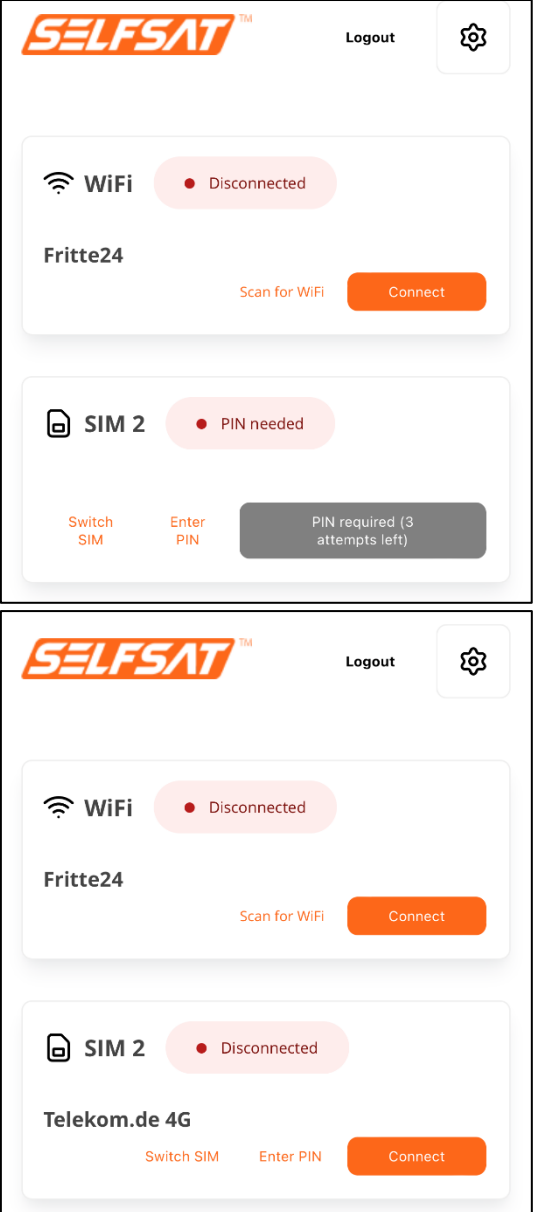

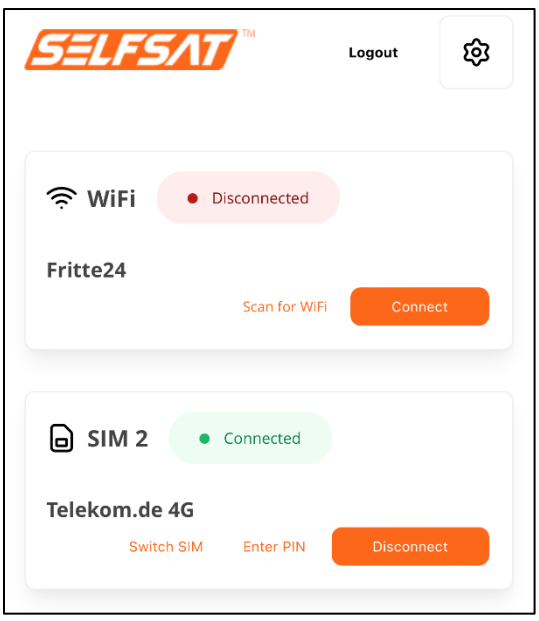

There is now a connection to the internet and all devices and their apps or programs that you have connected to your router via WiFi or LAN cable can be used and access the internet like at home or in a hotel.

If you press "**Logout**" in the upper right area, you will be logged out of your router's user interface. Your router's connections remain active.

**Always disconnect an existing mobile network connection before you want to connect to a WiFi network or connect to the mobile network with the 1 st SIM card. To do this, press the "Disconnect" button. The connection status in the "SIM" field then changes to "Disconnected" (orange) and the connection to the internet is interrupted. Since the SIM card is still registered in the operator's mobile network, the network operator ID and the network used remain visible in the "SIM" field.**

#### **3.6 Connecting devices to LAN by Ethernet cable**

Your router has 3 LAN ports on the underside. Here you can e. g. connect a laptop, a Smart TV or a games console directly.

To do this, use the Ethernet cable supplied and plug it into a LAN socket on the router. Plug the other end of the cable into the device you want to connect. Your device can now have an active, previously established connection with your router to a WiFi or use the mobile network to access the Internet.

#### **4. Tracking your motor home or caravan**

In case your motorhome or caravan got stolen you can locate it as long as the router is powered and the SIM (which needs to be able to receive and send SMS) is connected to the mobil network by sending an SMS to the number of the active SIM in the router with the text

"*Password* gps" (your router password, followed by space, followed by gps)

You will then receive a SMS in return with the coordinates followed by a Google Maps link.

#### **5. Rebooting or resetting the router**

#### **5.1 Rebooting the router**

If you ever have problems with your router and it no longer reacts, you can restart it with a so-called hardware reset.

To do this, you can de-energize the router by removing the power plug and plugging it back in after a while.

Alternatively, you can also use the RESET button on the underside of the router (see figure under 5.2). To do this, insert the SIM slot needle (included) in the place marked RESET and briefly press the button behind it (no longer than 4 seconds).
In both cases, the router restarts.

## **5.2 Resetting the router to factory settings**

Should it ever be necessary to reset your router to factory settings (e.g. because you are selling your motor home or caravan), use the SIM slot needle (included in delivery) and insert it in the place marked RESET on the underside of your router and press the button behind it for **at least 11 seconds**. During this time, the 5 LEDs for the mobile network signal strength above the SIM2 slot will light up one after the other. The start of the factory reset is indicated by the 5 LEDs flashing together.

Note that a factory reset will erase all personal data. However, the PIN of the SIM card(s) remains saved for technical reasons. Therefore remove the SIM card(s) e. g. when selling your mobile home or caravan! You can also save invalid PINs for the two SIM cards for security reasons.

To check whether the router has been completely reset, you can try to log in with your personal passwords after the router has fully restarted. If this is no longer possible, the process was successful.

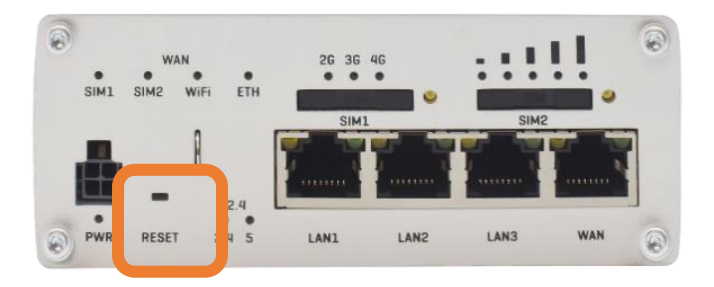

# **6. Technical specifications**

## **SPECIFICATIONS MWR 4550 ROUTER**

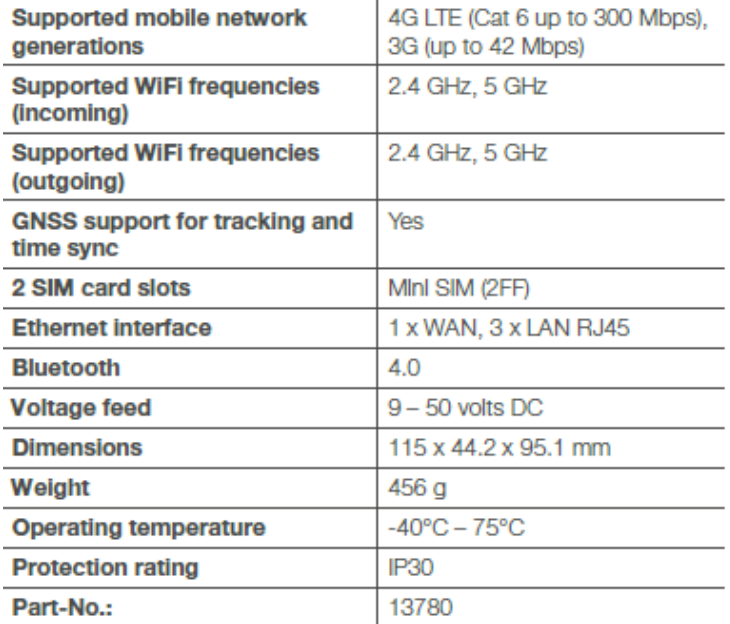

# **SPECIFICATIONS ANTENNA**

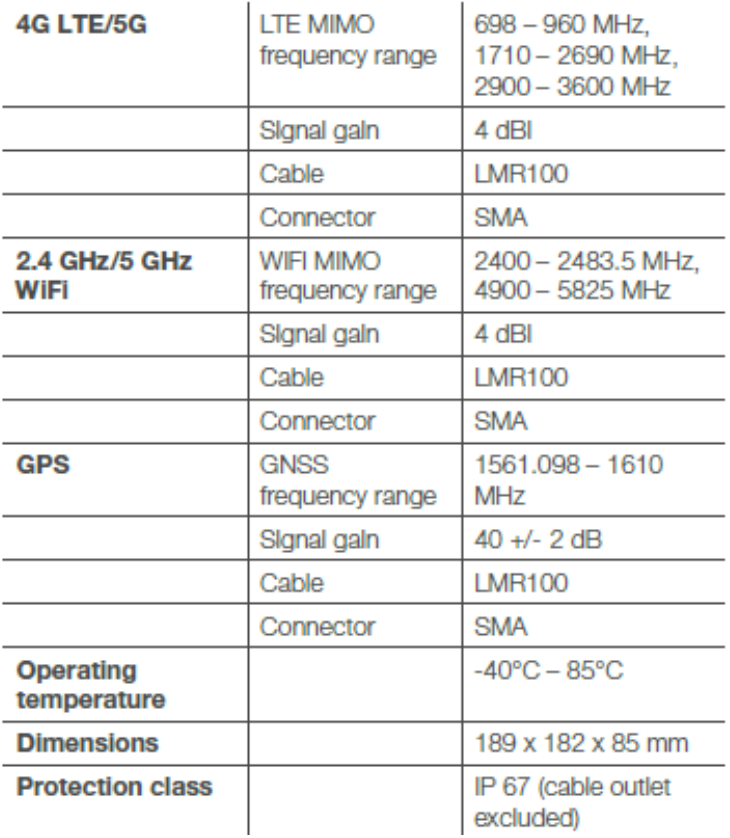

## **7. Disposal information**

Electrical devices do not belong to the household waste, but must be disposed of properly - according to Directive 2012/19/EU of the European Parliament and Council of 4 July 2012 on waste electrical and electronic equipment. Please return this device for disposal at designated public collection points at the end of its life time.

#### **8. Warranty and service**

The warranty for this product corresponds to the legal provisions at the time of purchase.

Satco Europe GmbH assumes no liability or warranty for damage caused by improper installation or assembly, improper use of the product or nonobservance of the safety instructions.

If you require service, please use the contact details given on the back.

## **9. Conformity**

We hereby declare that the product complies with Directive 2014/53/EU (RED). You can download the complete CE declaration of conformity here: https://www.selfsat-service.de/ce-documents

Satco Europe GmbH Waidhauser Str. 3 92648 Vohenstrauss Germany

Phone: +49 9651 / 924248 – 0 Email: [info@satco-europe.de](mailto:info@satco-europe.de) Web: www.satco-europe.de

Technical changes and errors reserved Version E01/2023

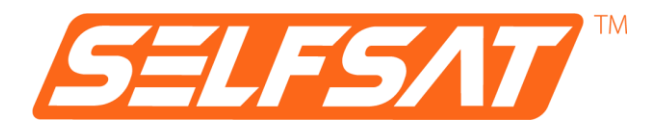

# **SELFSAT MWR 4550**

4G / LTE & WLAN Internet Router Komplettset bis 300 Mbps inkl. 4G / 5G ready Dachantenne

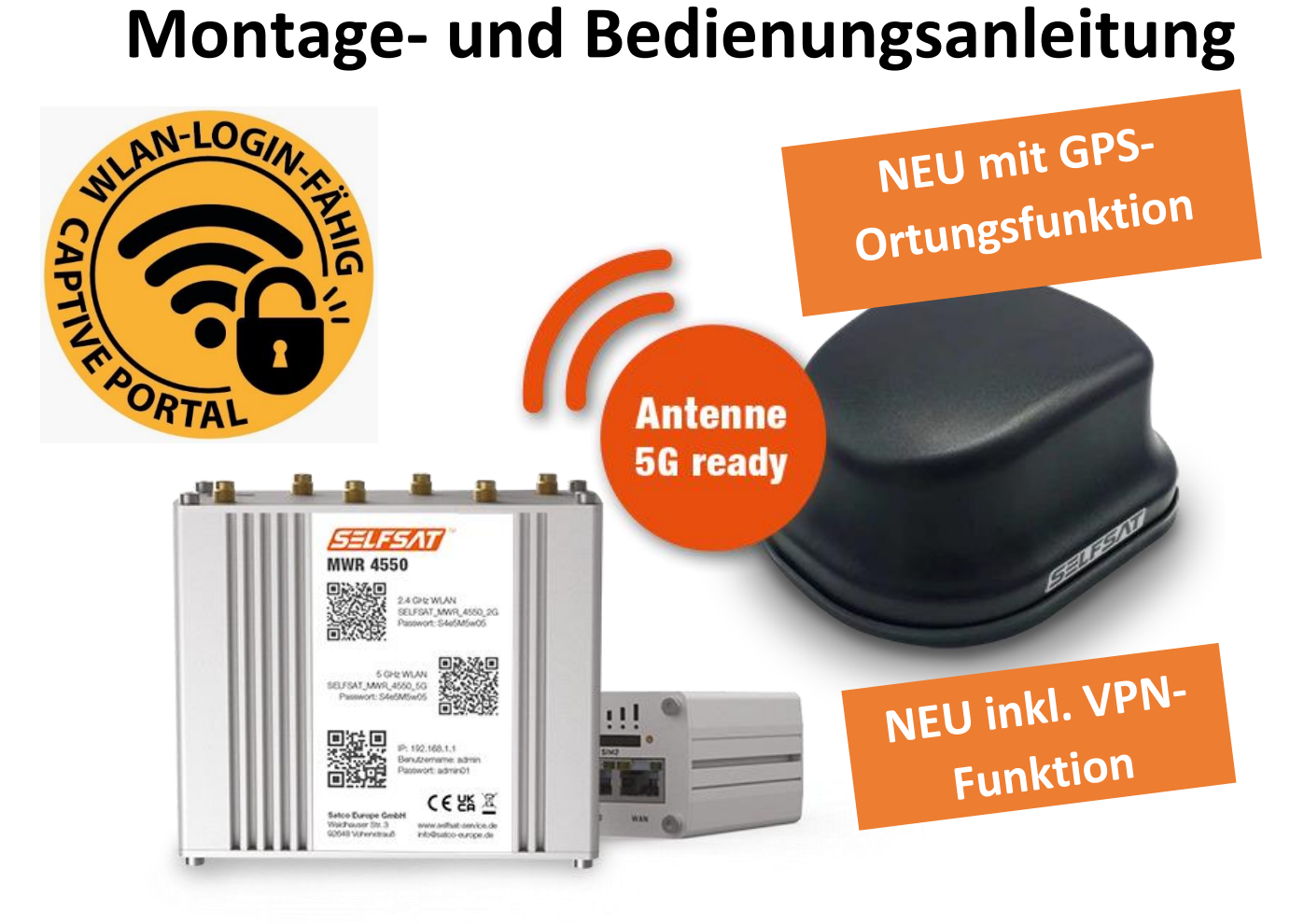

## **Inhaltsverzeichnis**

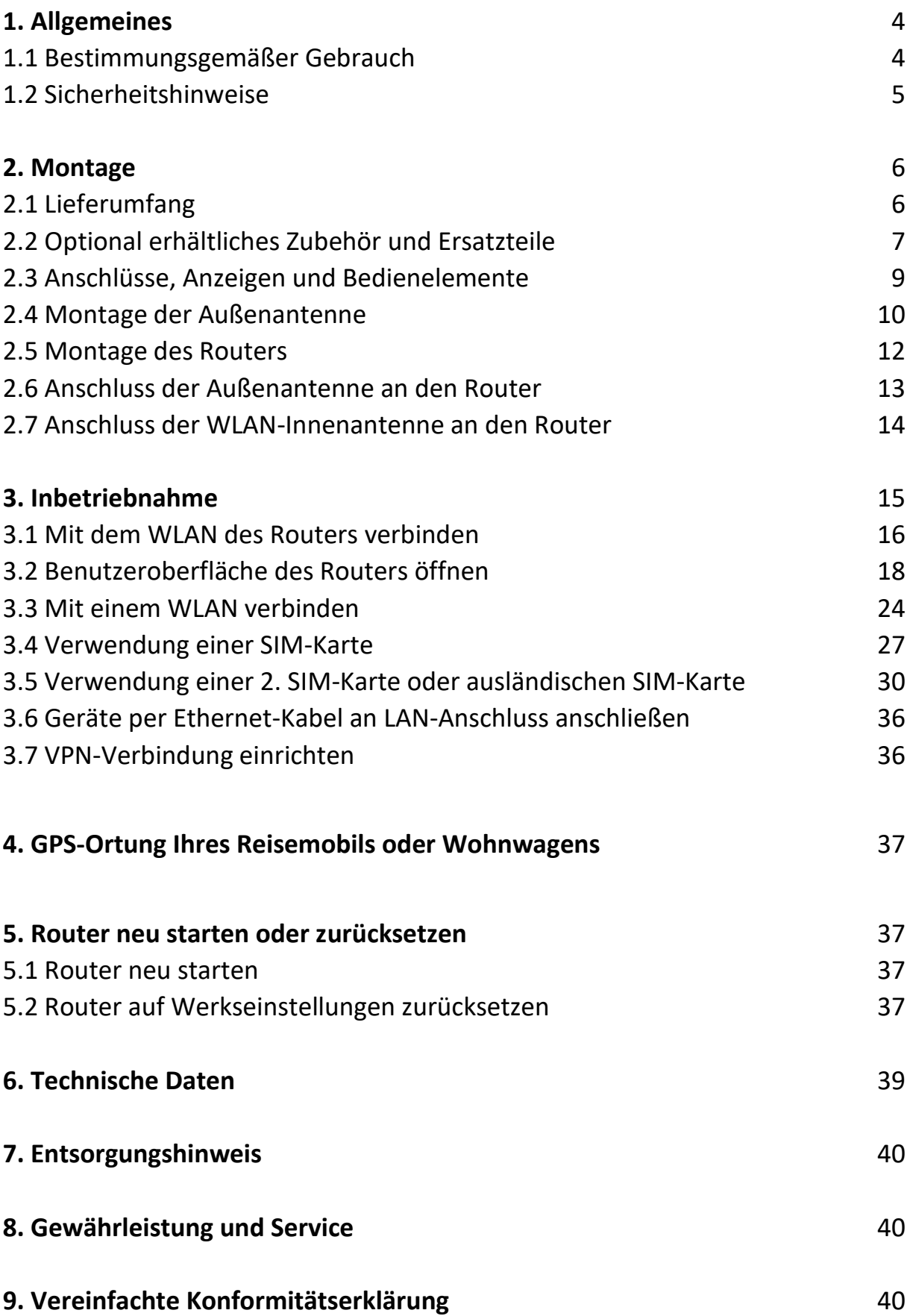

## **1. Allgemeines**

Vielen Dank, dass Sie sich für das SELFSAT MWR 4550 Internet Router Komplettset entschieden haben.

Bitte lesen Sie diese Anleitung vor Montage und Inbetriebnahme dieses Produkts sorgfältig durch. Führen Sie die darin beschriebenen Schritte entsprechend bei der Bedienung Ihres Internet Routers in der Bedienoberfläche durch.

Bewahren Sie die Anleitung griffbereit auf. Die aktuelle Version dieser Bedienungsanleitung finden Sie auf [www.selfsat-service.de.](http://www.selfsat-service.de/) Ob die dort verfügbare Version aktueller als diese Bedienungsanleitung ist, können Sie durch Vergleich der Versionsnummer auf der Rückseite dieser Anleitung mit der Versionsnummer im Internet erkennen.

Auf der Rückseite Ihres Routers finden Sie eine **SERIAL-Nummer** und eine **IMEI-Nummer**. Bitte notieren Sie diese hier. Wenn der Router in Ihrem Reisemobil oder Caravan montiert ist, hilft Ihnen dies, wenn nötig, auf diese Informationen zurückgreifen zu können.

SERIAL: IMEI:

## **1.1 Bestimmungsgemäßer Gebrauch**

Dieses Produkt ist für den Einsatz in Reisemobilen oder Caravans bestimmt. Auch der Einsatz in LKWs, Bussen oder auf Booten ist möglich. Es dient zur Herstellung einer Internetverbindung mit einem 2.4 GHz WLAN-Netz, oder dem 4G / LTE Mobilfunknetz.

Die Außenhülle eines Reisemobils oder Caravans schirmt Funksignale von außen ab. Aus diesem Grund verwendet die SELFSAT MWR 4550 Internet-Lösung eine Außenantenne, die sowohl WLAN-Signale, wie auch Mobilfunk-Signale und ein GPS-Signal empfangen kann.

Der Betrieb des Routers kann im 12 Volt oder 24 Volt Gleichstromnetz (DC), oder im 230 Volt Wechselstromnetz (AC), erfolgen.

Der Hersteller übernimmt keine Haftung für Schäden auf Grund von Montageoder Bedienfehlern.

## **1.2 Sicherheitshinweise**

Bitte gehen Sie sorgsam mit dem Produkt und seinem Zubehör um, und schützen Sie es vor Feuchtigkeit und Staub.

Das Produkt und sein Zubehör beinhaltet Kleinteile. Achten Sie darauf, dass Kleinkinder keinen Zugriff darauf haben, um dieses nicht zu verschlucken, oder sich daran zu verletzen.

Montieren Sie den Router nur an Orten, an denen eine ausreichende Wärmeableitung oder Belüftung stattfinden kann, da sich das Produkt erwärmen kann.

Führen Sie keine Veränderungen am Produkt durch und zerlegen Sie es nicht. Hierdurch gehen Gewährleistungsansprüche verloren.

Da es sich um ein elektronisches Gerät handelt, bitte wir Sie, immer sorgsam mit Strom umzugehen.

Schließen Sie das Produkt nur an Stromquellen an, die den technischen Anforderungen des Produkts entsprechen.

Da das Produkt die Verbindung zum Internet über Funknetze aufbaut, deren Signalverfügbarkeit variieren kann, darf das Gerät nicht eingesetzt werden, wenn Tod, Körperverletzung, Sachschaden, Datenverlust, oder andere Verluste vermieden werden müssen.

Verwenden Sie nur das Zubehör im Lieferumfang, oder optional vom Hersteller erhältliches Zubehör.

Beachten Sie die Betriebstemperaturangaben unter dem Punkt Technische Daten.

#### **2. Montage**

#### **2.1 Lieferumfang**

- A) SELFSAT MWR 4550
- B) EU-Netzteil 100 240 Volt AC
- C) 12 Volt DC Zigarettenanzünderkabel
- D) Montage-Kit
- E) 2 SIM-Kartenadapter für Micro SIM oder Nano SIM auf Mini SIM inkl. SIM-Schacht-Nadel
- F) 1,5 m Ethernetkabel
- G) SELFSAT Außenantenne (Abbildung siehe Titelseite)
- H) Gewindeverlängerung
- I) WLAN Innenantenne
- J) Klettverschluss Klebepunkte für WLAN Innenantenne
- K) Montage- und Bedienungsanleitung

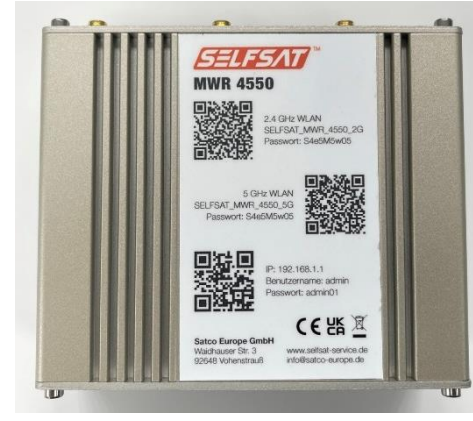

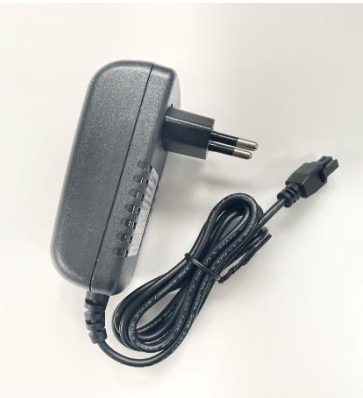

A) SELFSAT MWR 4550 B) EU-Netzteil 100 – 240 C) 12 Volt DC Volt AC Zigaretten-

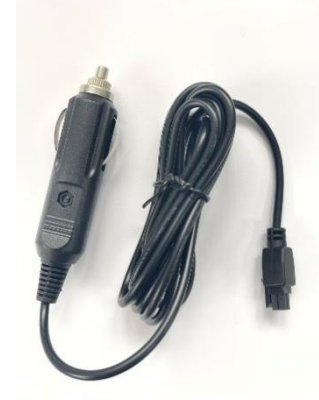

anzünderkabel

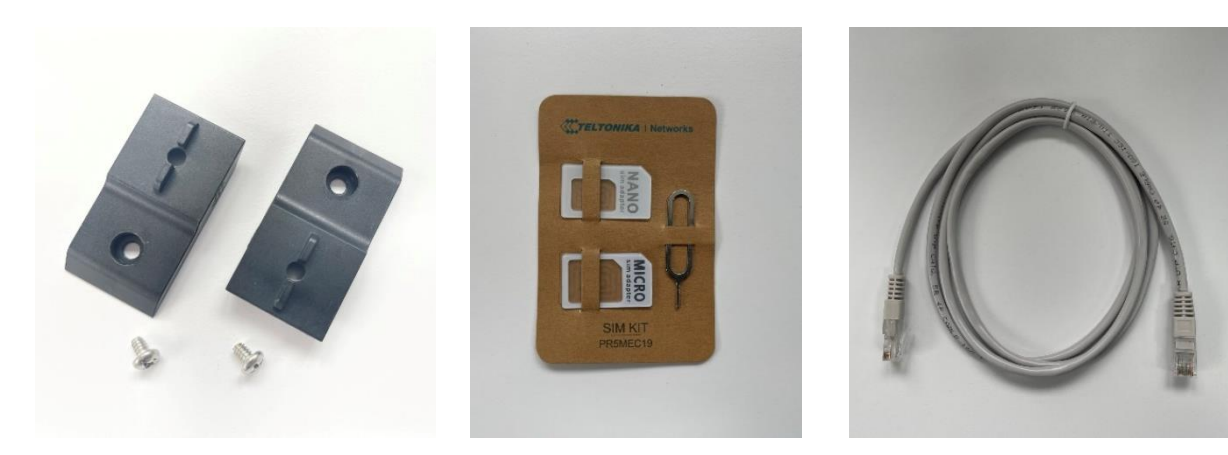

D) Montage-Kit E) 2 SIM-Kartenadapter F) 1,5 m Ethernetkabel für Micro SIM oder Nano SIM auf Mini SIM inkl. SIM-Schacht-Nadel

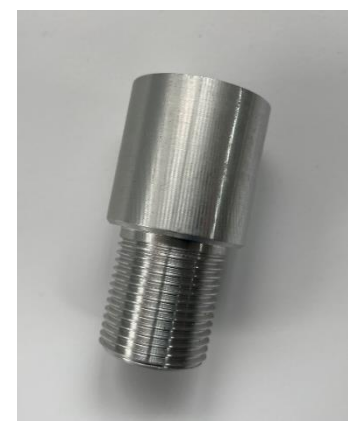

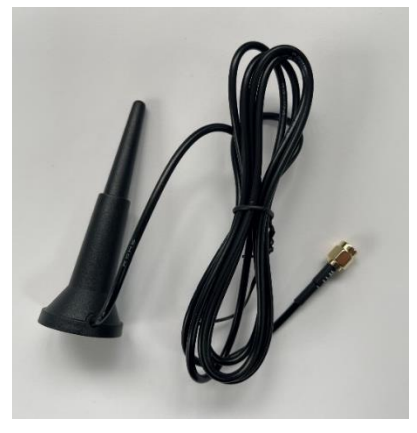

H) Gewindeverlängerung I) WLAN Innenantenne J) Klettverschluss

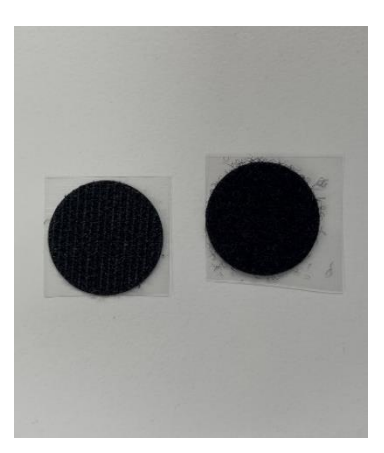

Klebepunkte für WLAN Innenantenne

## **2.2 Optional erhältliches Zubehör und Ersatzteile:**

- Dachmontageplatte für Außenantenne (Art. Nr. 13825)
- Dachdurchführung (Artikelnummer 13850)
- Dachmontageplatte inkl. Dachdurchführung für Außenantenne (Art. Nr. 13853)
- Verlängerungskabelsatz 1 m (Art. Nr. 13826)
- Verlängerungskabelsatz 2 m (Art. Nr. 13827)
- Dachmontageplatte, Dachdurchführung, Kabelsatz 1 m (Art. Nr. 13831)
- Dachmontageplatte, Dachdurchführung, Kabelsatz 2 m (Art. Nr. 13832)
- 12 Volt DC Zigarettenanzünderkabel (Art. Nr. 13841)
- EU-Netzteil 100 240 Volt AC (Art. Nr. 13844)
- WLAN-Innenantenne (Art. Nr. 13848)
- 1,5 m Ethernetkabel (Art. Nr. 13842)
- 2 SIM-Kartenadapter inkl. SIM-Schacht-Nadel (Art. Nr. 13846)
- Montage-Kit (Art. Nr. 13845)
- Gewindeverlängerung (Art. Nr. 13830)

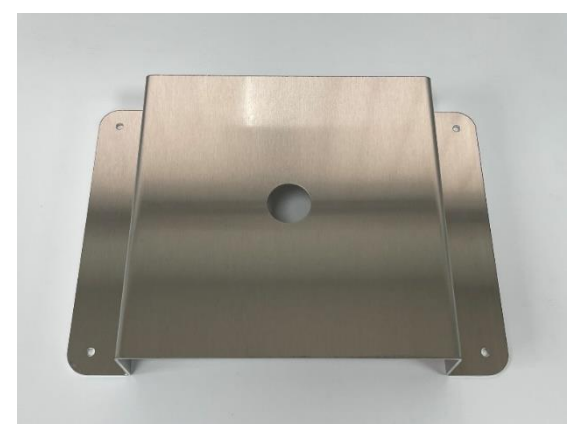

Dachmontageplatte Dachdurchführung

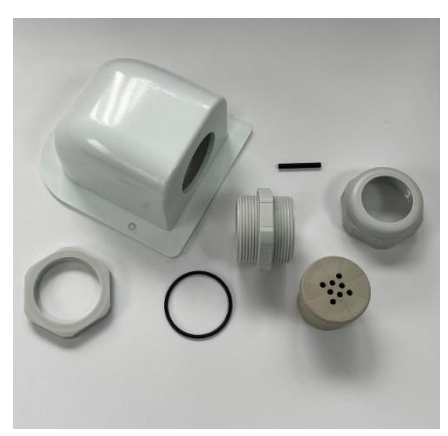

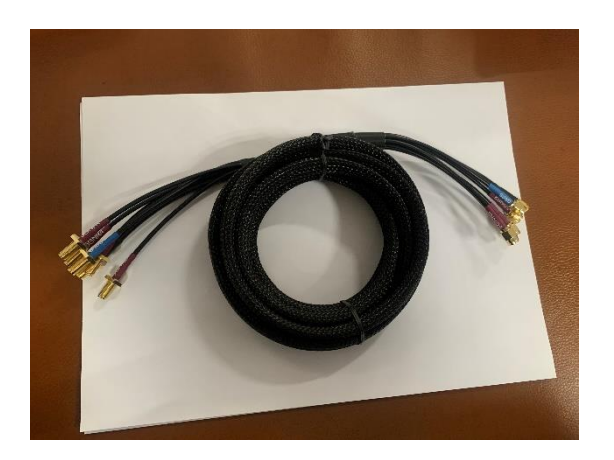

Verlängerungskabelsatz 1 m Verlängerungskabelsatz 2 m

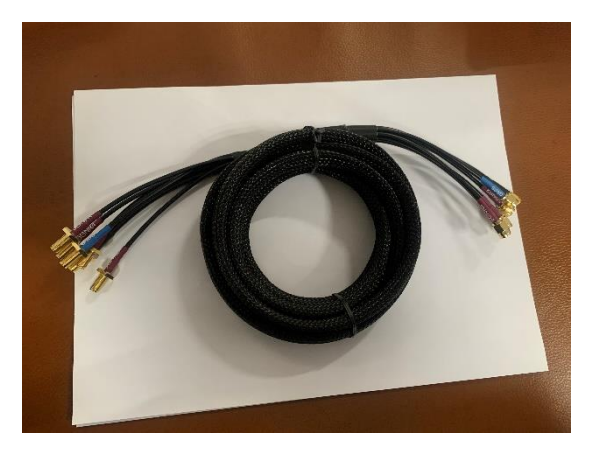

#### **2.3 Anschlüsse, Anzeigen und Bedienelemente**

#### **Oberseite**

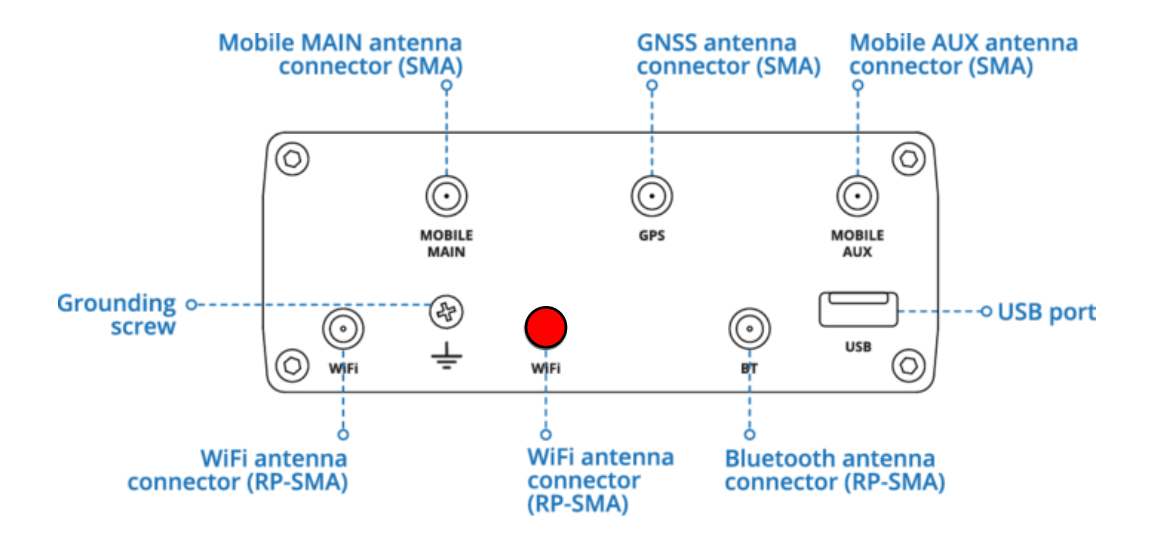

**Unterseite**

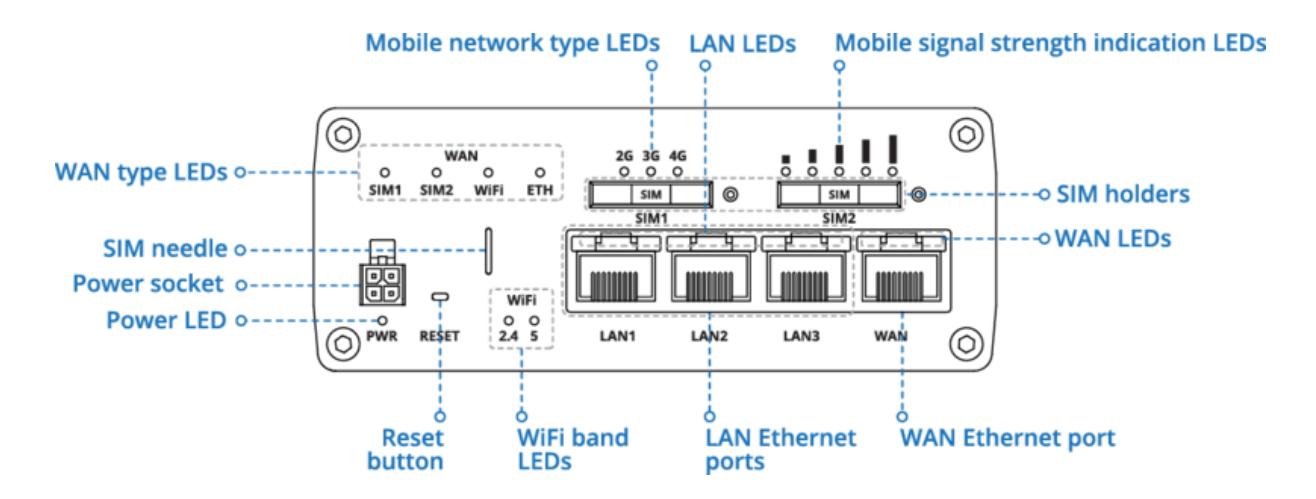

#### **Belegung Stromanschluss**

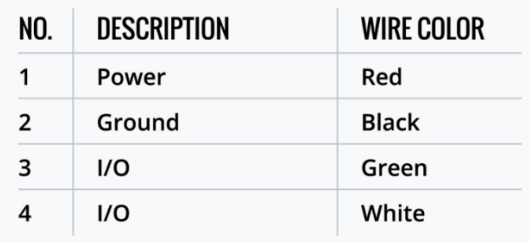

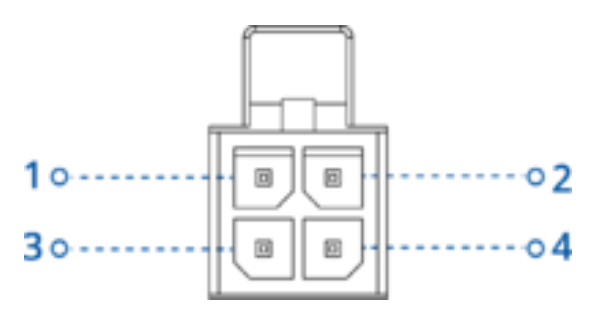

#### **2.4 Montage der Außenantenne**

Grundsätzlich kann die Montage der Außenantenne mit etwas handwerklichem Geschick und dem passenden Werkzeug selbst durchgeführt werden. Wir empfehlen Ihnen jedoch, bei nicht ausreichenden Kenntnissen, die Montage des Produkts von einem geeigneten Fachbetrieb (z. B. dort, wo Sie Ihr Reisemobil, oder Ihren Caravan gekauft haben), durchführen zu lassen. Dadurch stellen Sie vor Allem sicher, dass eine zuverlässige Abdichtung der Antennenmontage auf dem Dach gewährleistet ist und kein Wasser ins Reisemobil oder den Caravan eindringen kann, wofür die Satco Europe GmbH keine Haftung übernimmt.

Die Außenantenne ist für die Dachmontage vorgesehen. Sie kann direkt auf dem Dach montiert werden, in dem sie auf einem vorab gebohrten Loch aufgesetzt wird, durch das das Antennengewinde, sowie die Antennenkabel, direkt nach innen geführt werden. Alternativ kann sie auf einer Dachmontageplatte inkl. Dachdurchführung (optional erhältlich, SELFSAT Artikelnummer 13853) montiert werden. Bei Montage auf der Dachmontageplatte bitten wir Sie zu prüfen, ob Sie einen Verlängerungskabelsatz für die Antenne benötigen, welchen es optional mit 1 m oder 2 m Länge gibt (SELFSAT Artikelnummer 1 m: 13826; SELFSAT Artikelnummer 2 m: 13827). Die Dachmontageplatte inkl. Dachdurchführung ist auch im Set mit dem Verlängerungskabel 1 m (SELFSAT Artikelnummer: 13831), oder im Set mit dem Verlängerungskabel 2 m (SELFSAT Artikelnummer: 13832), lieferbar.

Bei direkter Montage auf dem Dach des Reisemobils oder Caravans bitten wir Sie, Ihre Dachstärke zu berücksichtigen. Sollte die Montage auf einem Metalldach erfolgen (z. B. Kastenwagen) reicht in der Regel die Länge des Gewindes an der Außenantenne aus, um diese von innen zu verschrauben. In diesem Fall müssen Sie in das Metalldach, an geeigneter Position (am besten direkt über der Stelle, wo Sie im Innenraum den Router später montieren möchten, z. B. in einem Dachstauschrank), ein 2,7 cm großes Loch bohren, um das Gewinde der Außenantenne und die Antennenkabel ins Innere des Reisemobils oder Caravans einzuführen.

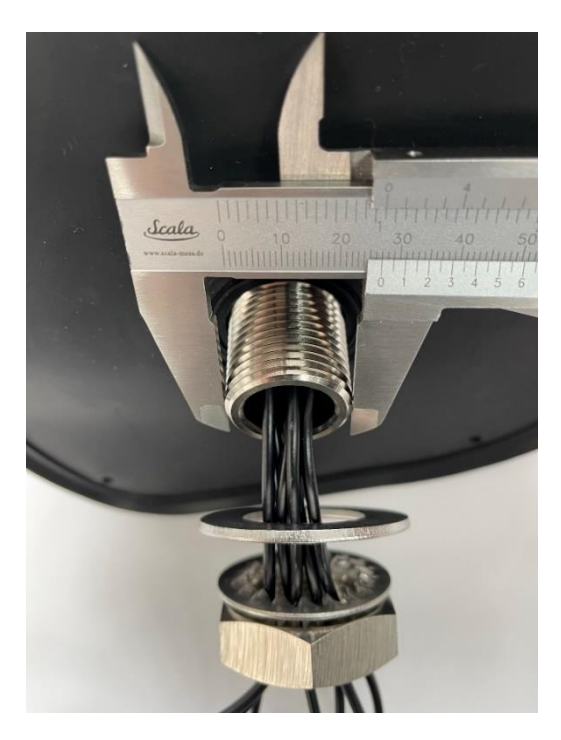

Bei Montage auf einem etwas dickeren, sogenannten Sandwichdach, benötigen Sie in der Regel die Gewindeverlängerung im Lieferumfang, um die Außenantenne im Inneren des Fahrzeugs zu verschrauben und die Antennenkabel ins Innere des Reisemobils oder Caravans einzuführen. In diesem Fall müssen Sie in das Sandwichdach, an geeigneter Position (am besten direkt über der Stelle, wo Sie im Innenraum den Router später montieren möchten, z. B. in einem Dachstauschrank), ein 3,5 cm großes Loch bohren, um das Gewinde der Außenantenne inkl. Gewindeverlängerung und die Antennenkabel ins Innere des Reisemobils oder Caravans einzuführen.

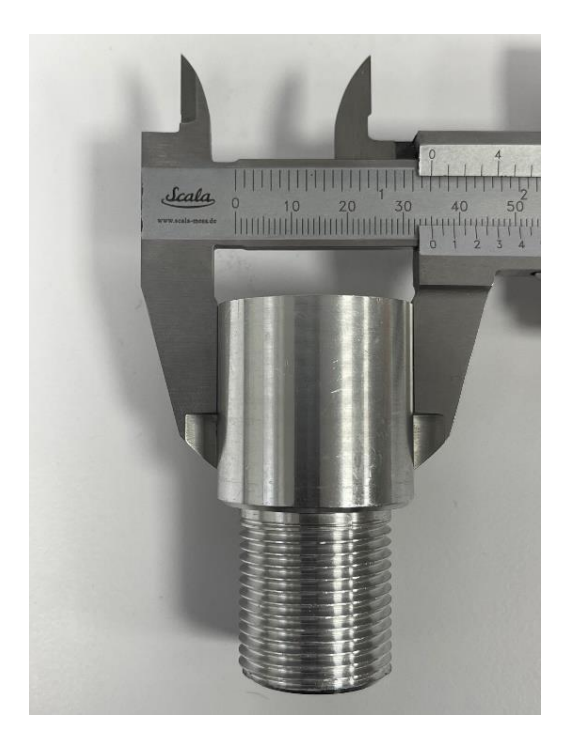

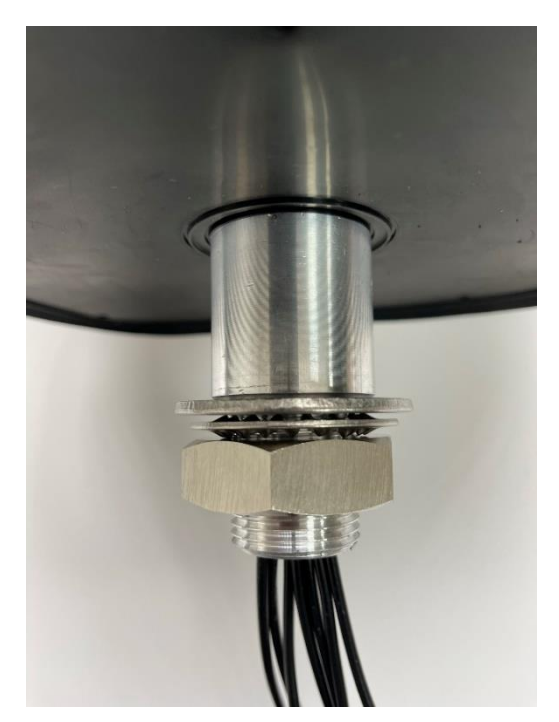

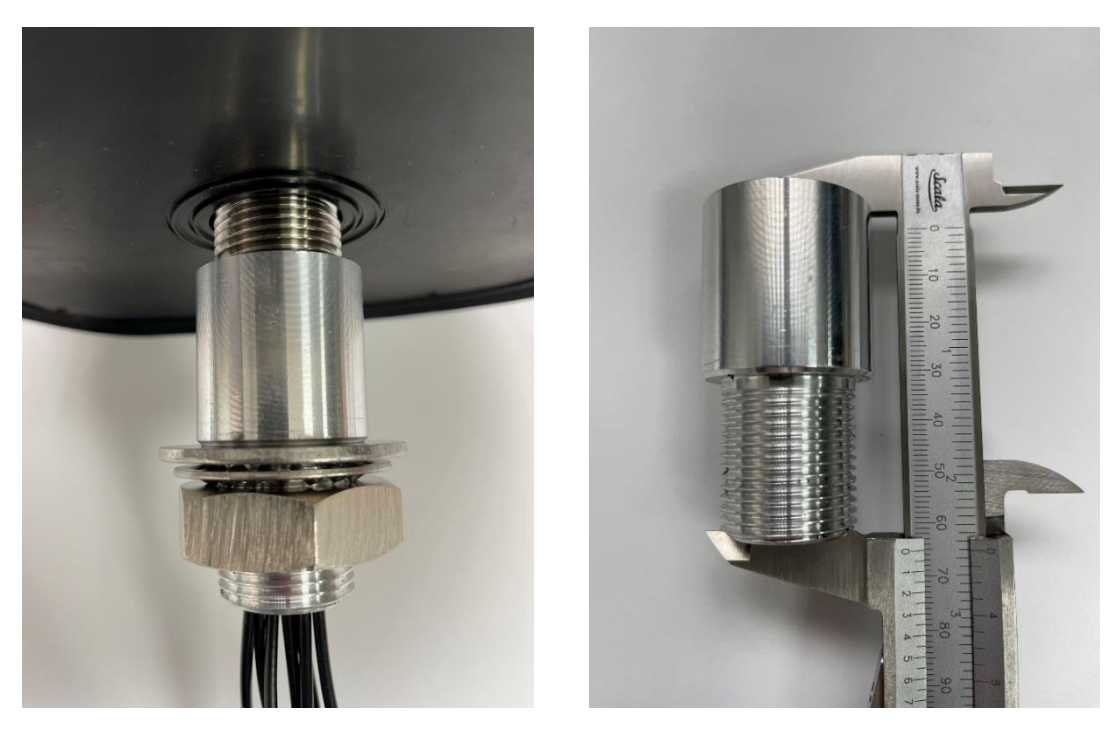

Wenn die Gewindeverlängerung auf das Antennengewinde aufgeschraubt ist, ergibt sich eine Gesamtlänge der Verschraubung von 6,5 cm.

#### **2.5 Montage des Routers**

Im Lieferumfang befindet sich ein Montage-Kit, um den Router an geeigneter Stelle im Innenraum Ihres Reisemobils oder Caravans zu befestigen. Bringen Sie vor Anschluss der Außenantenne am Router die beiden Montage-Kit Plättchen mit den beiliegenden Schrauben am Router an. Anschließend können Sie den Router im Innenraum montieren (Montageschrauben nicht im Lieferumfang enthalten). Die Montage kann auch nach Anschluss der Außenantennenkabel, sowie der WLAN-Innenantenne erfolgen. Dies erleichtert den Anschluss dieser Kabel.

Der Router kann sowohl mit den Antennenanschlüssen nach oben, wie auch zur Seite montiert werden. Eine Montage mit den Antennenanschlüssen zur Seite bietet den Vorteil, dass die SIM-Karten Steckplätze, die LAN-Anschlüsse, der Stromanschluss und die Reset-Taste des Routers leichter zugänglich sind.

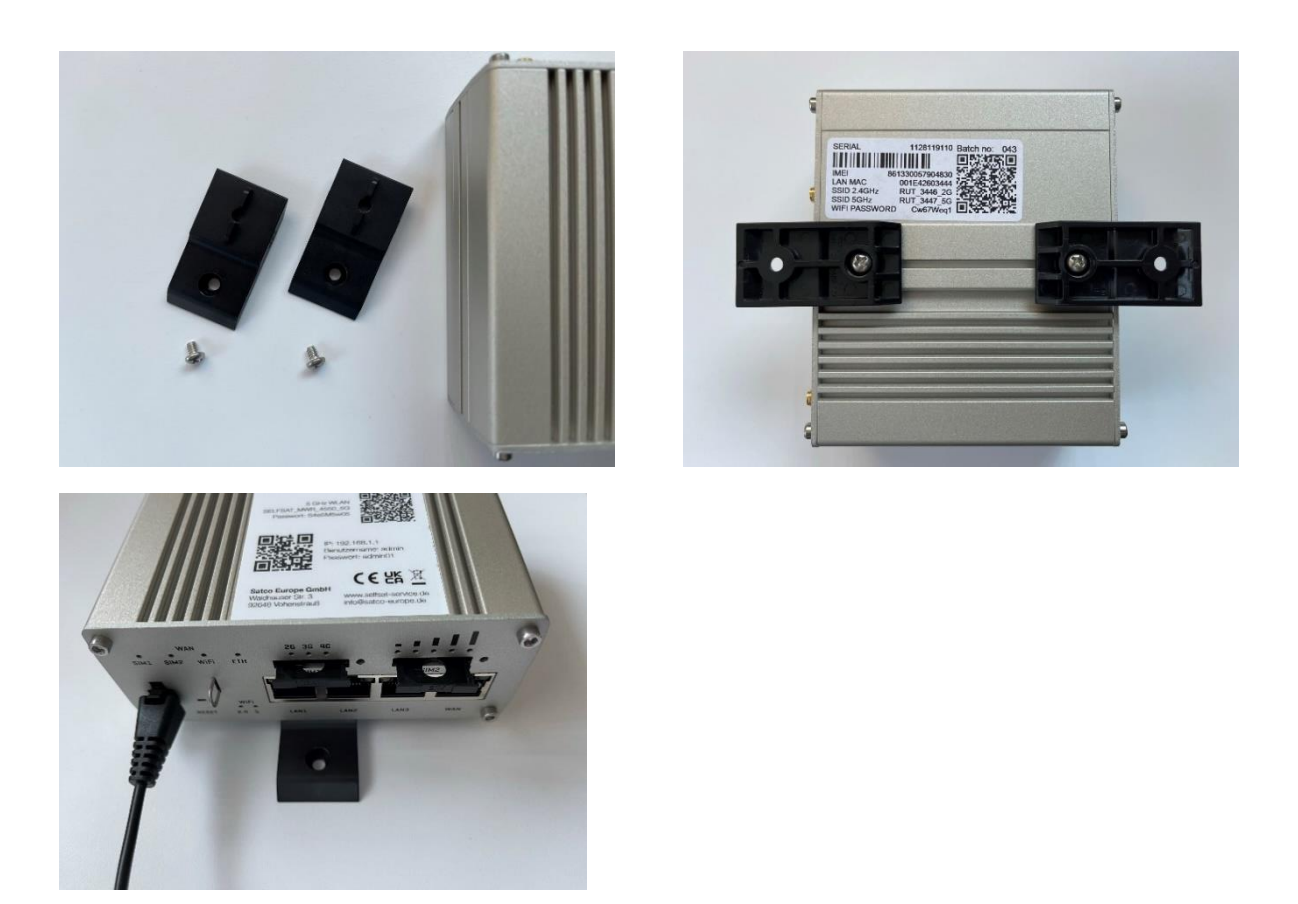

#### **2.6 Anschluss der Außenantenne an den Router**

Die Außenantenne des Routers ist in ihrem Inneren mit mehreren Einzelantennen bestückt und ist mit allen SELFSAT MWR Routern verwendbar. Daher hat sie 6 Antennenkabel. 1 Kabel für WLAN, 4 Kabel für Mobilfunk und 1 Kabel für GPS.

Verbinden Sie die Kabel der Außenantenne mit den entsprechenden Anschlüssen des Routers. Da die Außenantennen neben dem 4G / LTE Mobilfunknetz auch bereits im 5G Mobilfunknetz (5G ready), und mit allen verfügbaren 4G / LTE und 5G unterstützenden SELFSAT Routern verwendet werden kann, verfügt sie über 4 Kabel für das Mobilfunknetz, die an den Anschlussenden mit "5G" beschriftet sind. Verwenden Sie beim SELFSAT MWR 4550 die zusätzlich mit 1 und 2 beschrifteten Kabel. Die beiden Mobilfunkkabel mit der Beschriftung 3 und 4 Antenne bleiben unverbunden Für ein gutes Signal im Inneren des Reisemobils oder Caravans schließen Sie die WLAN-Innenantenne an.

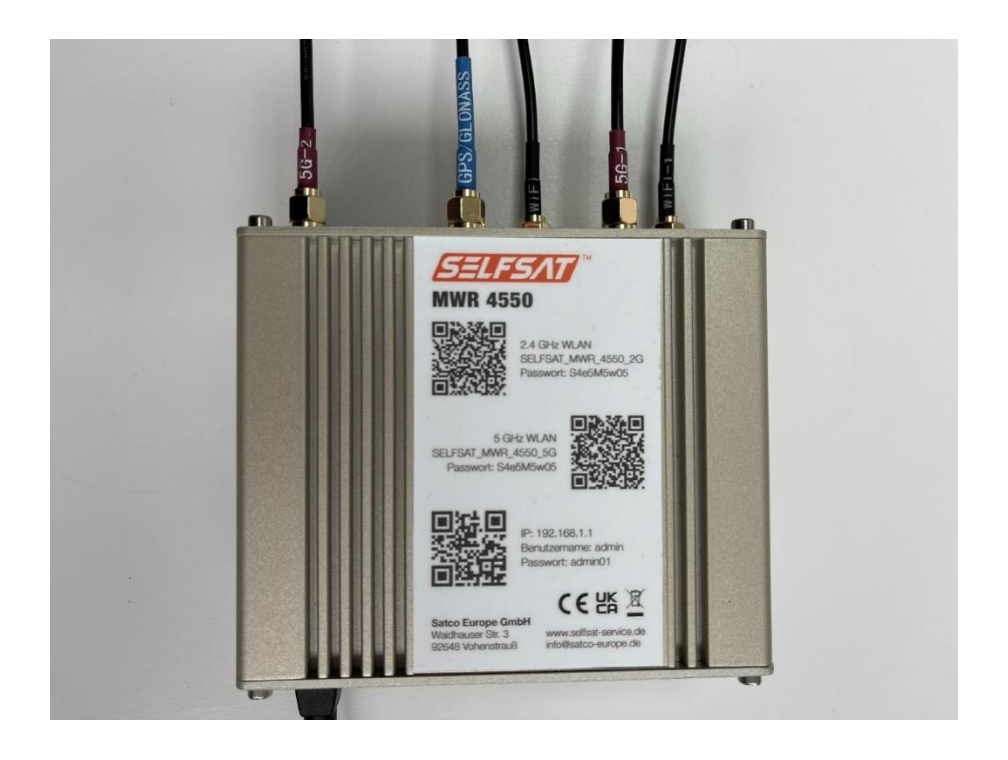

#### **2.7 Anschluss der WLAN-Innenantenne an den Router**

Schließen Sie die WLAN-Innenantenne an den Router an. Verwenden Sie hierfür den rot markierten Anschluss in der Anschluss-Skizze "Oberseite". Die WLAN-Antenne hat einen magnetischen Fuß. Sollten Sie im Innenraum Ihres Reisemobils oder Caravans eine magnetische Fläche haben, so können Sie die WLAN-Innenantenne dort anbringen. Alternativ finden Sie im Lieferumfang zwei Klettverschluss-Klebepunkte. Einen davon können Sie auf die Unterseite des Fußes der WLAN-Innenantenne kleben und den anderen an geeigneter Stelle im Innenraum, auf den Sie dann die WLAN-Innenantenne aufsetzen können.

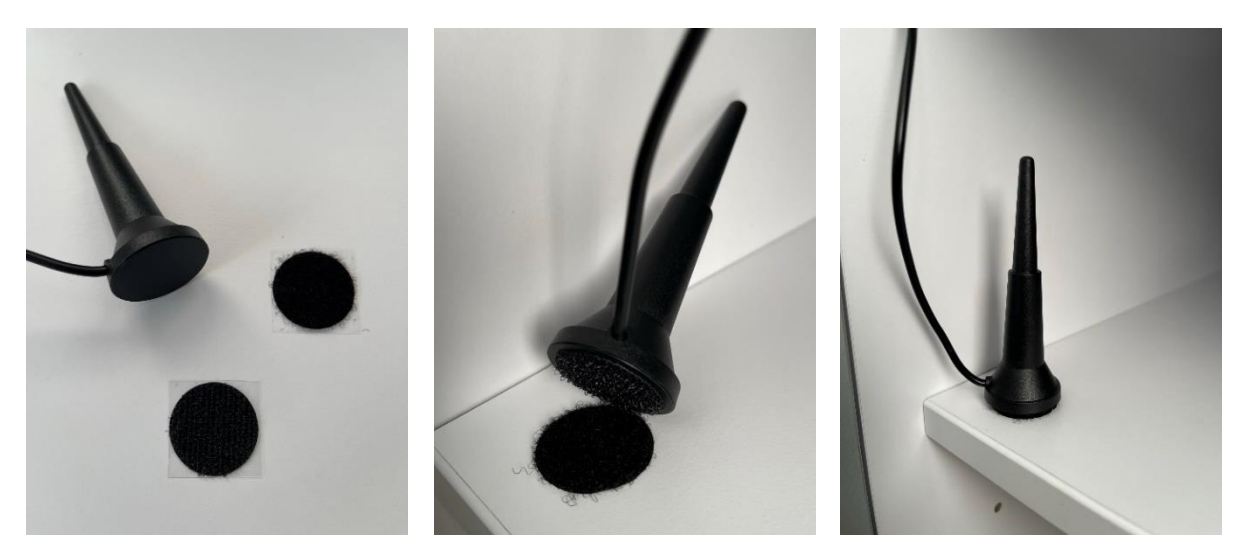

## **3. Inbetriebnahme**

Schließen Sie den Router mit dem 12 Volt Zigarettenanzünderkabel, oder dem 100 – 240 Volt EU-Netzteil an die Stromversorgung an.

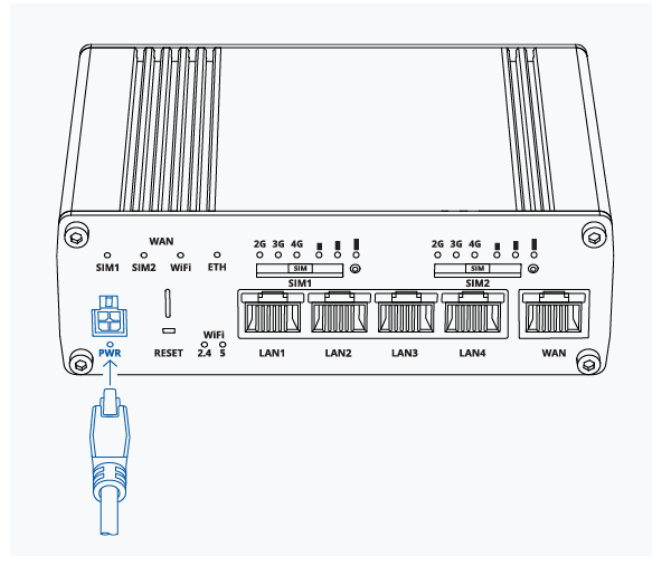

Sollte auf der Buchse für das 12 Volt Zigarettenanzünderkabel keine dauerhafte Stromversorgung sein, schalten Sie bitte die Zündung Ihres Fahrzeugs ein. Der Router startet nun, was Sie je nach Montage des Routers auch am Aufleuchten der Dioden erkennen können.

Der Router ist nach ca. 2 Minuten vollständig gestartet. Sie erkennen diese je nach Montage des Routers wenn die "2.4" und "5" WiFi-LEDs dauerhaft leuchten, bzw. das 2.4 GHz WLAN (SELFSAT\_MWR\_4550\_2G) und 5 GHz WLAN (SELFSAT\_MWR\_4550\_5G) des Routers auf Ihrem Smartphone, Tablet, Laptop, Smart TV oder der Spielekonsole angezeigt werden.

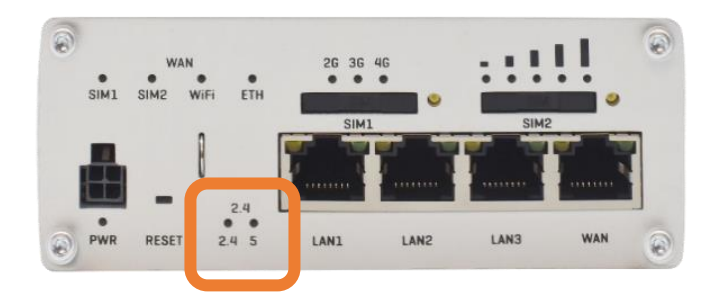

## **3.1 Mit dem WLAN des Routers verbinden**

Sie können sich mit dem reichweitenstärkeren 2.4 GHz WLAN, oder mit dem stabileren und schnelleren 5 GHz WLAN **(empfohlen)** des Routers verbinden.

Sie haben die Möglichkeit, sich beim ersten Mal über einen, der auf dem Router aufgedruckten QR-Codes, mit dem WLAN des Routers zu verbinden, oder mit Ihrem Smartphone, Tablet, Laptop oder Smart TV in deren Einstellungen nach den WLAN-Netzen des Routers zu suchen und sich mit einem Passwort manuell zu verbinden.

#### **Mit dem Smartphone oder Tablet mit Hilfe von QR-Codes**

Zum Verbinden mit Hilfe eines QR-Codes öffnen Sie eine QR-Code-Scanner App auf Ihrem Smartphone oder Tablet und halten Sie die Kamera über einen der beiden oberen QR-Codes für das WLAN. Bei einigen Smartphones und Tablets unterstützt die Kamerafunktion direkt die QR-Code-Erkennung. In diesem Fall benötigen Sie keine App und können einen der beiden WLAN-QR-Codes direkt in den Kamera-Sucher nehmen und den angezeigten Link durch Antippen öffnen. Durch Auseinanderziehen des Kamera-Bildes mit den Fingern in Ihrem Display können Sie die Ansicht des QR-Codes vergrößern, was Ihnen die Auswahl erleichtert. Der oberste QR-Code ist für das 2.4 GHz WLAN-Netz des Routers, der mittlere für das 5 GHz WLAN-Netz. Öffnen Sie dann den angezeigten Link im Display, indem Sie auf diesen tippen, und bestätigen Sie den Verbindungswunsch.

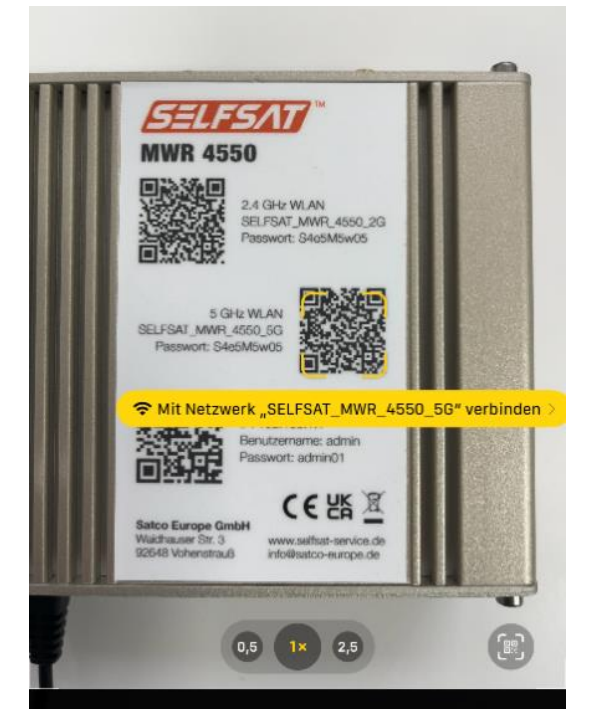

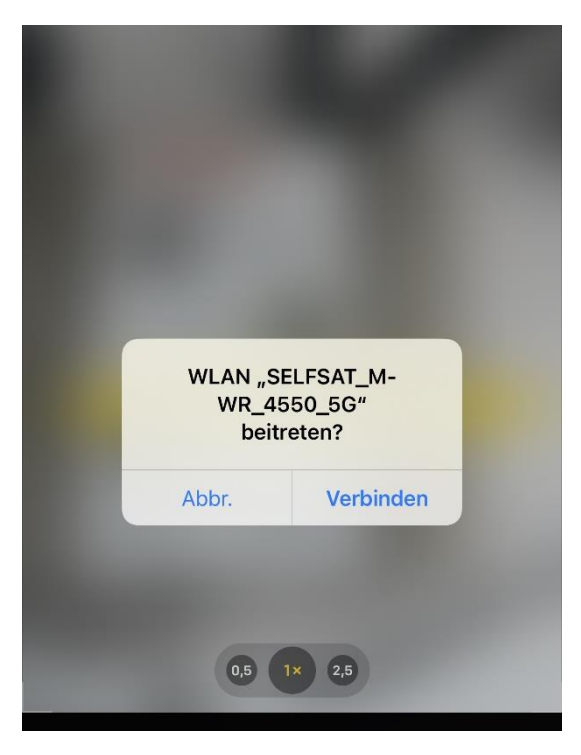

Alternativ können Sie auch die hier abgebildeten QR-Codes verwenden:

2.4 GHz WLAN 5 GHz WLAN (SELFSAT\_MWR\_4550\_2G) (SELFSAT\_MWR\_4550\_5G)

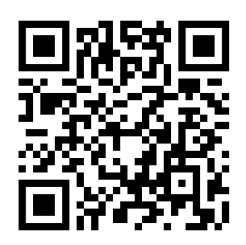

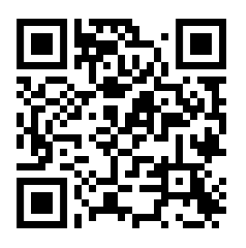

Ihr Smartphone oder Tablet verbindet sich nun mit dem Router. Sie können die QR-Code App oder die Kamera-Funktion schließen. Sobald die Verbindung hergestellt ist, erkennen Sie dies in Ihrem Display an Hand des angezeigten WLAN-Signal-Logos. Dies dauert einige Sekunden.

## **Manuell an Ihrem Smartphone, Tablet, Laptop oder Smart TV mittels Passwort**

Wenn Sie sich manuell mit dem Router verbinden möchten, gehen Sie in die Einstellungen Ihres Smartphones, Tablets, Laptops oder Smart TVs zu den WLAN-Einstellungen. Dort werden, jenachdem welche Netze Ihr Gerät unterstützt, das 2.4 GHz WLAN (SELFSAT\_MWR\_4550\_2G) und ggf. auch das 5 GHz WLAN (SELFSAT\_MWR\_4550\_5G) Ihres Routers angezeigt.

Wählen Sie das gewünschte WLAN-Netz aus und geben Sie anschließend das

## **WLAN-Passwort: S4e5M5w05**

welches auch neben den QR-Codes auf dem Router-Label zu finden ist, ein. Ihr Gerät verbindet sich nun mit dem Router.

Sobald die Verbindung hergestellt ist, erkennen Sie dies im Display Ihres Geräts anhand des angezeigten WLAN-Signal-Logos. Dies dauert einige Sekunden.

## **3.2 Benutzeroberfläche des Routers öffnen**

Um nun die Benutzeroberfläche des Routers zu öffnen haben Sie zwei Möglichkeiten.

## **Mit dem Smartphone oder Tablet mit Hilfe eines QR-Codes**

Öffnen Sie hierzu erneut eine QR-Code-Scanner App auf Ihrem Smartphone oder Tablet und halten Sie die Kamera über den unteren QR-Code für die IP-Adresse. Öffnen sie dann den angezeigten Link. Bei einigen Smartphones und Tablets unterstützt die Kamerafunktion direkt die QR-Code-Erkennung. In diesem Fall benötigen Sie keine App und können den QR-Code direkt in den Kamera-Sucher nehmen und den angezeigten Link öffnen.

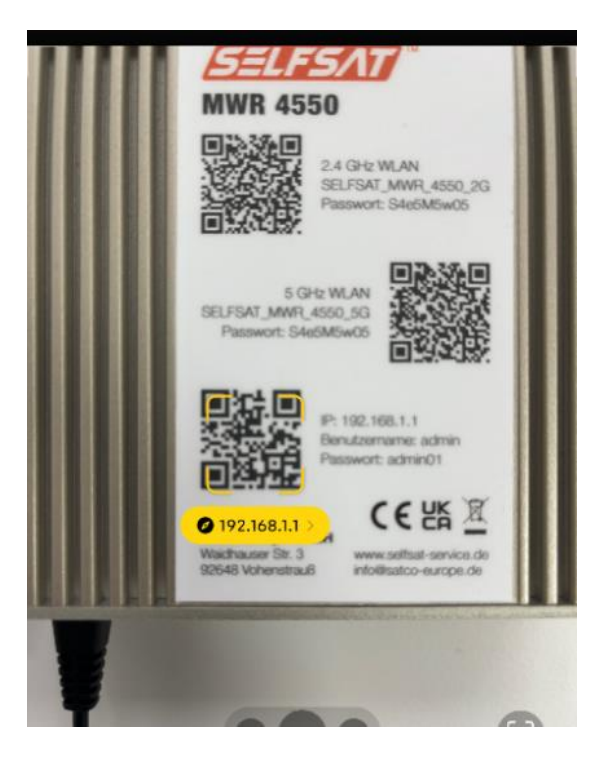

Alternativ können Sie auch den QR-Code hier verwenden:

Benutzeroberfläche Router (IP-Adresse 192.168.1.1)

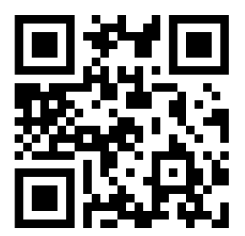

Nun öffnet sich in Ihrem Internet-Browser der Anmeldebildschirm für die Benutzeroberfläche des Routers. Geben Sie dort bei

Benutzername: **admin** (achten Sie auf den kleinen Anfangsbuchstaben)

und bei

Passwort: **admin01**

ein und drücken Sie auf "ANMELDEN".

Anschließend wechselt die Benutzeroberfläche auf die Einstellungen-Seite.

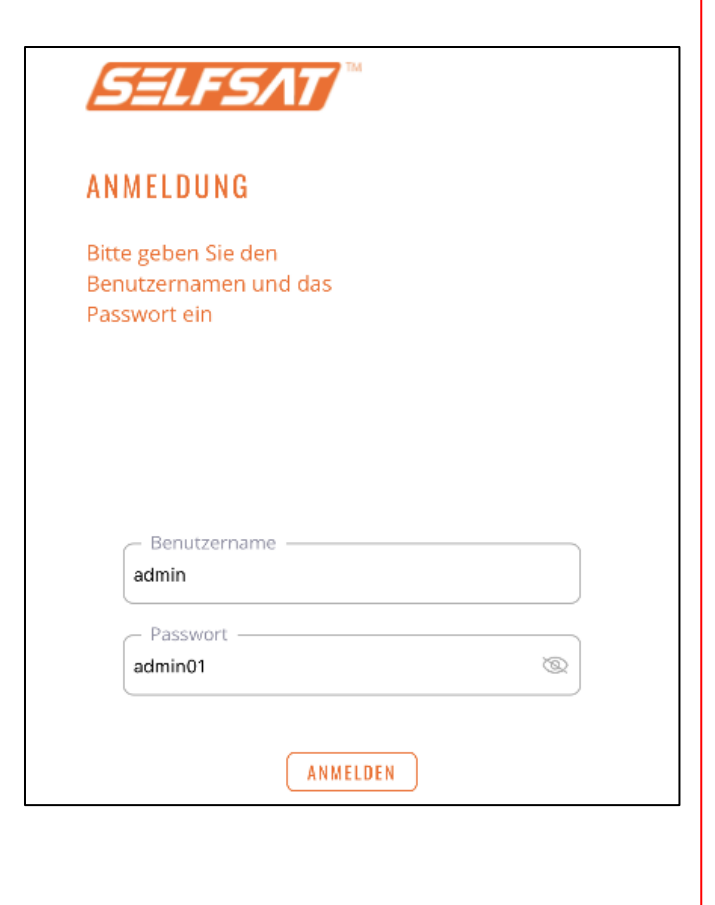

**BITTE GEBEN SIE IHREM ROUTER IMMER AUSREICHEND ZEIT, DIE ÄNDERUNGEN NACH EINGABE ODER ANKLICKEN DURCHZUFÜHREN, BZW. ZU ENDE DURCHZUFÜHREN. SOLLTE NACH ANGEMESSERENER ZEIT KEINE REAKTION ODER ÄNDERUNG DER ANZEIGE ERFOLGEN, PRÜFEN SIE, OB IHRE WLAN-VERBINDUNG ZUM ROUTER NOCH BESTEHT. SOLLTE DIES DER FALL SEIN, LADEN SIE DIE ANZEIGESEITE NEU. SOLLTE WEITER KEINE AUSFÜHRUNG DER GEWÜNSCHTEN AKTION ERFOLGEN, WIEDERHOLEN SIE DIE AKTION ODER EINGABE. SOLLTEN SIE AUSGELOGGT WERDEN, MELDEN SIE SICH BITTE ERNEUT AUF DEM ROUTER AN. SOLLTE DER ROUTER NACH EINGABE DER ANMELDEDATEN NICHT ERREICHBAR SEIN, WARTEN SIE BITTE CA. 3 MIN UND VERSUCHEN ES DANN ERNEUT. SOLLTEN ALLE VERSUCHE ERFOLGLOS SEIN STARTEN SIE DEN ROUTER NEU. SOLLTE AUCH DIES NICHT ZUM GEWÜNSCHTEN ERGEBNIS FÜHREN, SETZEN SIE DEN ROUTER AUF WERKSEINSTELLUNGEN ZURÜCK.**

## **Manuell über den Internet-Browser Ihres Smartphones, Tablets oder Laptops mittels IP-Adresse**

Öffnen Sie den Internet-Browser Ihres Smartphones, Tablets oder Laptops und geben Sie in die Adresszeile

## **192.168.1.1**

ein.

Nun öffnet sich in Ihrem Internet-Browser der Anmeldebildschirm für die Benutzeroberfläche des Routers. Geben Sie dort bei

Benutzername: **admin** (achten Sie auf den kleinen Anfangsbuchstaben) und bei

Passwort: **admin01**

ein und drücken Sie auf "ANMELDEN".

Sie können sich Ihre Eingaben durch antippen des Auge-Symbols anzeigen lassen. Ein erneutes Drücken auf das Auge verbirgt das Passwort wieder.

Anschließend wechselt die Benutzeroberfläche auf die Einstellungen-Seite.

Um Ihnen die SELFSAT Router zu einem attraktiven Preis anbieten zu können, werden die SELFSAT Router einer Modellreihe alle mit den gleichen Passwörtern ab Werk ausgeliefert. Da es theoretisch möglich ist, dass auf einem Camping- oder Stellplatz auch ein anderer Camper mit dem gleichen SELFSAT Router in Ihrer Nähe steht, müssen Sie das Passwort für die Benutzeroberfläche des Routers und die Passwörter des 2.4 GHz WLAN-Netzes und des 5.0 GHz WLAN-Netzes ändern.

**Vermeiden Sie die Verwendung von evtl. von Ihrem Smartphone oder Tablet vorgeschlagenen Passwörtern. Durch die Eingabe eines perönlichen Passworts können Sie dieses auch mit anderen Geräten zur Anmeldung verwenden.**

Ändern Sie das Routerpasswort auf ein persönliches Passwort und bestätigen Sie dieses mit der erneuten Eingabe darunter. Dadurch wird verhindert, dass ein ungewollter Schreibfehler enthalten ist.

**Beachten Sie auch die Anforderungen an das Passwort für die Benutzeroberfläche, welches aus 8 bis 32 Zeichen bestehen muss, mindestens einen Großbuchstaben, mindestens einen Kleinbuchstaben und mindestens eine Zahl, enthalten muss.**

Bei den Passwörtern des 2.4 GHz WLANs und des 5.0 GHz WLANs können Sie unterschiedliche Passwörter verwenden, wir empfehlen Ihnen jedoch, der Einfachheit wegen, das gleiche Passwort für beide WLAN-Netze zu verwenden.

## **Beachten Sie bei den Passwörtern für die WLAN-Netze, dass diese aus 8 bis 32 Zeichen bestehen müssen.**

Sie können sich Ihre Eingaben durch antippen des Auge-Symbols anzeigen lassen. Ein erneutes Drücken auf das Auge-Symbol verbirgt das Passwort wieder.

## **Merken Sie sich Ihre Passwörter gut, Sie benötigen diese, um weitere Geräte an Ihrem Router anzumelden und die Benutzeroberfläche wieder zu öffnen.**

Gerne können Sie diese auch hier notieren. Wir empfehlen Ihnen in diesem Fall, diese Bedienungsanleitung nicht in der Nähe des Router aufzubewahren und für Fremde nicht zugänglich zu machen.

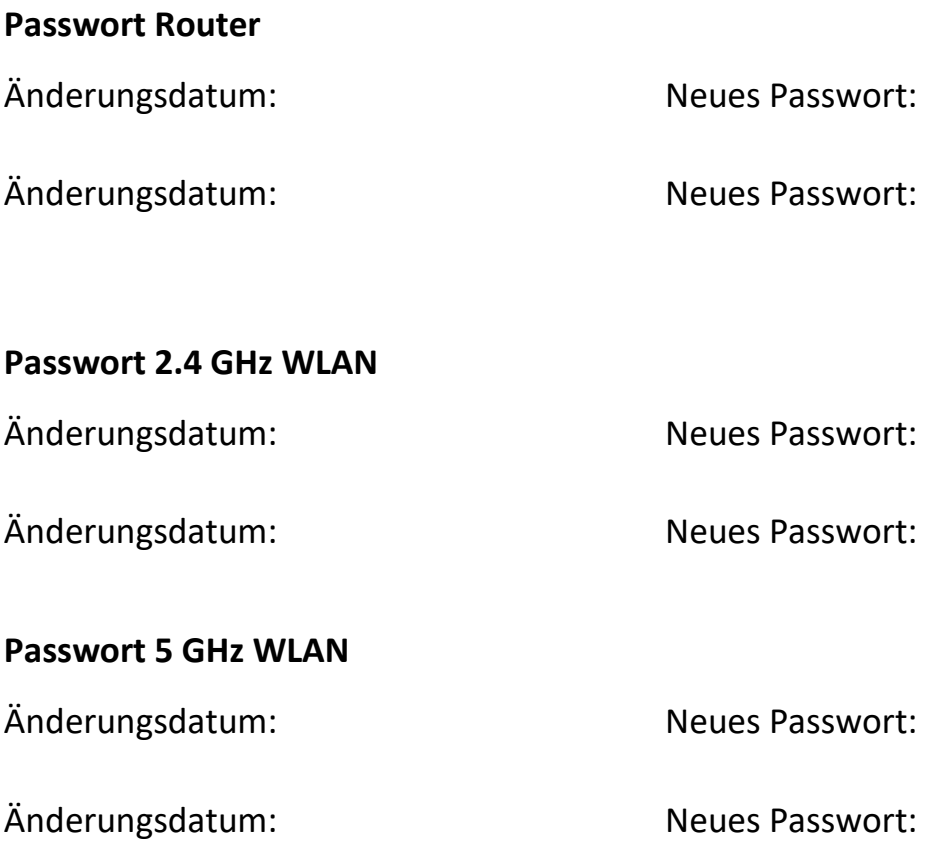

Drücken Sie nun auf "Einstellungen speichern". Ihre neuen Passwörter werden gespeichert. Dies dauert einige Zeit, bitte haben Sie etwas Geduld.

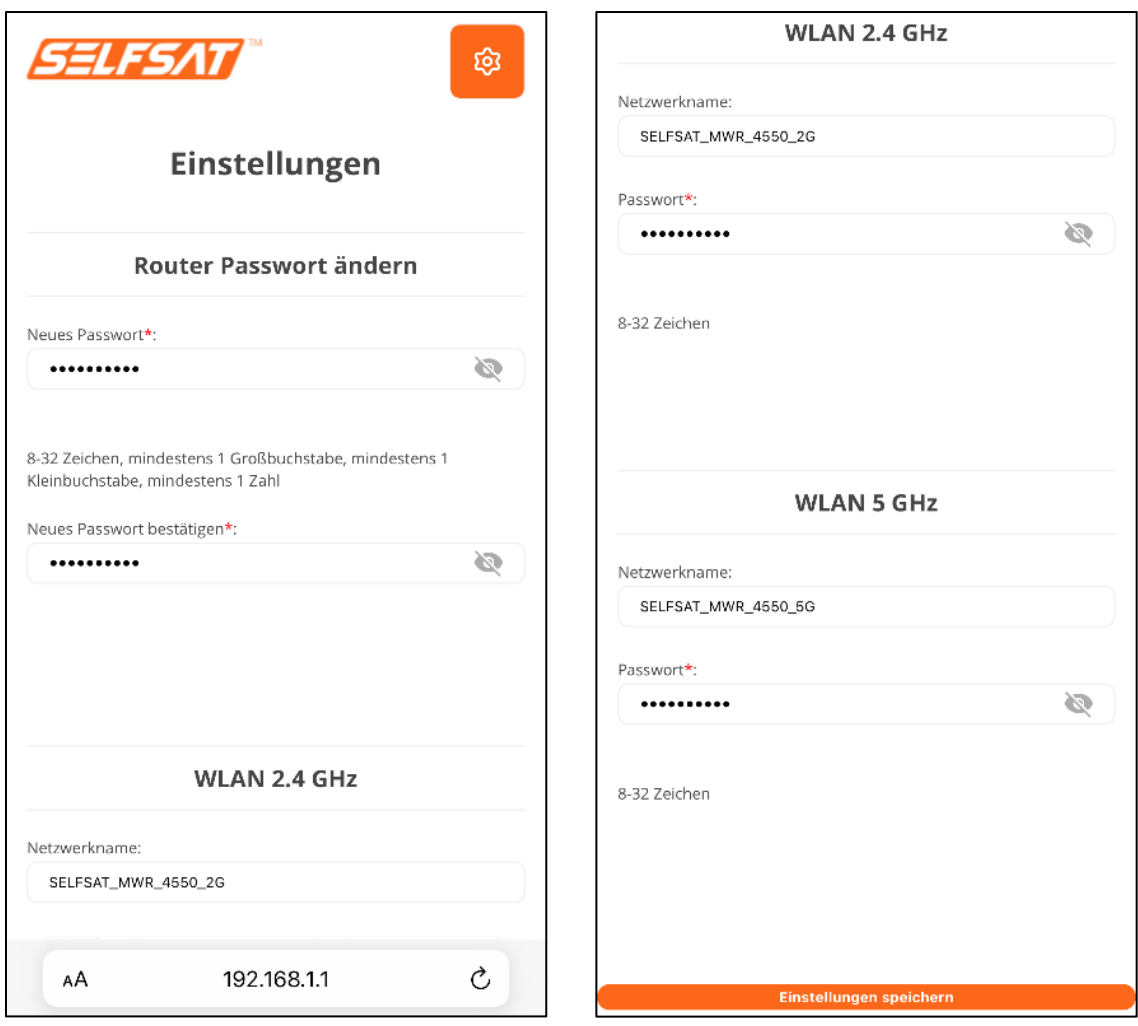

## **Da Sie die WLAN-Passwörter Ihres Routers geändert haben, wird die Verbindung zwischen Ihrem Gerät und dem Router getrennt.**

Gehen Sie nun in den Einstellungen Ihres Smartphones, Tablets oder Laptops zu den WLAN-Einstellungen. Dort werden das 2.4 GHz WLAN (SELFSAT\_MWR\_4550\_2G) und das 5 GHz WLAN (SELFSAT\_MWR\_4550\_5G) Ihres Routers angezeigt.

Wählen Sie das SELFSAT WLAN-Netz, mit dem Sie sich verbinden möchten (2.4 GHz oder 5 GHz) aus. Ihr Smartphone, Tablet oder Laptop sollte Sie nun nach einiger Zeit darauf hinweisen, dass das WLAN-Passwort nicht korrekt ist (nur bei Verwendung des gleichen WLAN-Netzes wie am Anfang) und Sie zur Eingabe des korrekten, des neuen, eben vergebenen, persönlichen WLAN-Passworts auffordern. Sollte dies nicht der Fall sein, und Ihr Smartphone, Tablet oder Laptop weiter versuchen eine Verbindung zu einem WLAN-Netz des Routers herzustellen, müssen Sie die alte WLAN-Verbindung löschen bzw. "Dieses Netzwerk ignorieren", damit dieses nicht mehr gespeichert, und kein Passwort hinterlegt ist.

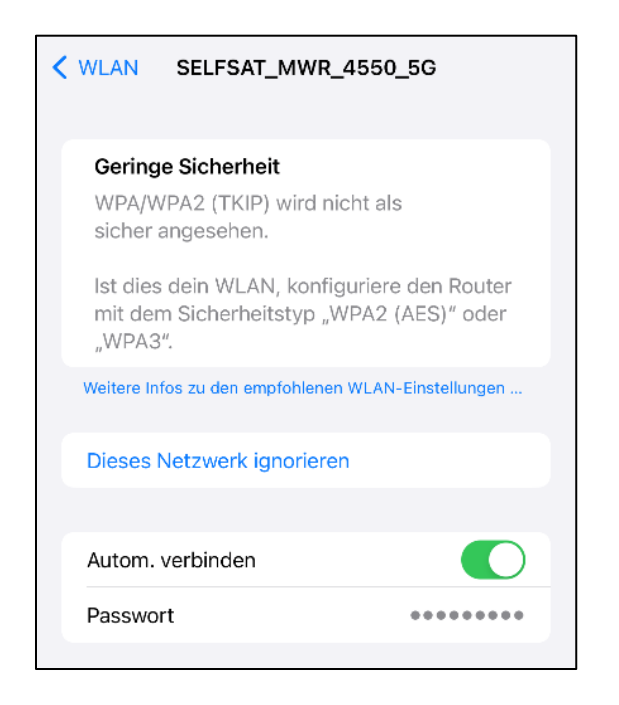

Anschließend wird Ihnen dieses WLAN-Netz wieder als neues WLAN-Netz in den WLAN-Einstellungen angezeigt.

Sie können sich nun neu mit dem 2.4 GHz WLAN (SELFSAT\_MWR\_4550\_2G) oder dem 5 GHz WLAN (SELFSAT\_MWR\_4550\_5G) Ihres Routers verbinden. Geben Sie bei der Abfrage des Passworts das neue, eben vergebene, persönliche WLAN-Passwort ein.

Nun können Sie wieder über den QR-Code unten links auf Ihrem Router, oder über die Eingabe der IP-Adresse **192.168.1.1** in der Eingabeleiste des Browsers Ihres Smartphones, Tablets oder Laptops, die Benutzeroberfläche öffnen. Um aus dem Anmeldebildschirm eine sogennannte "Web APP" auf dem Bildschirm Ihres Smartphones oder Tablets anzulegen, über welche Sie die Benutzeroberfläche immer wieder aufrufen können, können Sie diese auf Ihrem Home Bildschirm ablegen.

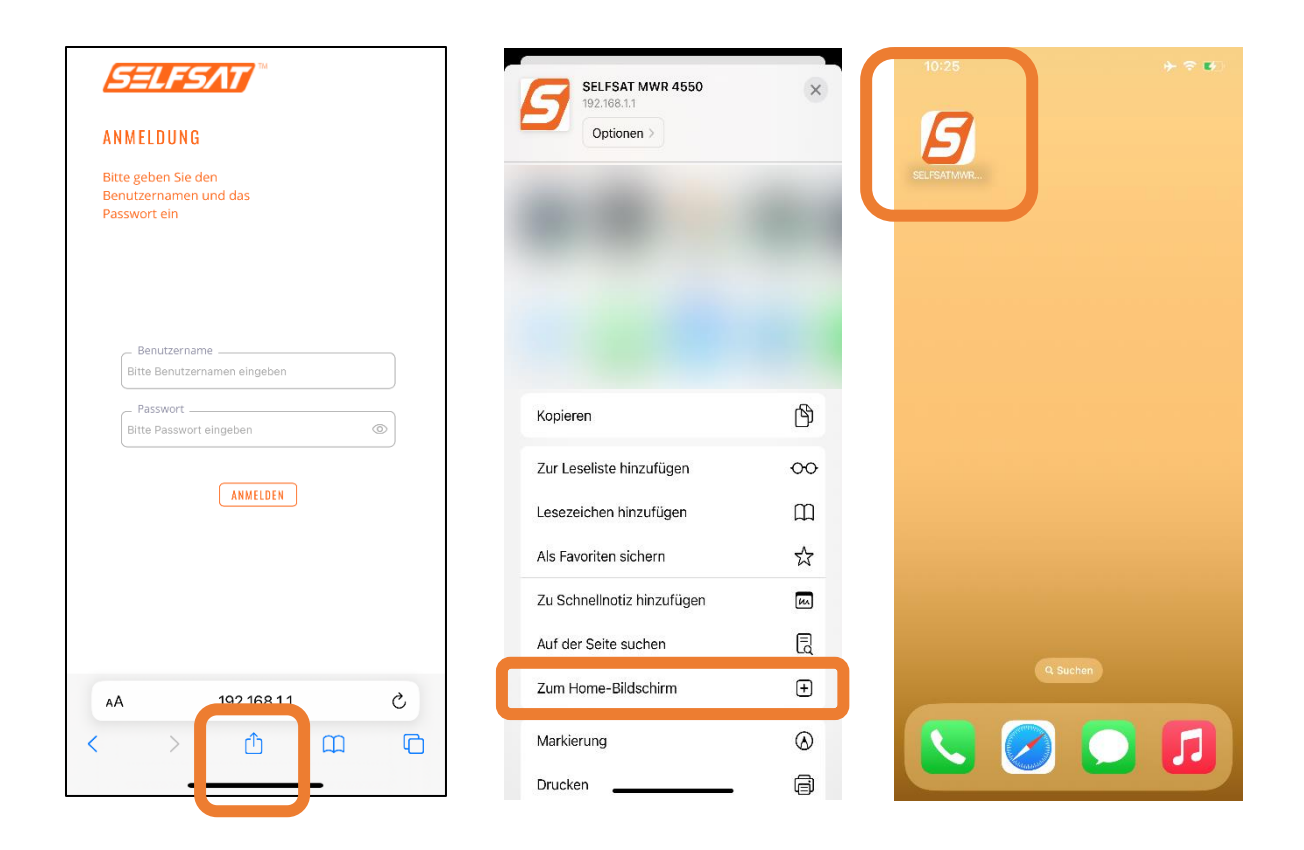

Alternativ können Sie sich auch ein Lesezeichen in Ihrem Internet-Browser anlegen, oder die Anmeldeseite der Benutzeroberfläche als Favorit sichern.

Melden Sie sich nun mit dem Benutzernamen **admin** und Ihrem vorhin in der Benutzeroberfläche des Routers neu vergebenen, persönlichen Router-Passworts, an.

#### **3.3 Mit einem WLAN verbinden**

Bitte benutzen Sie zur Herstellung von Verbindungen immer die "Verbinden" **Schaltfläche, bevor Sie eine andere Aktion durchführen!**

**Bitte benutzen Sie zur Trennung von Verbindungen immer die "Trennen" Schaltfläche, bevor Sie eine andere Aktion durchführen!**

**Sollte Ihr Router nach längerer Zeit bei der Ausführung einer Aktion keine Reaktion zeigen, oder in einem Ausführungszustand verbleiben, pürfen Sie bitte, ob die WLAN-Verbindung getrennt wurde und stellen Sie diese ggf. wieder her.**

**Sollte die WLAN-Verbindung nicht getrennt worden sein, versuchen Sie, die Anzeige zu aktualisieren, bzw. die Seite neu zu laden und die gewünschte** 

## **Aktion zu wiederholen.**

Drücken Sie im "WLAN" Feld auf "Nach WLAN suchen". Nun sucht der Router nach verfügbaren WLAN-Netzen. Die SELFSAT Router suchen immer nach einem 2,4 GHz WLAN-Netz.

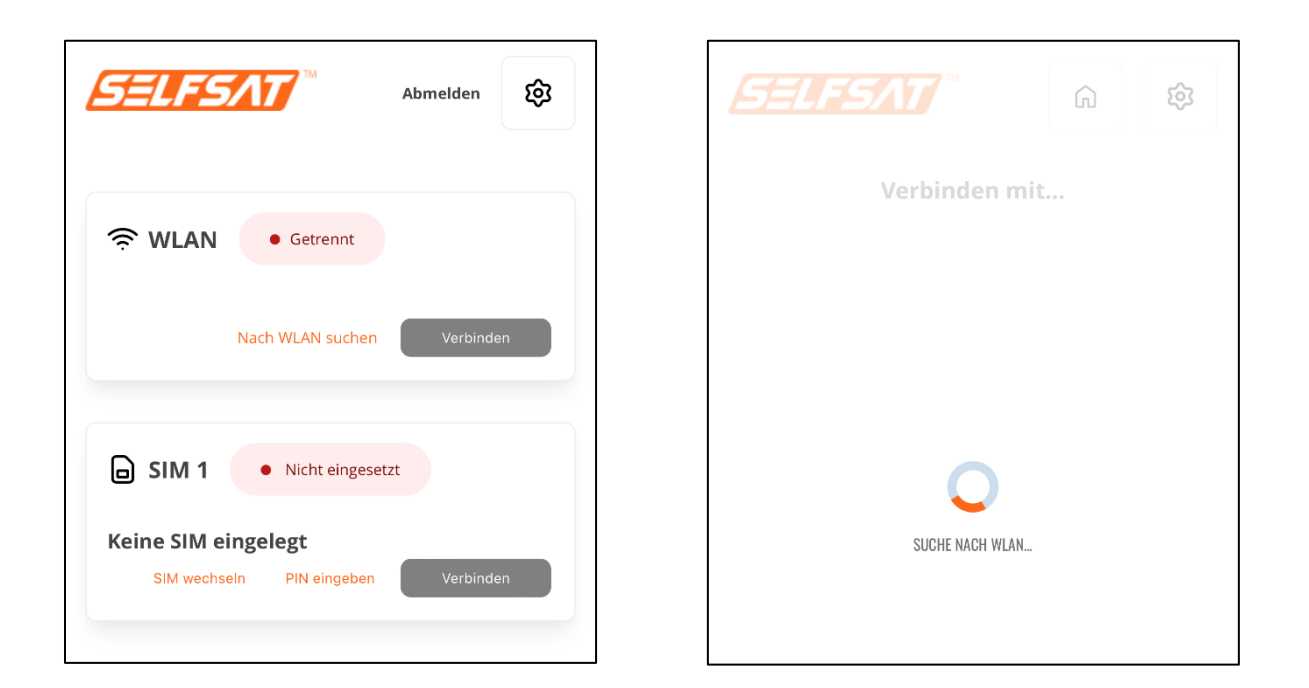

Anschließend werden die verfügbaren WLAN-Netze angezeigt. Wählen Sie das gewünschte WLAN-Netz aus, geben Sie dessen Passwort ein und drücken Sie auf die "**Verbinden**"-Taste. Wenn kein Passwort benötigt wird drücken Sie ebenso die "Verbinden"-Taste

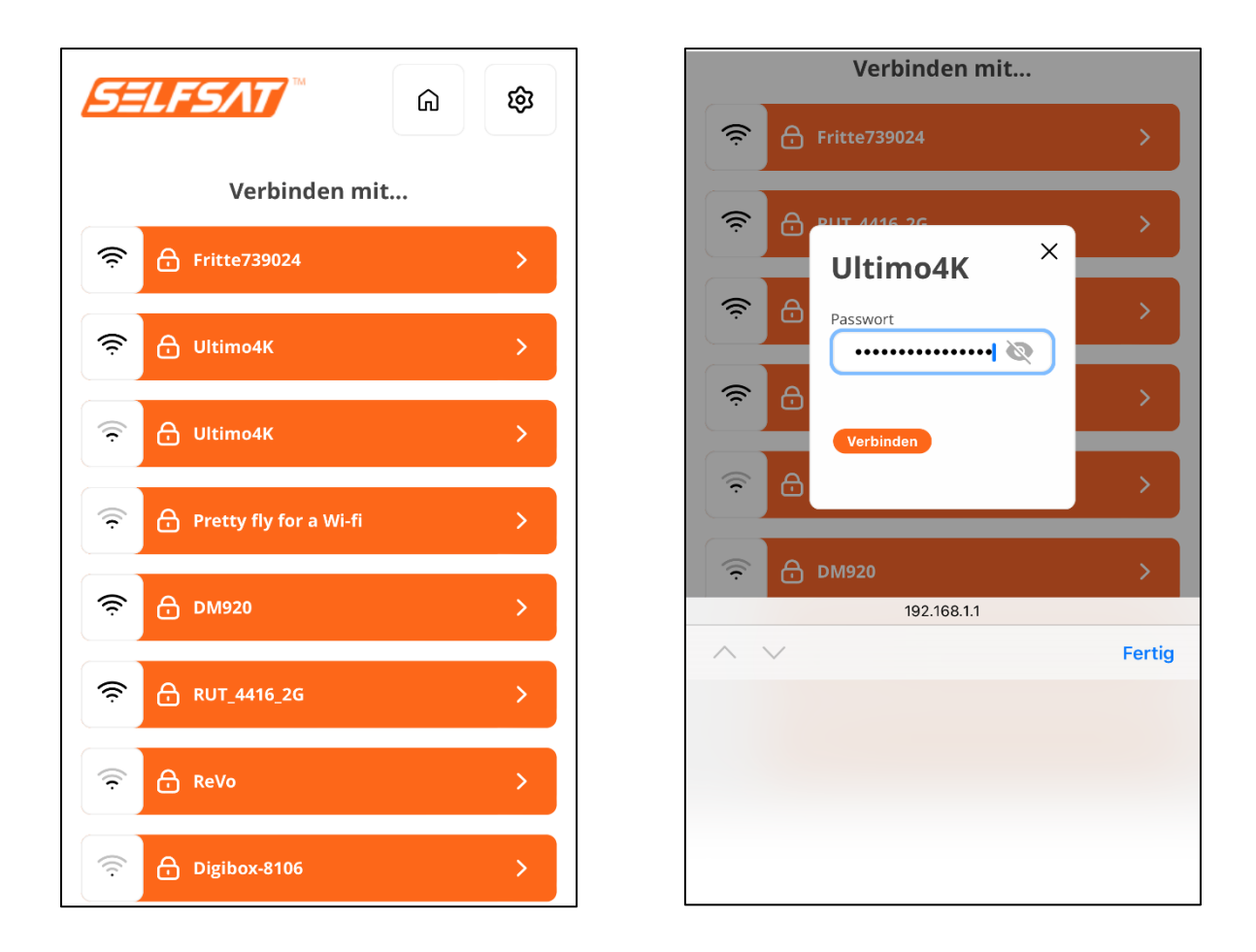

Wenn Sie auf das Auge-Symbol drücken, können Sie sich das eingegebene Passwort anzeigen lassen. Ein erneutes Drücken auf das Auge-Symbol verbirgt das Passwort wieder.

Sollten Sie ein WLAN versehentlich gedrückt haben können Sie das Eingabefenster für das Passwort durch Drücken auf das Kreuz oben rechts wieder schließen.

Durch Drücken auf das Haus-Symbol im oberen rechten Bereich können Sie wieder auf die Hauptseite der Benutzeroberfläche zurückkehren.

Die Verbindung wird nun hergestellt. Die Anzeige wechselt zurück auf die Hauptseite der Benutzeroberfläche. Dort wird das ausgewählte WLAN-Netz, sowie der Verbindungsstatus im "WLAN" Feld angezeigt (grün: Verbunden; orange: Getrennt). Sollte das Passwort falsch sein, erscheint "Falsches Passwort". Wiederholen Sie in diesem Fall den Vorgang und geben Sie das korrekte Passwort ein.

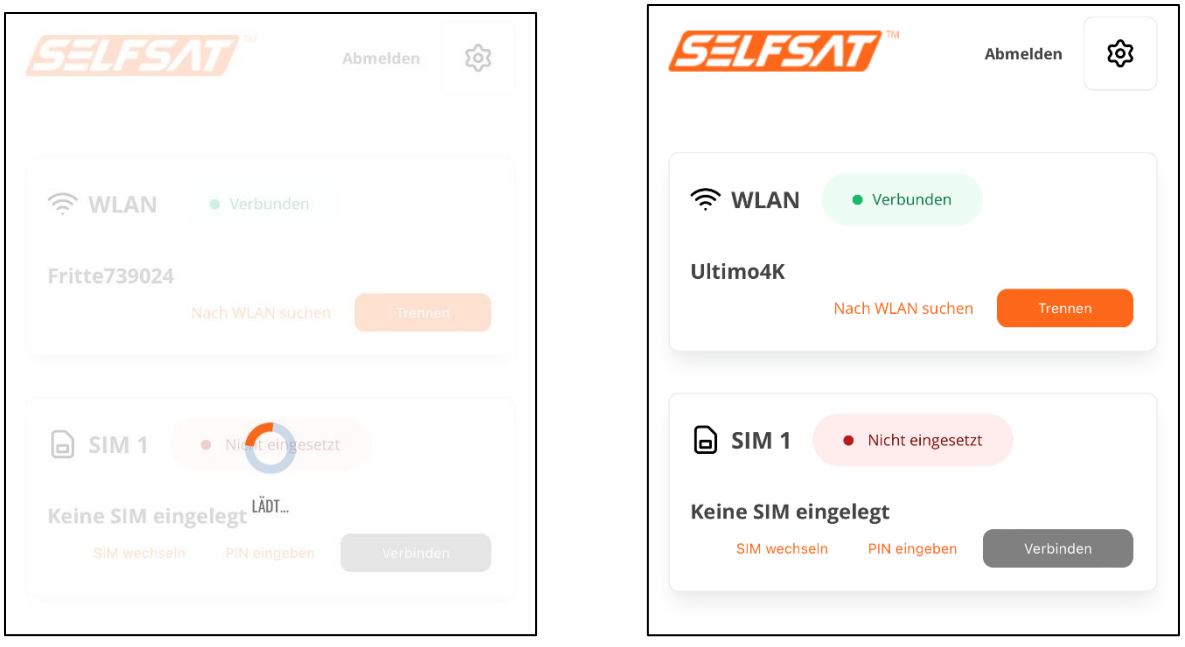

**Bei einem WLAN mit Anmeldeseite (Captive Portal), müssen Sie nun (am Besten in einem neuen Browserfenster) selfsat-service.com in die Adresszeile eingeben. Anschließend wird die Anmeldeseite des WLANs angezeigt, auf der Sie z. B. den Nutzungsbedingungen zustimmen und im Anschluss Internetseiten oder Apps nutzen können. Bitte beachten Sie, dass solche WLAN-Zugänge i. d. R. nach einem Zeitintervall inaktiv werden und der Verbinden-Vorgang ggf. wiederholt werden muss.**

**Trennen Sie immer eine bestehende Verbindung, bevor Sie z. B. den Campingoder Stellplatz verlassen, oder sich neu mit einem anderen WLAN-Netz, oder sich mit der SIM-Karte mit dem Mobilfunknetz verbinden wollen. Drücken Sie**  hierzu die "Trennen"-Taste. Der Verbindungsstatus im "WLAN" Feld wechselt dann auf "Getrennt" (orange).

#### **3.4 Verwendung einer SIM-Karte**

Wenn Sie die SIM-Karte bereits vor der Anbindung des Routers an den Strom eingelegt haben, wird "Lade SIM" im "SIM" Feld der Benutzeroberfläche angezeigt.

Wenn Sie die SIM-Karte erst in den Router eingelegt haben, nachdem dieser bereits mit Strom versorgt wurde, wird "Keine SIM eingelegt" im "SIM" Feld angezeigt.

Zum Einlegen einer SIM-Karte in den SIM1-Schacht verwenden Sie die SIM-Schacht-Nadel, die zusammen mit den SIM-Kartenadaptern im Lieferumfang enthalten ist. Drücken Sie diese in das kleine Loch neben dem SIM1-Schacht. Der SIM1-Schacht tritt dabei aus dem Gehäuse hervor und kann entnommen werden. Legen Sie Ihre SIM-Karte in den SIM-Halter ein und stecken Sie diesen wieder in den SIM1-Schacht zurück. Sollte Ihre SIM-Karte nicht die passende Größe haben, verwenden Sie einen der beiden passenden SIM-Kartenadapter, die im Lieferumfang enthalten sind.

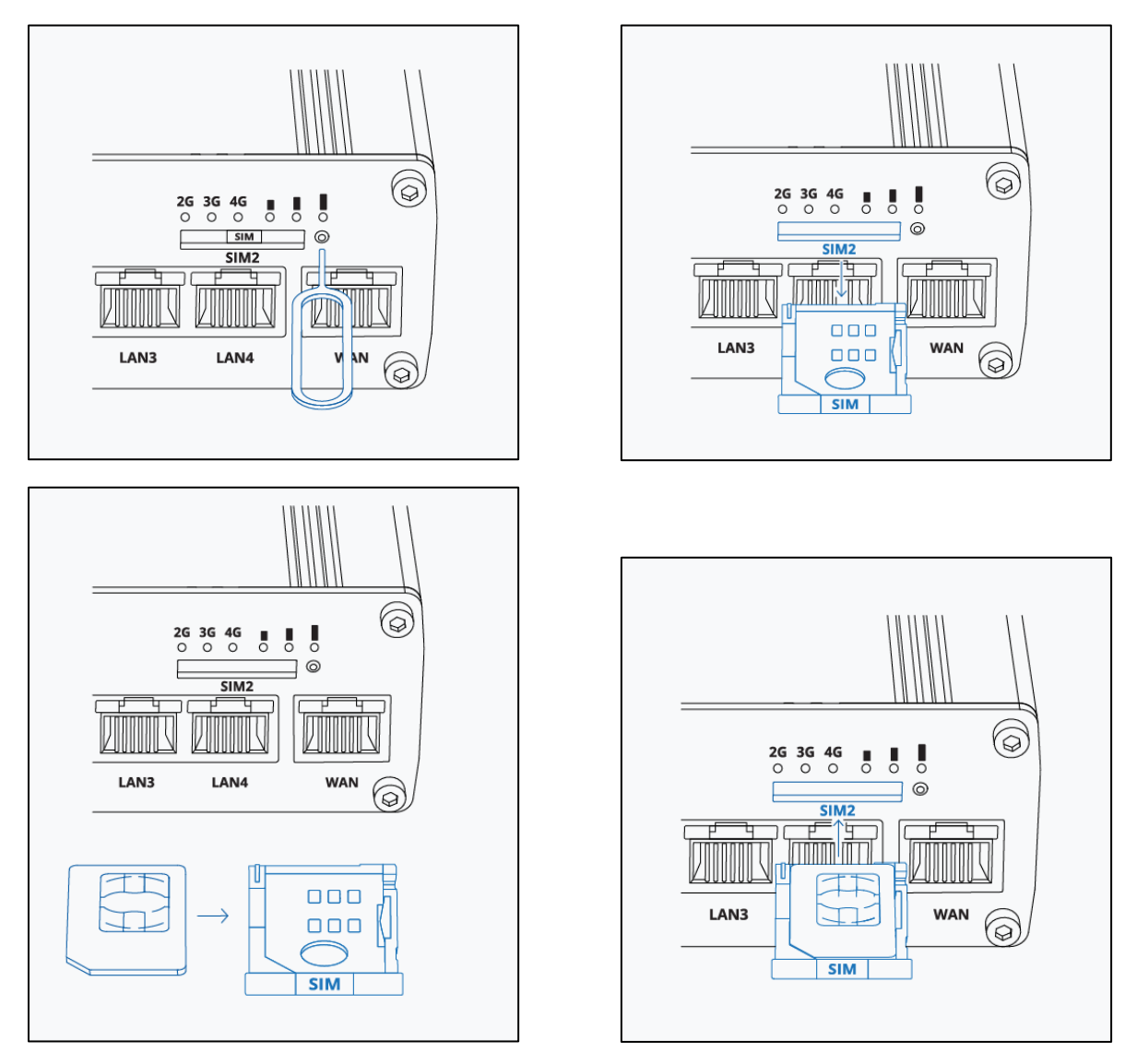

Wenn Sie die SIM-Karte bereits vor der Anbindung des Routers an den Strom eingelegt hatten, ist es nun nötig, die PIN der SIM-Karte das erste Mal einzugeben.

Wenn Sie die SIM-Karte erst in den Router eingelegt haben, nachdem dieser bereits mit Strom versorgt wurde, wechselt die Anzeige im "SIM" Feld nach kurzer Zeit auf "Lade SIM". Es ist nun nötig, die PIN der SIM-Karte das erste Mal einzugeben.

Tippen Sie hierzu auf "PIN eingeben" im "SIM" Feld. Geben Sie, im sich nun öffnenden Fenster, die vierstellige PIN Ihrer SIM-Karte ein und drücken Sie auf "**PIN speichern**". Der Router wird nun am Mobilfunknetz angemeldet und die Netzbetreiber-Kennung und dessen verwendetes Netz im "SIM" Feld angezeigt. Anschließend können Sie durch drücken der "**Verbinden**"-Taste die aktive Verbindung mit dem Internet herstellen. Alternativ stellt der Router diese Verbindung selbst nach kurzer Zeit her. Der Verbindungsstatus im "SIM" Feld wird angezeigt (grün: Verbunden; orange: Getrennt).

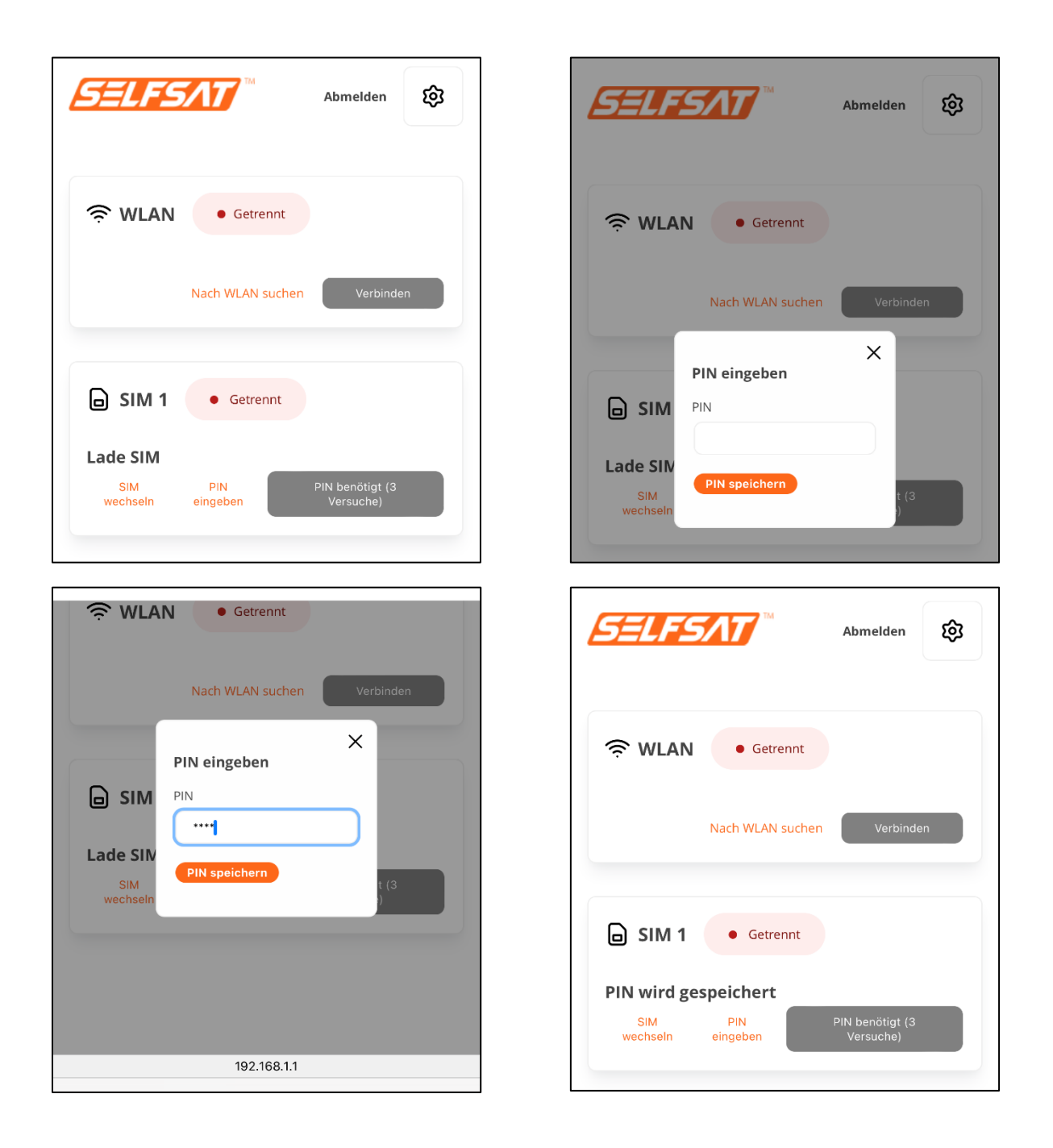

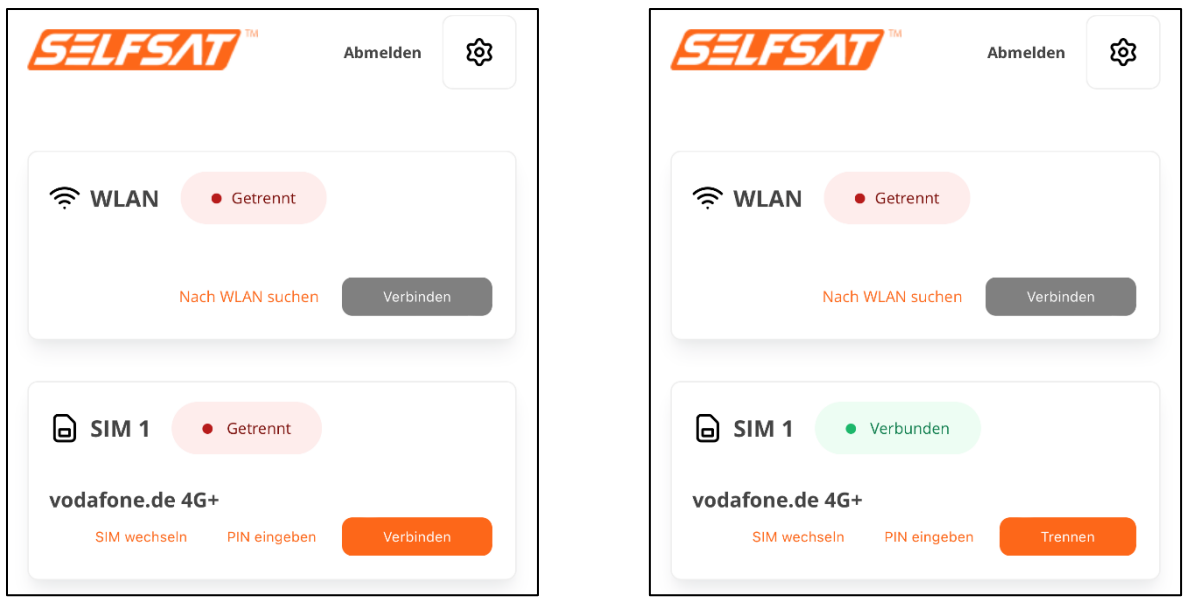

Nun besteht eine Verbindung zum Internet, und alle Geräte und deren Apps bzw. Programme, die Sie mit Ihrem Router per WLAN oder LAN-Kabel verbunden haben, können wie zu Hause, oder in einem Hotel, genutzt werden und auf das Internet zugreifen.

Wenn Sie im oberen rechten Bereich auf "Abmelden" drücken, werden Sie von der Benutzeroberfläche Ihres Routers abgemeldet. Die Verbindungen Ihres Routers bleiben aktiv.

**Trennen Sie immer eine bestehende Mobilfunk-Verbindung, bevor Sie sich mit einem WLAN-Netz, oder sich mit der 2. SIM-Karte mit dem Mobilfunknetz**  verbinden wollen. Drücken Sie hierzu die "Trennen"-Taste. Der **Verbindungsstatus im "SIM" Feld wechselt dann auf "Getrennt" (orange) und die Verbindung zum Internet ist unterbrochen. Da die SIM-Karte weiter im Netz des Mobilfunknetzbetreibers angemeldet ist, bleibt die Netzbetreiber-**Kennung und dessen verwendetes Netz weiter im "SIM"-Feld sichtbar.

#### **3.5 Verwendung einer 2. SIM-Karte oder ausländischen SIM-Karte**

**Achten Sie darauf, dass Sie vor Verwendung der 2. SIM-Karte alle bestehenden Verbindungen getrennt haben und dies durch die Verbindungsstati "Getrennt" (orange) im "WLAN" Feld und im "SIM" Feld angezeigt wird.**

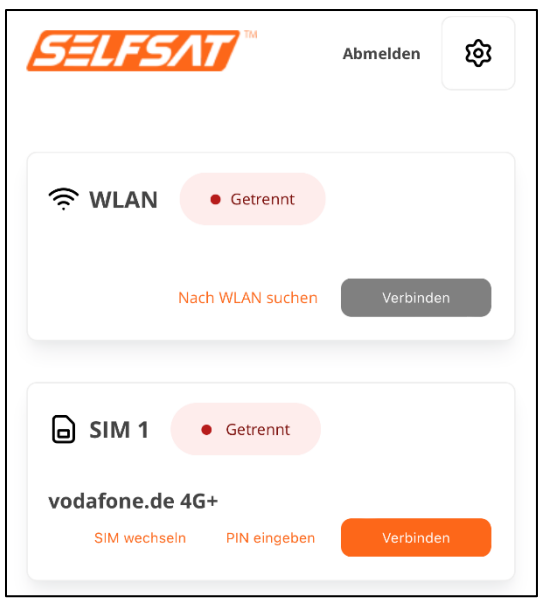

Sollten Sie die 2. SIM-Karte noch nicht vor dem Anbindung des Routers an den Strom, sondern erst jetzt eingelegt haben, dürcken Sie nun auf "**SIM wechseln**" im "SIM" Feld. Der Wechsel ist abgeschlossen, wenn im "SIM" Feld "SIM 2" angezeigt wird. Es ist nun nötig, die PIN der 2. SIM-Karte das erste Mal einzugeben, damit die SIM-Karte eine Verbindung mit dem Mobilfunknetz herstellen kann.

Tippen Sie hierzu auf "PIN eingeben" im "SIM" Feld. Geben Sie, im sich nun öffnenden Fenster, die vierstellige PIN Ihrer SIM-Karte ein und drücken Sie auf "**PIN speichern**". Der Router wird nun am Mobilfunknetz angemeldet.

Sollte sich die Anzeige nach dem Drücken von "PIN speichern" nach längerer Zeit nicht ändern und die neue Netzbetreiber-Kennung und dessen verwendetes Netz nicht erscheinen, dann aktualisieren, bzw. laden Sie die Seite/Anzeige neu, und wiederholen Sie die Eingabe der PIN.

Die Herstellung der Verbindung war erfolgreich, wenn die neue Netzbetreiber-Kennung und dessen verwendetes Netz im "SIM" Feld angezeigt wird. Anschließend können Sie durch drücken der "**Verbinden**"-Taste die aktive Verbindung mit dem Internet herstellen. Alternativ stellt der Router diese Verbindung selbst nach kurzer Zeit her. Der Verbindungsstatus im "**SIM**" Feld wird angezeigt (grün: Verbunden; orange: Getrennt).

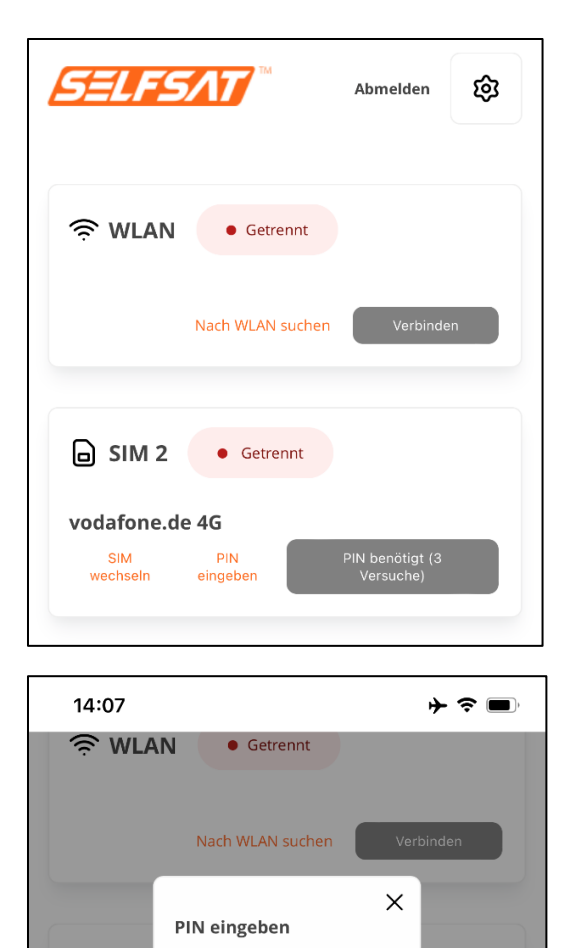

**A** sim

vodafon

 $\overline{\text{SIM}}$ 

wechsel

 $PIN$ 

 $\left\vert \cdots\right\vert$ 

PIN speichern

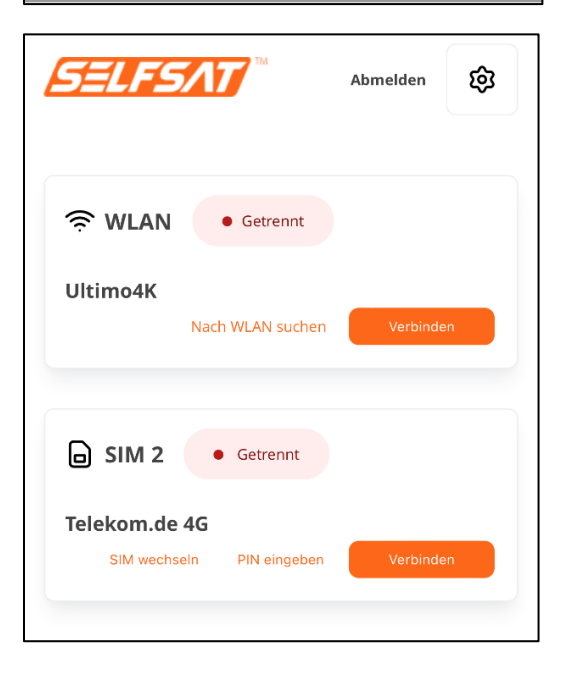

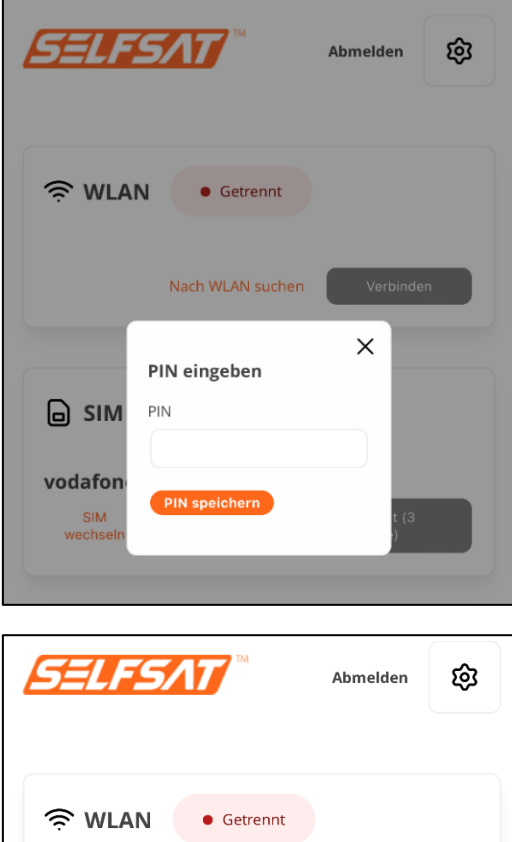

Nach WLAN suchen

SIM 2 • Getrennt

PIN<br>eingeben

PIN benötigt (3<br>Versuche)

PIN wird gespeichert

Ultimo4K

SIM<br>wechseln

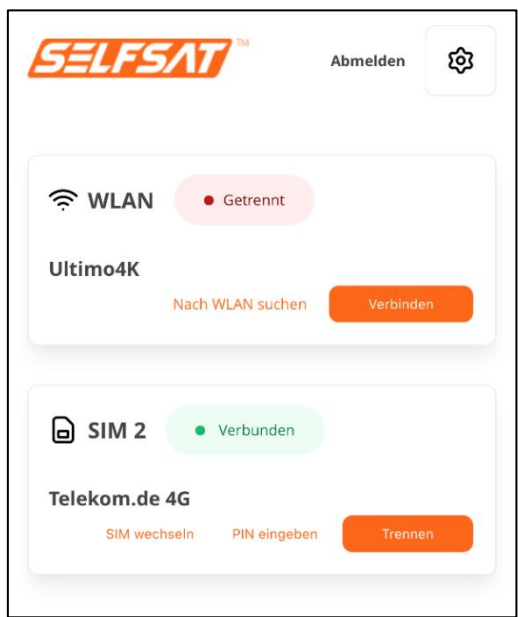
Sollten Sie die 2. SIM-Karte bereits vor dem Anbindung des Routers an den Strom eingelegt haben, dürcken Sie nun auf "**SIM wechseln**" im "**SIM**" Feld. Die Anzeige wechselt auf "SIM WIRD GEWECHSELT". Anschließend erscheint "SIM 2" im "SIM" Feld.

Sollte nach dem Drücken von "**SIM wechseln**" die Anzeige nach längerer Zeit bei "**SIM WIRD GEWECHSELT**" verharren, dann aktualisieren, bzw. laden Sie die Anzeige neu und drücken nochmals "**SIM wechslen**". Die Anzeige im "**SIM**" Feld wechselt nun mehrfach die Stati. Der Wechsel ist abgeschlossen, wenn im "**SIM**" Feld "**SIM 2**" angezeigt wird. Dies kann bis zu 2 Minuten dauern. Es ist nun nötig, die PIN der 2. SIM-Karte das erste Mal einzugeben, damit die SIM-Karte eine Verbindung mit dem Mobilfunknetz herstellen kann.

Tippen Sie hierzu auf "**PIN eingeben**" im "**SIM**" Feld. Geben Sie, im sich nun öffnenden Fenster, die vierstellige PIN Ihrer SIM-Karte ein und drücken Sie auf "**PIN speichern**". Der Router wird nun am Mobilfunknetz angemeldet.

Sollte sich die Anzeige nach dem Drücken von "PIN speichern" nach längerer Zeit nicht ändern und die neue Netzbetreiber-Kennung und dessen verwendetes Netz nicht erscheinen, dann aktualisieren, bzw. laden Sie die Seite/Anzeige neu, und wiederholen Sie die Eingabe der PIN.

Die Herstellung der Verbindung war erfolgreich, wenn die neue Netzbetreiber-Kennung und dessen verwendetes Netz im "SIM" Feld angezeigt wird. Anschließend können Sie durch drücken der "**Verbinden**"-Taste die aktive Verbindung mit dem Internet herstellen. Alternativ stellt der Router diese Verbindung selbst nach kurzer Zeit her. Der Verbindungsstatus im "SIM" Feld wird angezeigt (grün: Verbunden; orange: Getrennt).

**Sollten Sie öfter verschiedene ausländische SIM-Karten einsetzen, bzw. Ihre Haupt-SIM-Karte wechseln, entfernen Sie bitte vor dem Austausch der SIM-Karte im Gerät, die in der Benutzeroberfläche hinterlegte PIN. Drücken Sie hierzu auf "PIN eingeben" und anschließend auf "PIN speichern", ohne eine PIN eingegeben zu haben. Nach dem Einlegen einer neuen SIM-Karte drücken Sie auf "PIN eingeben", geben anschließend die neue PIN ein und drücken auf "PIN speichern".**

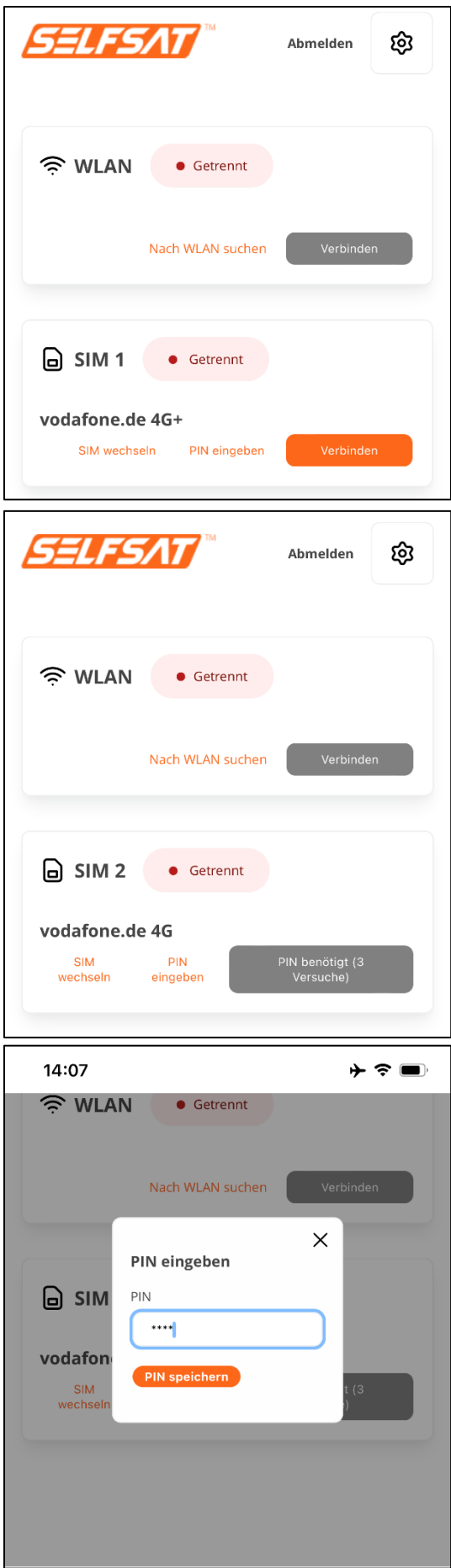

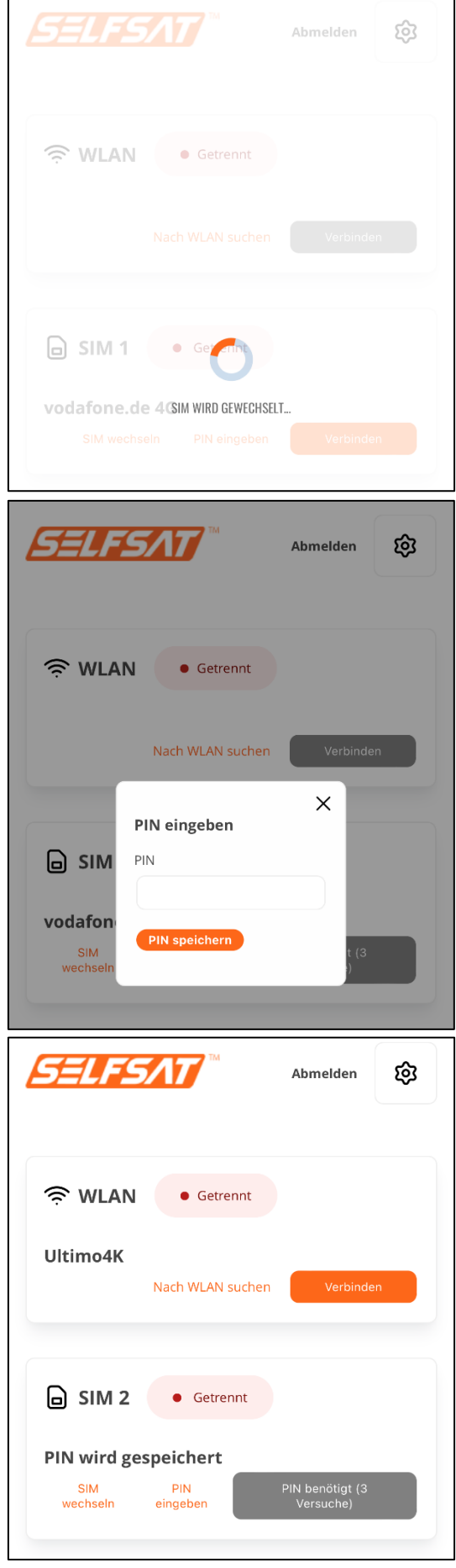

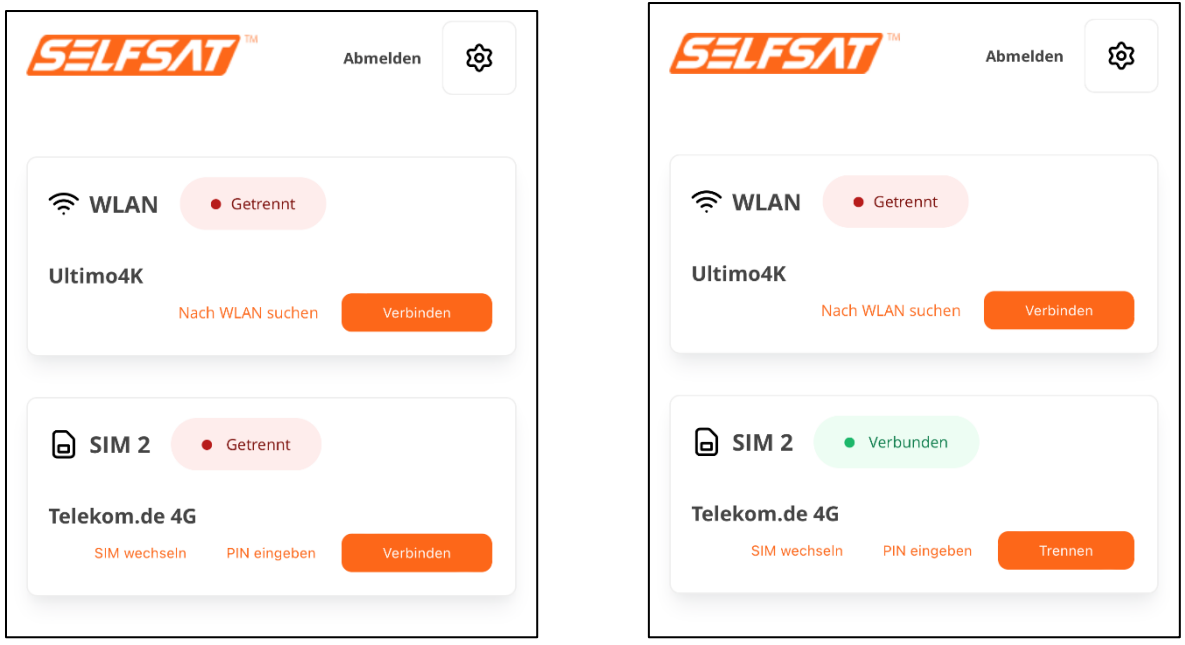

Nun besteht eine Verbindung zum Internet, und alle Geräte und deren Apps bzw. Programme, die Sie mit Ihrem Router per WLAN oder LAN-Kabel verbunden haben, können wie zu Hause, oder in einem Hotel, genutzt werden und auf das Internet zugreifen.

Wenn Sie im oberen rechten Bereich auf "Abmelden" drücken, werden Sie von der Benutzeroberfläche Ihres Routers abgemeldet. Die Verbindungen Ihres Routers bleiben aktiv.

**Trennen Sie immer eine bestehende Mobilfunk-Verbindung, bevor Sie sich mit einem WLAN-Netz, oder sich mit der 1. SIM-Karte mit dem Mobilfunknetz verbinden wollen. Drücken Sie hierzu die "Trennen"-Taste. Der Verbindungsstatus im "SIM" Feld wechselt dann auf "Getrennt" (orange) und die Verbindung zum Internet ist unterbrochen. Da die SIM-Karte weiter im Netz des Mobilfunknetzbetreibers angemeldet ist, bleibt die Netzbetreiber-**Kennung und dessen verwendetes Netz weiter im "SIM"-Feld sichtbar.

#### **3.6 Geräte per Ethernet-Kabel an LAN-Anschluss anschließen**

Ihr Router verfügt an der Unterseite über 3 LAN-Anschlüsse. Hier können Sie z. B. ein Laptop, einen Smart TV oder eine Spiele-Konsole direkt anschließen.

Verwenden Sie hierzu das Ethernet-Kabel im Lieferumfang und stecken Sie es in eine LAN-Buchse des Routers. Das andere Ende des Kabels stecken Sie in das

Gerät, das Sie anschließen möchten. Ihr Gerät kann nun eine aktive, vorher eingerichtete Verbindung, mit Ihrem Router an ein WLAN oder das Mobilfunknetz zum Internet nutzen.

# **3.7 VPN-Verbindung einrichten** (Beispiel OpenVPN)

Öffnen Sie die Benutzeroberfläche des Routers. Geben Sie in der Adresszeile Ihres Browsers anschließend **192.168.1.1/#/services/vpn** ein.

Vergeben Sie nun im Bereich **ADD NEW INSTANCES** unter **NEW CONFIGURATION NAME** einen frei wählbaren Namen für Ihre VPN-Verbindung ein und legen Sie unter **ROLE** fest, um welche Art der Verbindunge es sich handeln soll.

In den anschließend angezeigten **MAIN SETTINGS** stellen Sie den Schiebeschalter unter **ENABLE** auf **on**. In den weiter folgenden Felder richten Sie Ihre VPN-Verbindung mit Ihren entsprechenden Einstellungen ein.

Abschließend drücken Sie die **SAVE & APPLY** Schaltfläche.

Sollten Sie eine andere VPN-Verbindung einrichten wollen, dann drücken Sie oben links auf die drei Striche and wählen eine andere aus.

Bitte beachten Sie, dass die Einrichtung der verscheidenen VPN-Verbindungen von uns nicht supported wird.

Zurück zur Startseite gelangen Sie über "**zurück zum SELFSAT Menü**" oben.

# **4. GPS-Ortung Ihres Reisemobils oder Caravans**

Sollte Ihr Reisemobil oder Caravans gestohlen worden sein, können Sie es/ihn orten, solange der Router mit Strom versorgt ist und die SIM-Karte (welche SMS empfangen und senden können muss) mit dem Mobilfunknetz verbunden ist, indem Sie eine SMS an die Nummer der aktiven SIM-Karte im Router mit folgendem Text senden.

"*Passwort* gps" (Ihr Router Passwort, ein Leerzeichen, gefolgt vom Text gps)

Sie erhalten im Anschluss eine SMS mit den Koordinaten zurück, sowie einen Google Maps Link.

### 5**. Router neu starten oder zurücksetzen**

### **5.1 Router neu starten**

Sollten Sie einmal Probleme mit Ihrem Router haben, und dieser nicht mehr reagieren, können Sie ihn mit einem sogenannten Hardware-Reset neu starten. Hierzu können Sie den Router stromlos machen, indem Sie den Netzstecker entfernen und nach einiger Zeit wieder einstecken.

Alternativ können Sie hierfür auch den RESET Knopf an der Unterseite des Routers nutzen (siehe Abbildung unter 5.2). Führen Sie hierzu die SIM-Schacht-Nadel (im Lieferumfang) an der mit RESET gekennzeichneten Stelle ein, und drücken Sie den dahinter liegenden Druckknopf kurz (nicht länger als 4 Sekunden).

In beiden Fällen startet der Router neu.

# **5.2 Router auf Werkseinstellungen zurücksetzen**

Sollte es einmal nötig sein, Ihren Router auf die Werkseinstellungen zurück zu setzen (z. B. weil Sie Ihr Reisemobil oder Ihren Caravan verkaufen), verwenden Sie hierfür die SIM-Schacht-Nadel (im Lieferumfang), und führen Sie diese an der mit RESET gekennzeichneten Stelle an der Unterseite Ihres Routers ein, und drücken Sie den dahinter liegenden Druckknopf **mindestens 11 Sekunden**. In dieser Zeit leuchten die 5 LED-Leuchten für die Mobilfunk-Signalstärke über dem SIM2-Schacht nacheinander auf. Der Start der Zurücksetzung auf die Werkseinstellung wird durch ein gemeinsames Blinken der 5 LED-Leuchten angezeigt.

Die PIN der SIM-Karte(n) bleibt aus technischen Gründen gespeichert. Entfernen Sie daher z. B. beim Verkauf Ihres Reisemobils oder Caravans die SIM-Karte(n)! Ebenso können Sie zur Sicherheit ungültige PINs für die beiden SIM-Karten speichern.

Um zu überprüfen, ob er Router vollständig zurückgesetzt wurde können Sie, nachdem der Router wieder vollständig gestartet ist, versuchen, sich mit Ihren persönlichen Passwörtern anzumelden. Sollte dies nicht mehr möglich sein, war der Vorgang erfolgreich.

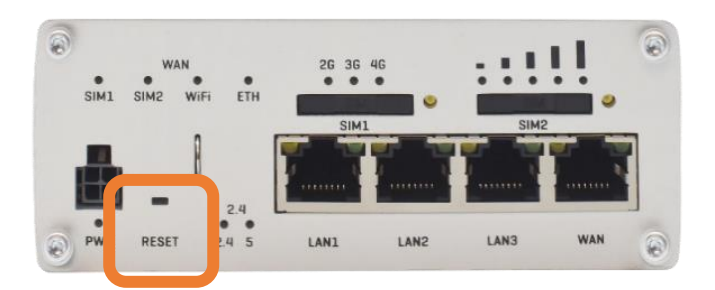

#### **6. Technische Daten**

#### **LEISTUNGSMERKMALE MWR 4550 ROUTER**

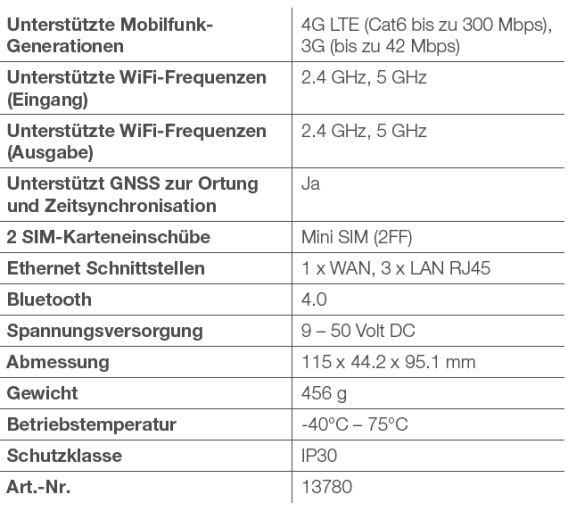

#### **LEISTUNGSMERKMALE ANTENNE**

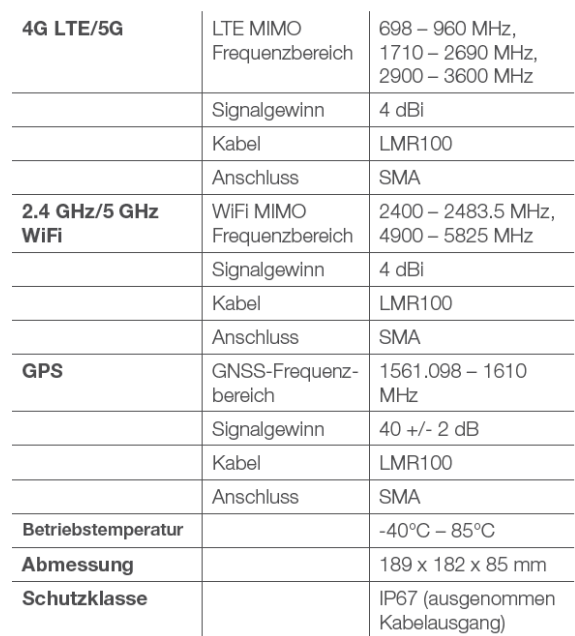

### **7. Entsorgung**

Elektrische Geräte gehören nicht in den Hausmüll, sondern müssen – gemäß Richtlinie 2012/19/EU des Europäischen Parlaments und Rates vom 4 Juli 2012 über Elektro- und Elektronik-Altgeräte – fachgerecht entsorgt werden. Bitte geben Sie dieses Gerät am Ende seiner Verwendung zur Entsorgung an

den dafür vorgesehen öffentlichen Sammelstellen ab.

# **8. Gewährleistung und Service**

Die Gewährleistung für dieses Produkt entspricht den gesetzlichen Bestimmungen zum Zeitpunkt des Kaufs. Die Satco Europe GmbH übernimmt keine Haftung oder Gewährleistung für Schäden, die durch unsachgemäße Installation oder Montage, sowie

unsachgemäße Verwendung des Produkts oder Nichtbeachtung der Sicherheitshinweise entstehen.

Im Servicefall wenden Sie sich bitte an die auf der Rückseite angegeben Kontaktdaten.

# **9. Vereinfachte Konformitätserklärung**

Hiermit erklären wir, dass das Produkt die Richtlinie 2014/53/EU (RED) erfüllt. Die vollständige CE-Konformitätserklärung können Sie hier herunterladen: https://www.selfsat-service.de/ce-documents

Satco Europe GmbH Waidhauser Str. 3 92648 Vohenstrauß Deutschland Telefon: +49 9651 / 924248 – 0 E-Mail: [info@satco-europe.de](mailto:info@satco-europe.de) Web: www.satco-europe.de

Technische Änderungen und Irrtümer vorbehalten Versions 05/2023